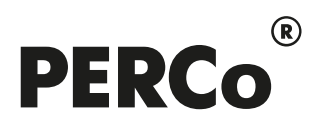

## РУКОВОДСТВО ПОЛЬЗОВАТЕЛЯ

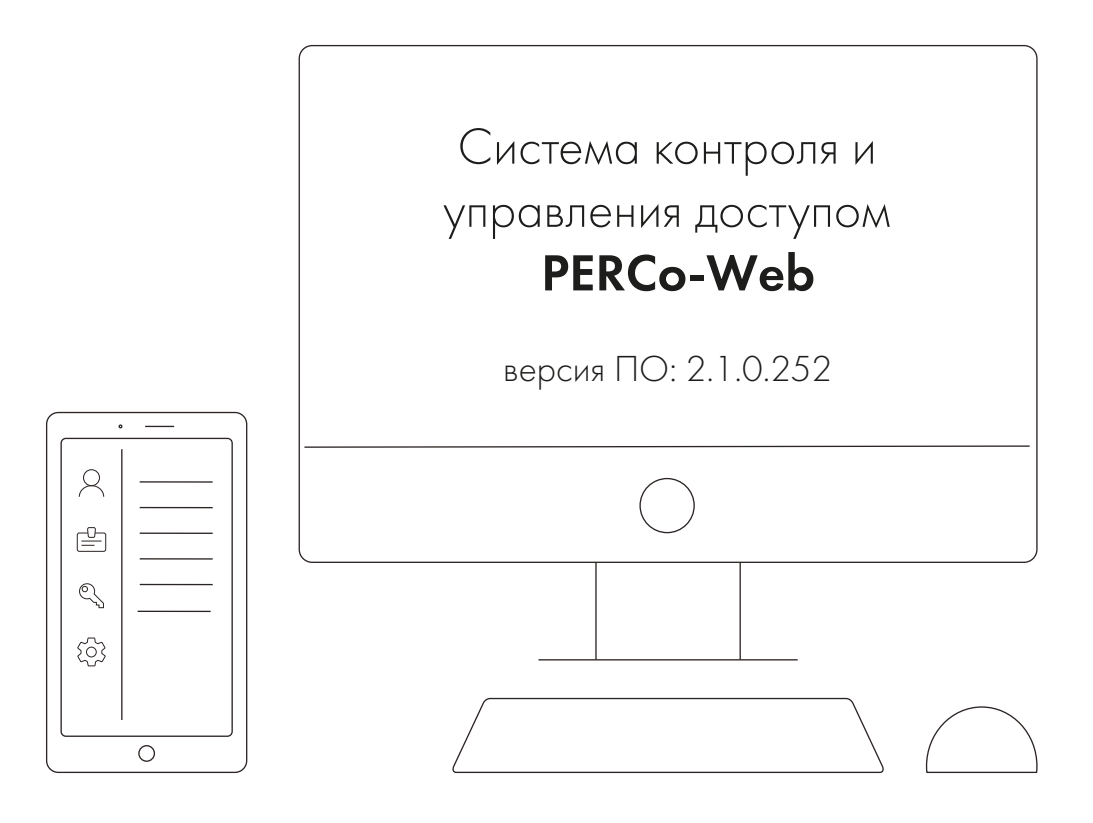

# PERCo-WS, PERCo-WSE

Модуль «Стандартный пакет ПО»

### СОДЕРЖАНИЕ

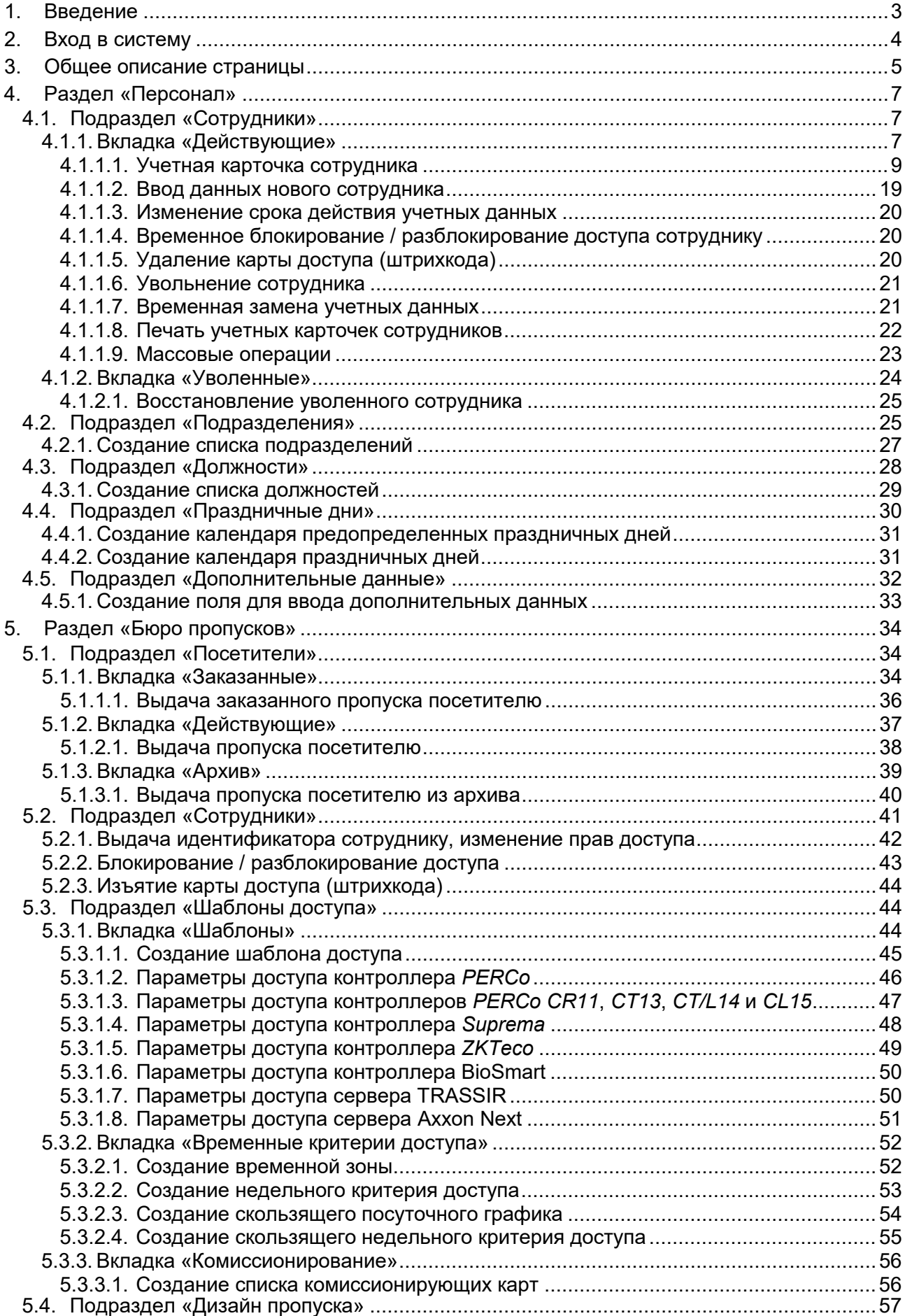

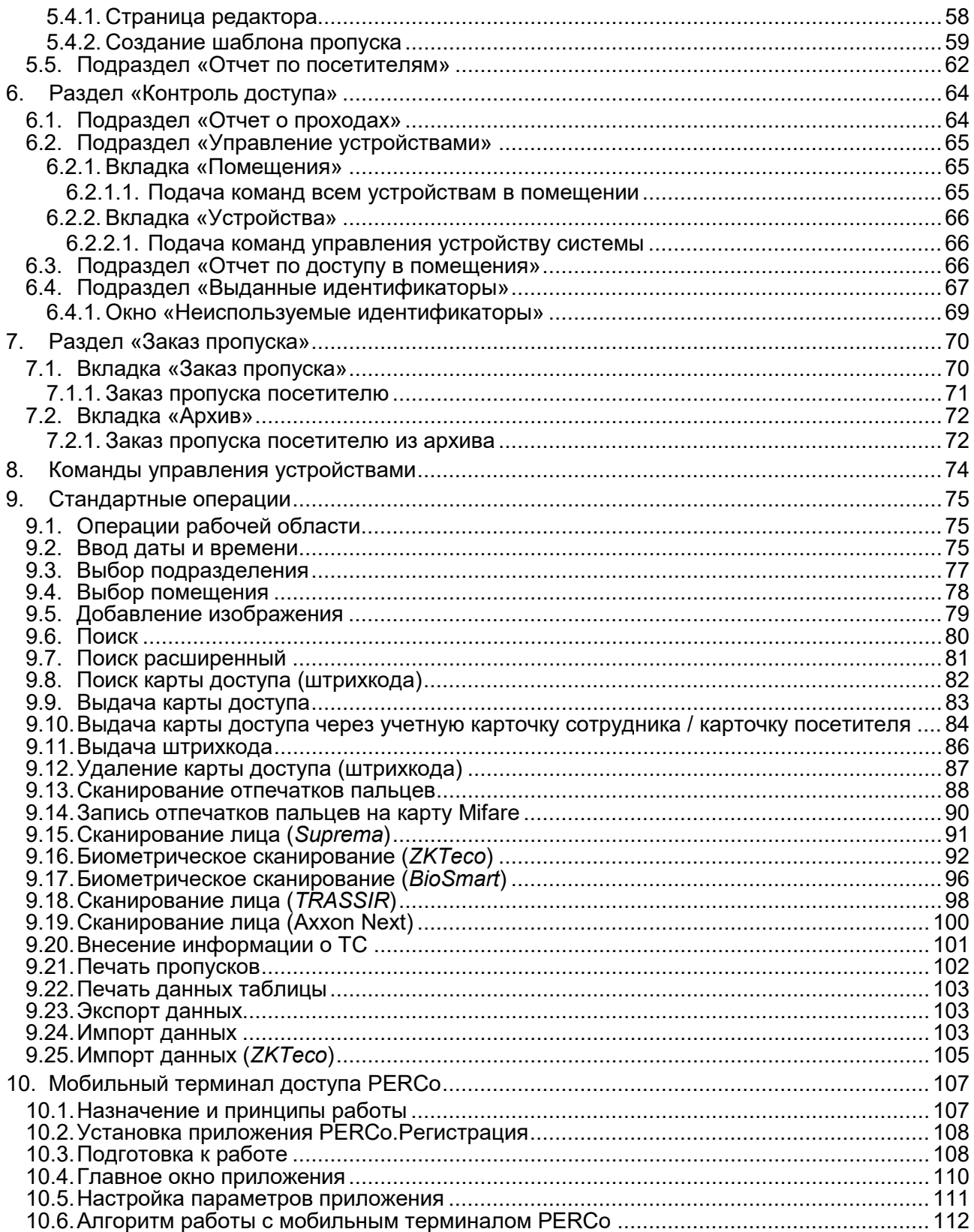

#### <span id="page-3-0"></span>**1. Введение**

Настоящее *«Руководство пользователя "Стандартного пакета ПО" PERCo-WS*, *PERCo-WSE системы контроля и управления доступом PERCo-Web»* (далее – *руководство*) содержит описание рабочих окон и последовательности действий при работе с разделами и подразделами модулей *PERCo-WS* и *PERCo-WSE* (далее – *модуль*).

Руководство должно использоваться совместно с *«Руководством администратора системы контроля и управления доступом PERCo-Web»*. Описание раздела **«Администрирование»**, в том числе порядок приобретения лицензии на модуль, приведено в *«Руководстве администратора»* в разделе **«Управление лицензиями»** ПО системы.

Обращаем внимание, что модуль *PERCo-WSE* предназначен для использования в составе системы *PERCo-Web*, встроенной в память контроллеров *PERCo*, и имеет функциональные ограничения (см. «Руководство администратора», раздел **«Основные технические характеристики»**).

#### *Примечание:*

Бесплатный *«Базовый пакет ПО» PERCo-WB*, *PERCo-WBE*, в отличие от данного *«Стандартного пакета ПО» PERCo-WS*, *PERCo-WSE*, обеспечивает работу ТОЛЬКО базовых функций системы *PERCo-Web* и предназначен для организации системы контроля доступа на предприятии, имеющем в штате не более 100 сотрудников. В *«Базовом пакете ПО»* отсутствуют разделы **«Учет рабочего времени»**, **«Верификация»**, **«Заказ пропуска»** и **«Мониторинг»**, не предусмотрена работа с посетителями, дополнительными данными и дизайнером пропусков, отсутствует возможность добавления верификации по лицу и ладони, также невозможно создание отчетов по доступу в помещения и о проходах.

*«Стандартный пакет ПО» PERCo-WS*, *PERCo-WSE* обеспечивает работу большинства функций системы *PERCo-Web*.

Для работы с учетом рабочего времени сотрудников необходимо будет дополнительно приобрести лицензию на модуль ПО *«УРВ» PERCo-WM01* (*PERCo-WME01*), для работы с верификацией – лицензию на модуль ПО *«Верификация» PERCo-WM02* (*PERCo-WME02*), для работы с мониторингом – лицензию на модуль ПО *«Мониторинг» PERCo-WM05* (*PERCo-WME05*).

Кроме того, для интеграции с ПО *1С:Предприятие* предназначен модуль ПО *PERCo-WM03*, с другими внешними системами – модуль ПО *PERCo-WM04*, с видеоподсистемой *Trassir* – модуль ПО *PERCo-WM06*, с интегрированной системой охраны *«Орион»* – модуль ПО *PERCo-WM07*, c видеоподсистемой *Axxon Next* – модуль ПО *PERCo-WM08*.

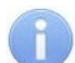

#### *Примечание:*

Эксплуатационная документация на оборудование и ПО системы *PERCo-Web* доступна в электронном виде на сайте компании *PERCo*, по адресу: *[www.perco.ru](http://www.perco.ru/support/dokumentaciya/)*, в разделе **Поддержка> Документация**.

Принятые сокращения:

- АРМ автоматизированное рабочее место;
- АТП автотранспортная проходная;
- БД база данных;
- ИУ исполнительное устройство;
- КПП контрольно-пропускной пункт;
- ПДУ пульт дистанционного управления;
- ПК персональный компьютер, ноутбук;
- ПО программное обеспечение;
- РКД режим контроля доступа;
- СКУД система контроля и управления доступом;
- СУБД система управления базами данных;
- ТС транспортное средство;
- ТРЛ терминал распознавания лиц;
- УРВ учет рабочего времени;
- ЭП электронная проходная.

#### <span id="page-4-0"></span>**2. Вход в систему**

Работа и настройка системы осуществляется через Web-интерфейс. Для входа в систему:

- 1. Откройте Web-браузер, например, *Google Chrome*.
- 2. В адресную строку Web-браузера введите IP-адрес ПК, на котором установлена система, после чего нажмите кнопку **Enter** на клавиатуре. Откроется страница для авторизации оператора в системе:

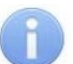

#### *Примечание:*

При первом подключении к системе необходимо будет задать пароль для учетной записи администратора системы.

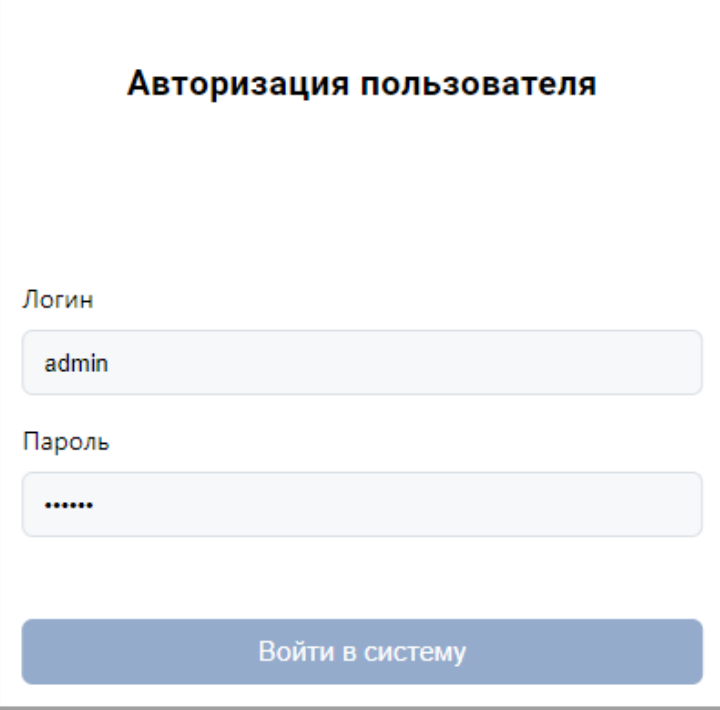

3. Введите в соответствующие поля логин и пароль оператора для доступа в систему. Нажмите кнопку **Войти в систему**. Откроется [страница](#page-5-0) подраздела **«Сотрудники»** раздела **[«Персонал»](#page-7-1)** или первый из доступных оператору подразделов.

#### <span id="page-5-0"></span>**3. Общее описание страницы**

Страница ПО имеет следующий вид (для примера представлена страница подраздела **«Сотрудники»** раздела **«Персонал»**):

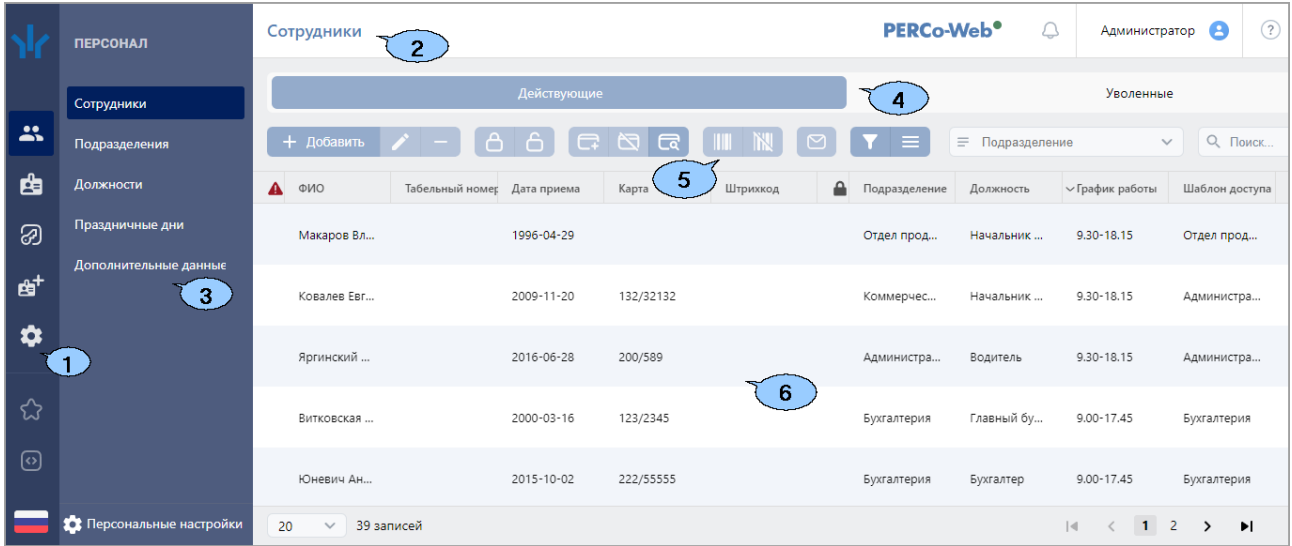

Рабочая область страницы содержит следующие элементы:

- 1. Панель навигации для выбора раздела. Доступны следующие разделы:
	- **«Персонал»**;
	- **«Бюро пропусков»**;
	- **«Контроль доступа»**;
	- **«Заказ пропуска»**;
	- **«Администрирование»**.
- 2. Строка заголовка раздела. В строке расположены:
	- Имя пользователя (учетная запись оператора). При нажатии на имя пользователя открывается выпадающее меню со следующими функциями:
		- − **О системе** для просмотра номера версии системы.
		- − **Сменить пароль** для смены пароля оператора.
		- − **Персональные настройки**  для управления настройками цветового оформления, разделов, горячих клавиш и фильтров.
		- − **Выход** для выхода из системы.
	- Кнопка **Помощь** для просмотра справки открытой страницы.
	- – зеленый индикатор нормального состояния связи с сервером системы. При наведении курсора мыши на индикатор всплывает окно с подсказкой, отражающее состояние связи с сервером.

#### *Примечание:*

Красный цвет индикатора указывает на отсутствие связи с сервером, желтый – на работу сервера с ошибками (например, если не выбран лицензионный контроллер).

При нажатии на индикатор открывается подраздел **«Конфигурация»** раздела **«Администрирование»**.

• При неполадках в работе системы появляется значок **Отобразить сообщение системы**.

- 3. Панель выбора подраздела. Список доступных подразделов зависит от выбранного на панели навигации раздела. Под списком подразделов расположена кнопка вызова
	- **Персональных настроек**.
- 4. Выбор вкладки подраздела.
- 5. Панель инструментов страницы. В зависимости от выбранного раздела и подраздела набор инструментов панели может меняться.
- 6. Рабочая область страницы.

#### <span id="page-7-0"></span>**4. Раздел «Персонал»**

Раздел предназначен для организации АРМ сотрудников отдела персонала на предприятии. Использование раздела позволяет автоматизировать процесс ввода и хранения учетных данных сотрудников и создания графиков работы. В разделе предусмотрена возможность ведения списка должностей и подразделений предприятия.

#### <span id="page-7-1"></span>**4.1. Подраздел «Сотрудники»**

В подразделе доступны следующие вкладки:

- 1. Вкладка **[Действующие](#page-7-2)** предназначена для:
	- [ввода данных нового сотрудника;](#page-19-0)
	- [импорта учетных данных сотрудников](#page-103-2) из файла электронных таблиц с расширением .*XLS* или .*XLSX*;
	- импорта или синхронизации [учетных данных из контроллеров](#page-105-0) *ZKTeco*;
	- редактирования данных сотрудника;
	- выдачи / изъятия карты доступа (штрихкода) сотрудника;
	- сканирования биометрических данных сотрудника: лица, отпечатков пальцев, ладони (идентификация по ладони включает в себя распознавание по форме, отпечатку и рисунку вен ладони);
	- [внесения данных транспортного средства сотрудника;](#page-100-0)
	- [печати пропуска сотрудника](#page-102-0) с использованием созданного ранее шаблона дизайна пропуска;
	- временного блокирования / [разблокирования доступа сотруднику](#page-20-1);
	- [увольнения сотрудника;](#page-21-0)
	- [изменения срока действия учетных данных](#page-20-0) сотрудника;
	- [временной замены учетных данных сотрудника;](#page-21-1)
	- [печати учетных карточек сотрудников,](#page-22-0) в том числе номеров выданных карт и штрихкодов.
- 2. Вкладка **[Уволенные](#page-24-0)** предназначена для:
	- [восстановления в списках предприятия](#page-25-0) уволенного ранее сотрудника;
	- удаления данных уволенного ранее сотрудника.

#### <span id="page-7-2"></span>**4.1.1. Вкладка «Действующие»**

Страница вкладки содержит следующие элементы:

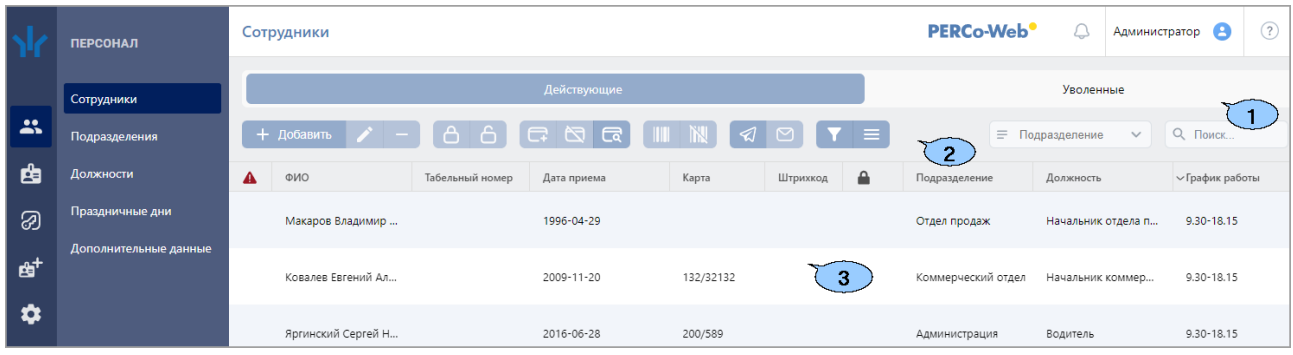

- 1. Переключатель выбора вкладки подраздела:
	- **Действующие** содержит список сотрудников предприятия.
	- **[Уволенные](#page-24-0)** содержит список уволенных сотрудников.
- 2. Панель инструментов страницы:
	- **[Добавить сотрудника](#page-19-0)** кнопка позволяет добавить нового сотрудника и завести на него учетную карточку.
	- **Редактировать сотрудника** кнопка позволяет редактировать данные учетной [карточки](#page-9-0) сотрудника, выделенного в рабочей области страницы. При редактировании данных доступны следующие действия:
- − изменение персональных данных, дополнительных данных и фотографии,
- − изменение учетных данных (подразделения, должности, шаблона доступа),
- − создание нового задания по автоматической замене учетных данных и блокировке идентификатора,
- − выдача / изъятие карты доступа или изменение срока действия выданной ранее,
- − выдача / изъятие штрихкода или изменение его срока действия,
- − добавление / удаление в учетную карточку отпечатков пальцев, шаблона ладони, шаблона лица,
- − добавление / удаление в учетную карточку данных транспортного средства.
- **[Уволить сотрудника](#page-21-0)** кнопка позволяет уволить выделенного в рабочей области страницы сотрудника. Данные сотрудника при этом будут перенесены на вкладку **[Уволенные](#page-24-0)**.
- **В заблокировать** кнопка позволяет временно заблокировать идентификатор сотрудника, выделенного в рабочей области страницы.
- **[Разблокировать](#page-20-1)** кнопка позволяет разблокировать ранее заблокированный идентификатор сотрудника, выделенного в рабочей области страницы.
- **[Выдать](#page-83-0) карту** кнопка позволяет выдать карту доступа сотруднику, выделенному в рабочей области страницы.
- **[Удалить карту](#page-20-2)** кнопка позволяет удалить выданную ранее карту доступа у сотрудника, выделенного в рабочей области страницы.
- **[Найти по карте \(штрихкоду](#page-82-0))** кнопка позволяет произвести поиск карты доступа или штрихкода по номеру среди выданных ранее.
- **Выдать [штрихкод](#page-86-0)** кнопка позволяет привязать штрихкод к сотруднику, выбранному в рабочей области страницы.
- **Удалить штрихкод** кнопка позволяет изъять выданный ранее штрихкод у сотрудника, выбранного в рабочей области страницы.
- **Отправить сообщение на email** кнопка позволяет отправить сообщение на электронную почту сотрудника.
- **Отправить сообщение в Telegram** кнопка позволяет отправить сообщение сотруднику в Telegram.
- **[Расширенный поиск](#page-81-0)** кнопка позволяет применить фильтр к элементам, отображаемым в рабочей области страницы.
- **Дополнительно** кнопка позволяет открыть меню команд для выбора дополнительных действий:
	- − **[Печать карточки сотрудника](#page-22-0)** позволяет распечатать учетные данные сотрудника с фотографией.
	- − **[Печать пропусков](#page-102-0)** позволяет [по шаблону](#page-59-0) распечатать пропуска выделенных в рабочей области раздела сотрудников.
	- − **Печать штрихкода** позволяет распечатать штрихкоды выделенных в рабочей области раздела сотрудников.
	- − **[Печать таблицы](#page-103-0)** позволяет произвести печать данных из рабочей области страницы.
	- − **Отправить штрихкод на email** позволяет отправить на E-mail сотрудника выданный ему штрихкод. E-mail указывается на вкладке **[Дополнительные поля](#page-10-0)**.
	- − **[Экспорт](#page-103-1)** позволяет сохранить данные рабочей области в файл электронных таблиц с выбранным расширением.
- − **[Импорт из XLS, XLSX](#page-103-2)** позволяет произвести импорт данных сотрудников из файла электронных таблиц с расширением .XLS или .XLSX.
- − **[Массовые операции](#page-23-0)** позволяют внести изменения, которые будут применены ко всем сотрудникам, отображаемым в рабочей области страницы.
- − **[Импорт из устройства](#page-105-0)** позволяет произвести импорт или синхронизацию учетных данных сотрудников из контроллеров *ZKTeco* в случае, если сотрудники занесены только в контроллер и отсутствуют в системе *PERCo-Web* или же если на контроллере были изменены биометрические данные сотрудника.
- − **Сбросить фильтры** позволяет сбросить все фильтры данных рабочей области. После сброса в рабочей области отображаются все сотрудники всех подразделений.
- − **Передать все данные в устройства** позволяет передать данные о правах доступа в контроллеры.
- − **Параметры отображения таблицы** для выбора столбцов, отображаемых в рабочей области страницы.
- Поле **[Подразделение](#page-77-0)** кнопка внутри поля позволяет выбрать подразделение,

сотрудники которого будут отображаться в рабочей области страницы. Кнопка **Сбросить** очищает поле.

• **[Поиск](#page-80-0)** – поле позволяет произвести поиск по элементам столбцов в рабочей области страницы. Кнопка **Сбросить** очищает поле.

3. Рабочая область страницы содержит список сотрудников подразделения, выбранного на

панели инструментов. Значок в строке с данными указывает на то, что права доступа карты были переданы не во все контроллеры.

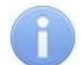

#### *Примечание:*

В рабочей области реализованы функции [сортировки](#page-75-1) по элементам одного из столбцов, [изменения ширины](#page-75-1) и [последовательности](#page-75-1) столбцов.

#### <span id="page-9-0"></span>**4.1.1.1. Учетная карточка сотрудника**

Для каждого сотрудника в системе создается учетная карточка. Окно учетной карточки вызывается в разделе **«Персонал»** в подразделе **«Сотрудники»** на вкладке **[Действующие](#page-7-2)** двойным щелчком левой кнопки мыши на строке выбранного сотрудника в списке, а также при нажатии кнопки **Добавить** или **Редактировать** на панели инструментов. Страница имеет следующий вид:

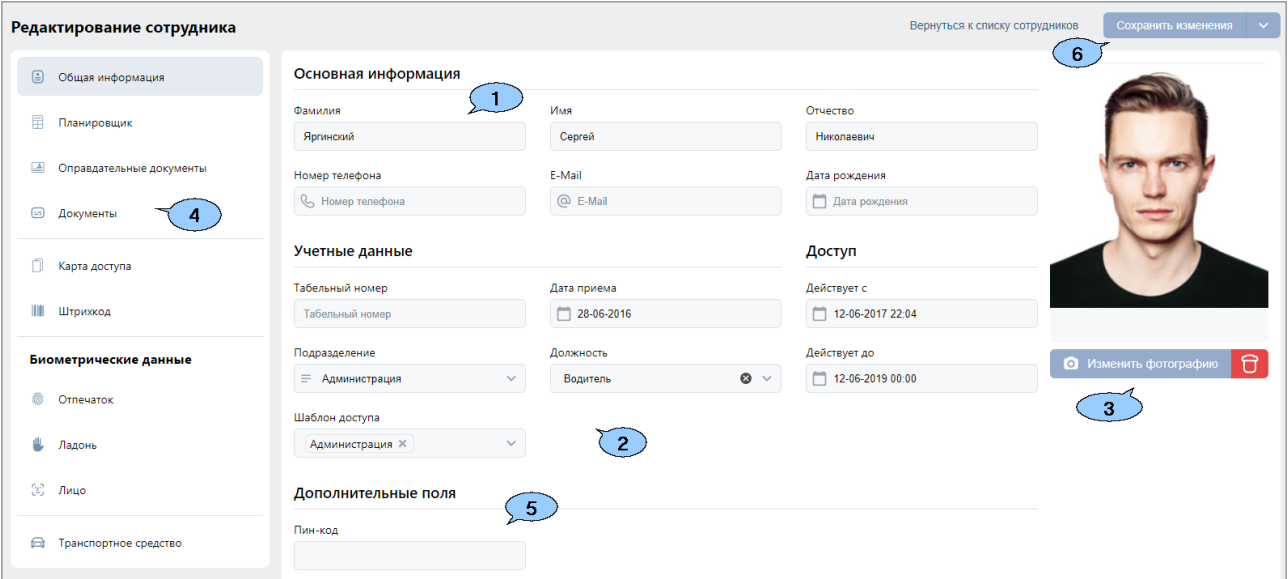

1. Панель персональных данных сотрудника. На панели расположены поля для ввода ФИО сотрудника, номера телефона, e-mail и даты рождения.

- 2. Панель учетных данных сотрудника содержит следующие поля данных:
	- **Табельный номер**;
	- **Подразделение**;
	- **График работы** (в **«Стандартном пакете ПО»** *PERCo-WS*, *PERCo-WSE* использование графиков работы не поддерживается, необходимо приобретение лицензии на модуль *PERCo-WM01*, *PERCo-WME01*);
	- **Шаблон доступа**;
	- **Дата приема**;
	- **Должность**;
	- **Действует с** поле для [ввода даты,](#page-75-2) с которой вступают в силу указанные учетные

данные. Для изменения даты нажмите кнопку  $\Box$  внутри поля.

• **Действует до** – поле для [ввода даты,](#page-75-2) до которой действительны указанные учетные

данные. Для изменения даты нажмите кнопку  $\Box$  внутри поля.

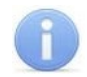

#### *Примечание:*

При использовании контроллеров *ZKTeco* отсутствует возможность настройки срока действия.

- 3. Панель для работы с изображениями состоит из следующих элементов:
	- **Увеличение** кнопка доступна при наведении на фотографию и позволяет увеличить изображение для просмотра до исходного размера. Для закрытия изображения нажмите крестик в правом верхнем углу экрана.
	- **[Загрузить фотографию](#page-79-0)** кнопка позволяет открыть новое окно для загрузки фотографии или документа в БД системы с диска ПК или из локальной сети.
	- **Удалить изображение** кнопка позволяет удалить загруженное ранее изображение, отображаемое на панели.
- 4. Переключатель выбора вкладок:
	- **[Планировщик](#page-21-1)** кнопка позволяет открыть окно **Планировщик** для просмотра, редактирования и создания новых заданий по временной замене учетных данных сотрудника.
	- **Оправдательные документы** кнопка позволяет открыть окно для просмотра, назначения и редактирования оправдательных документов сотрудника (в **«Стандартном пакете ПО»** *PERCo-WS*, *PERCo-WSE* использование оправдательных документов не поддерживается, необходимо приобретение лицензии на модуль *PERCo-WM01*, *PERCo-WME01*).
	- **Карта доступа**;
	- **Штрихкод**;
	- **Биометрические данные**;
	- **Транспортные средства**.
- <span id="page-10-0"></span>5. Рабочая область вкладки:

#### **Вкладка «Дополнительные поля»**:

Вид окна зависит от созданных текстовых или графических данных в разделе **«Персонал»** в подразделе **«Дополнительные данные»**. По умолчанию присутствуют служебные поля **E-mail** и **Телефон**.

#### **Вкладка «Карта доступа»**:

#### *Внимание!*

Контроллеры *ZKTeco* не поддерживают несколько карт доступа.

Для ввода номера карты доступа:

- 
- Нажмите кнопку внутри поля **Идентификатор**. Откроется окно **Выдать карту**:

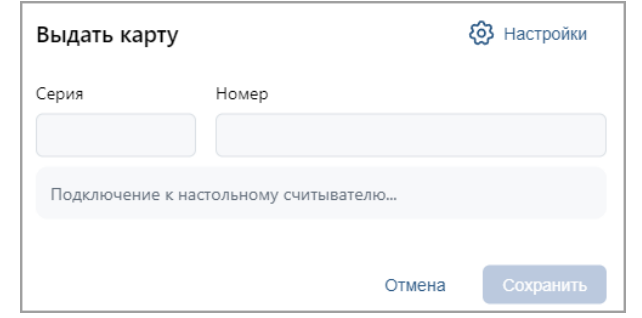

• Нажмите кнопку **Настройки**, откроется новое окно:

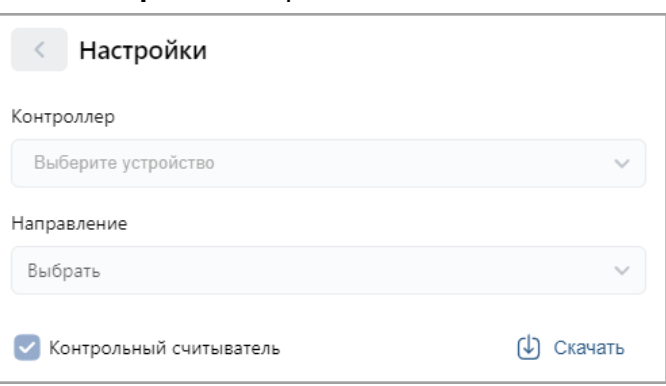

- В данном окне выберите тип считывателя, с помощью которого предполагается выдать карту:
	- o Кнопка **Скачать** позволяет загрузить ПО для настольных считывателей;
	- o Если это контрольный считыватель, то необходимо установить флажок **Контрольный считыватель**;
	- o Если предполагается выдать карту с помощью считывателя, который подключен

к контроллеру, то в поле **Контроллер** с помощью кнопки **Выбрать из списка** необходимо открыть выпадающий список:

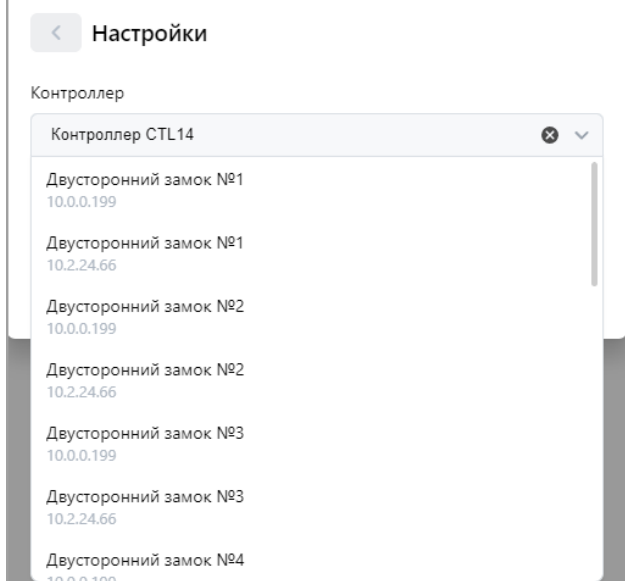

- Для сохранения параметров в окне **Выдать карту** нажмите кнопку **Сохранить**, в противном случае – кнопку **Отмена**.
- Для выдачи карты необходимо, находясь в окне **Выдать карту**, задать новый идентификатор: автоматически – приложить выдаваемую карту к считывателю, или вручную – набрать номер карты в поле **Идентификатор**.

Работа с картами формата *Mifare* определяется теми параметрами, которые выбраны в разделе «**Администрирование» > «Конфигурация» > «Устройства» > «Общие параметры» > «Карты Mifare»**:

- − В случае, если для параметра **Чтение из защищенной области** установлено значение **Простое чтение**, то идентификатор считывается с карты в момент выдачи с помощью выбранного считывателя. Для выдачи карты необходимо, находясь в окне **Изменить основную карту**, приложить выдаваемую карту к считывателю.
- − В случае, если для параметра **Чтение из защищенной области** установлено значение **С записью карты**, идентификатор выдаваемой карты определяется заданным значением параметра **Генерация номера**:
	- o **Ручной ввод** в этом случае в строку **Идентификатора карты** новый номер необходимо ввести вручную;
	- o **Случайный номер** в этом случае в строку **Идентификатора карты** случайный номер генерируется автоматически;
	- o **Автоинкремент** в этом случае в строку **Идентификатора карты** программой автоматически будет сгенерирован номер, значение которого на единицу больше, чем значение предыдущего выданного номера карты.

#### *Примечание:*

При получении команды записи нового идентификатора считыватель предварительно персонифицирует карту (т.е. определяет ее тип – *Classic, ID, Plus (SL1, SL2, SL3), DESFire EV1, Ultralight C*), после чего выполняет запись на карту.

- При необходимости можно добавить дополнительные карты доступа. Для этого во вкладке **Карта доступа** воспользуйтесь полем **Добавить карту**. Откроется дополнительная панель **Дополнительные карты**, аналогичная полю **Основная карта**, со следующими элементами управления:
	- − **Выдать карту** кнопка позволяет выдать дополнительную карту доступа сотруднику.
	- − **Сделать эту карту основной** кнопка позволяет назначить данную дополнительно выданную карту основной, при этом основная карта перейдет в список дополнительных.
	- − **Удалить** кнопка позволяет удалить данную дополнительную карту.
	- − **Добавить карту** кнопка позволяет добавить еще одну дополнительную карту доступа.
- Нажмите кнопку **Сохранить**. Окно **Выдать карту** будет закрыто, введенный номер карты появится в поле **Идентификатор**.

#### **Вкладка «Штрихкод»**:

Вкладка имеет следующий вид:

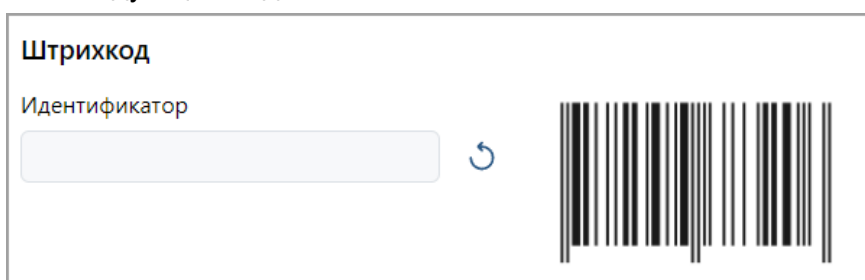

Для добавления верификации по штрихкоду:

- Штрихкод можно ввести вручную или сгенерировать случайно:
	- − При наличии штрихкода, соответствующего стандарту [EAN13,](https://ru.wikipedia.org/wiki/European_Article_Number) введите его номер в поле **Идентификатор** или поднесите к сканеру штрихкода, подключенному к контроллеру по USB. Штрихкод автоматически считывается и сразу появляется в поле **Идентификатор**.
	- − Чтобы сгенерировать штрихкод, нажмите кнопку справа от поля **Идентификатор**.

Корректно введенный или сгенерированный штрихкод подсветится соответствующим полем:

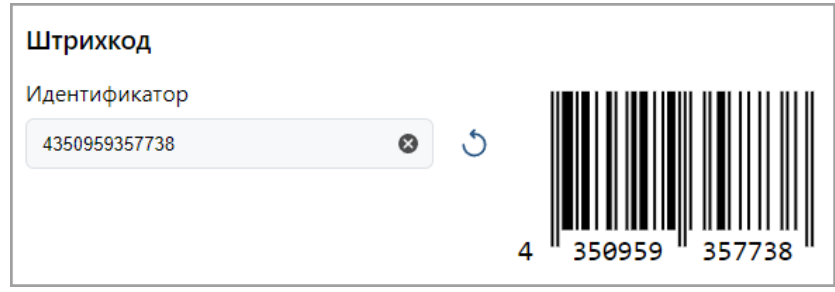

Кнопка очищает поле.

• Нажмите кнопку **Сохранить**.

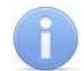

#### *Примечание:*

Для прохода по штрихкоду нужно поднести его к устройству с поддержкой сканера штрихкода. При этом штрихкод может быть напечатан на пропуске, открыт на экране смартфона или распечатан на бумаге.

#### *Внимание!*

Если в системе для считывателей установлен формат представления идентификатора *Wiegand-26*, то номер незарегистрированного штрихкода будет принимать пересчитанный вид "серия / номер".

#### **«Биометрические данные»**:

Раздел **Биометрические данные** содержит переключатели по типам биометрии:

#### • *Тип биометрии – сканирование отпечатков пальцев*:

Для данного типа биометрии основное поле вкладки имеет следующий вид:

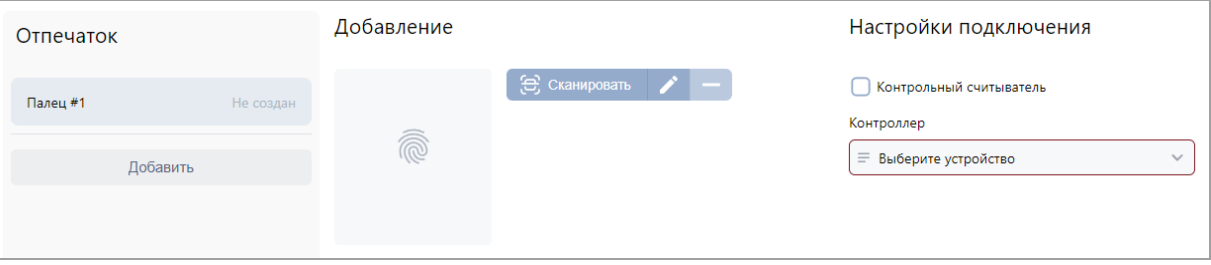

Элементы вкладки:

- − Кнопка **Добавить** позволяет добавить дополнительный отпечаток для сканирования.
- − **Сканировать** кнопка позволяет запустить процесс сканирования отпечатков для выбранного пальца. Отсканированные отпечатки отображаются в центральной части вкладки.
	- кнопка позволяет изменить уже записанный отпечаток.
	- кнопка позволяет удалить выбранный отпечаток пальца.

Выберите считыватель, с помощью которого предполагается произвести сканирование отпечатков пальцев:

- − Если это контрольный считыватель отпечатков, то необходимо установить флажок **Контрольный считыватель**;
- В противном случае с помощью кнопок или выберите устройство, с помощью которого предполагается произвести сканирование отпечатков пальцев:
	- o При нажатии на кнопку раскрывается выпадающий список с устройствами:

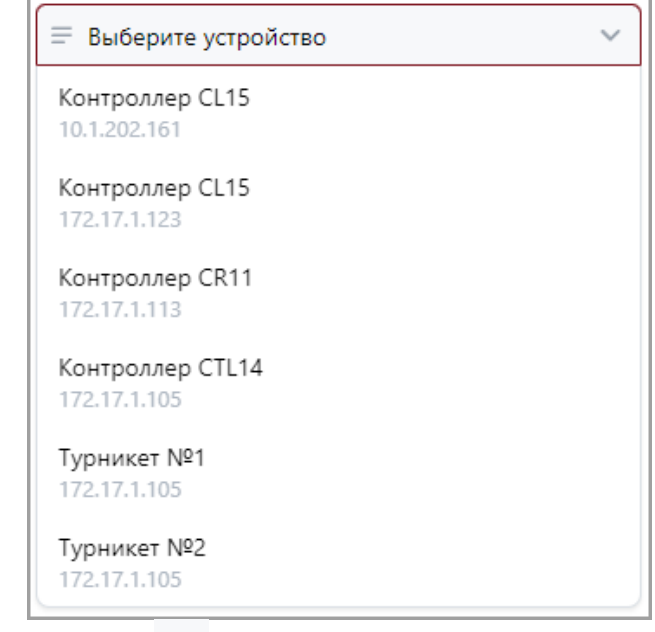

o При нажатии на кнопку **Выбрать из списка** откроется окно **Устройства**:

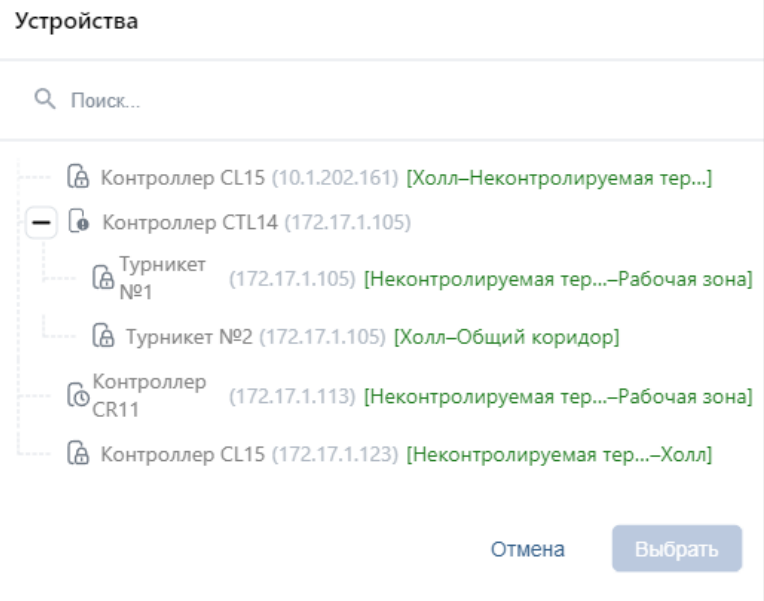

В окне выделите строку с нужным контроллером и нажмите кнопку **Выбрать**. Окно **Устройства** будет закрыто.

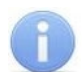

#### *Примечание:*

При сканировании отпечатков пальцев с помощью контроллера *ZKTeco* в центральной части вкладки **Биометрические данные** появится сообщение *«Выполните биометрическое сканирование на устройстве для пользователя с ID…»*. После появления данного сообщения выполните [процедуру сканирования](#page-92-0)  [на самом терминале](#page-92-0).

Если сотруднику ранее была выдана карта доступа формата *Mifare*, по окончании сканирования в основном поле вкладки появятся дополнительные кнопки:

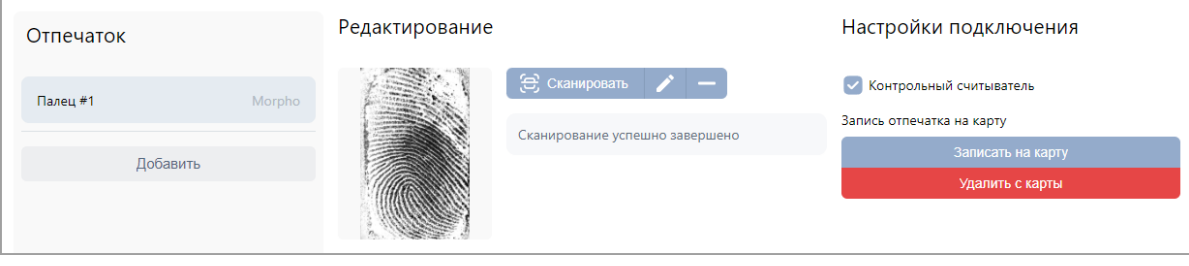

- − Кнопка **Записать отпечаток на карту** позволяет записать отсканированный отпечаток пальца во внутреннюю память карты доступа формата *Mifare*. В таком случае для доступа в помещение сотрудник предъявляет карту считывателю и проходит процедуру сканирования отпечатков пальцев, а контроллер сравнивает предъявленный отпечаток с шаблоном, записанным ранее в память карты доступа.
- − Кнопка **Удалить с карты** позволяет удалить из внутренней памяти карты доступа записанный ранее шаблон отпечатка пальца.

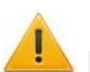

#### *Внимание!*

Для записи отпечатков на карту используются контроллеры *PERCo-CL15*, *PERCo-CR11* и биометрический контрольный считыватель *PERCo-IR18*.

У используемого для прохода контроллера должен быть установлен тип доступа **Карта и отпечаток на карте** в подразделе *[«Шаблоны](#page-45-0) доступа»* раздела *«Бюро пропусков»*.

Подробнее о [сканировании отпечатков](#page-88-0) и о [записи отпечатков на карту](#page-90-0).

#### • *Тип биометрии – распознавание по лицу*:

Основное поле вкладки имеет следующий вид:

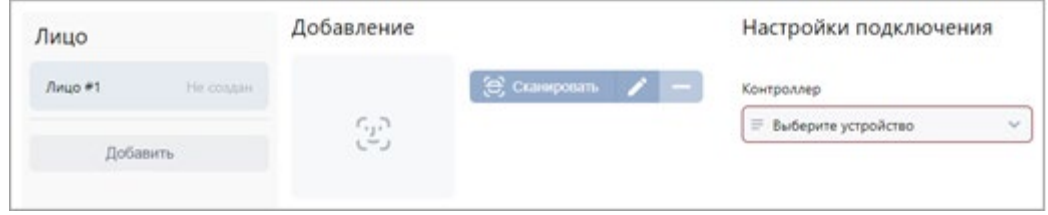

Элементы вкладки:

- − Кнопка **Добавить** позволяет добавить дополнительное сканирование лица.
- − **Сканировать** кнопка позволяет запустить процесс выбранного сканирования лица.

− - кнопка позволяет изменить выбранное сканирование лица.

- − кнопка позволяет удалить выбранное сканирование лица.
- Выберите с помощью кнопок или или устройство, благодаря которому предполагается произвести сканирование ладони:
	- o При нажатии на кнопку раскрывается выпадающий список с устройствами:

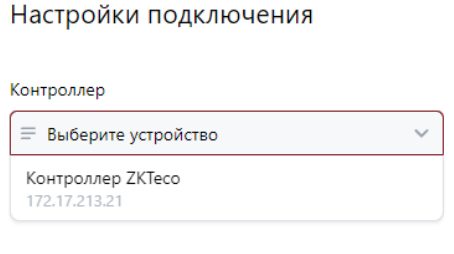

o При нажатии на кнопку **Выбрать из списка** откроется окно **Устройства**:

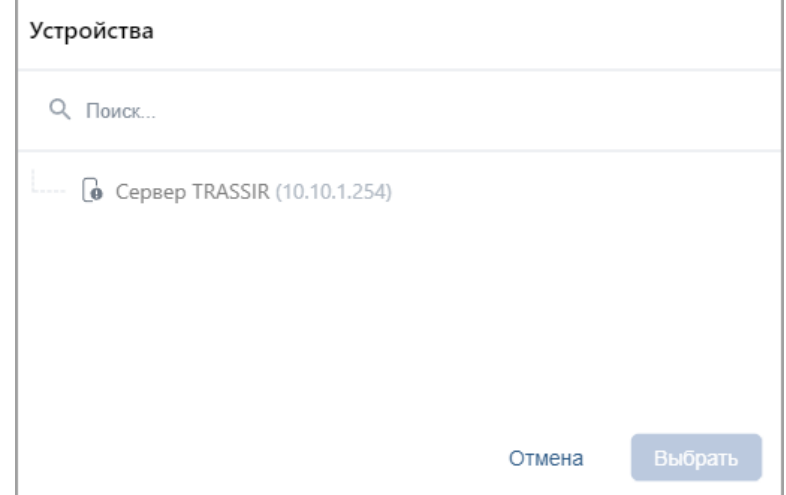

В данном окне выберите контроллер, с помощью которого предполагается произвести сканирование лица пользователя. Для этого выделите строку с нужным контроллером и нажмите кнопку **Выбрать**. Окно **Устройства** будет закрыто.

Для осуществления распознавания по лицу системой используются контроллеры *Suprema*, *ZKTeco* и *BioSmart*, а также серверы *TRASSIR* и *Axxon Next* (доступно только при приобретенной лицензии на модуль ПО *PERCo-WM06 «Интеграция с TRASSIR»* или *PERCo-WM08 «Интеграция с Axxon Next»*). Процедура сканирования лица будет отличаться в зависимости от выбранного устройства:

- − Подробно о распознавании [по лицу при помощи контроллера](#page-91-0) *Suprema*;
- − Подробно о распознавании [по лицу при помощи контроллера](#page-92-0) *ZKTeco*;
- − Подробно о распознавании [по лицу при помощи контроллера](#page-96-0) *BioSmart*
- − [Подробно о распознавании по лицу при помощи сервера](#page-98-0) *TRASSIR*;
- − [Подробно о распознавании по лицу при помощи сервера](#page-100-0) *Axxon Next*;
- *Тип биометрии – идентификация по ладони* (применяется при использовании в системе терминала *ZKTeco* с поддержкой идентификации по ладони):

Идентификация по ладони включает в себя распознавание по форме, отпечатку и рисунку вен ладони.

Основное поле вкладки имеет следующий вид:

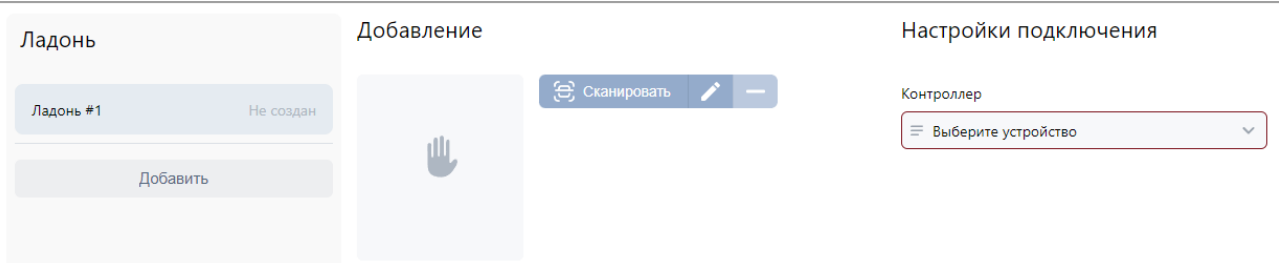

#### Элементы вкладки:

- − Кнопка **Добавить** позволяет добавить дополнительное сканирование ладони.
- − **Сканировать** кнопка позволяет запустить процесс сканирования ладони.
- − кнопка позволяет изменить выбранное сканирование ладони.
- − кнопка позволяет удалить выбранное сканирование ладони.
- − Выберите с помощью кнопок или <sup>=</sup> устройство, с помощью которого предполагается произвести сканирование ладони:
	- o При нажатии на раскрывается выпадающий список с устройствами:

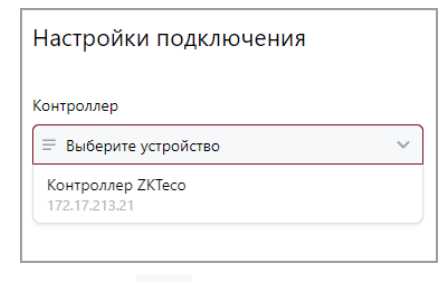

 $\circ$  При нажатии на кнопку  $\overline{a}$  откроется окно Устройства:

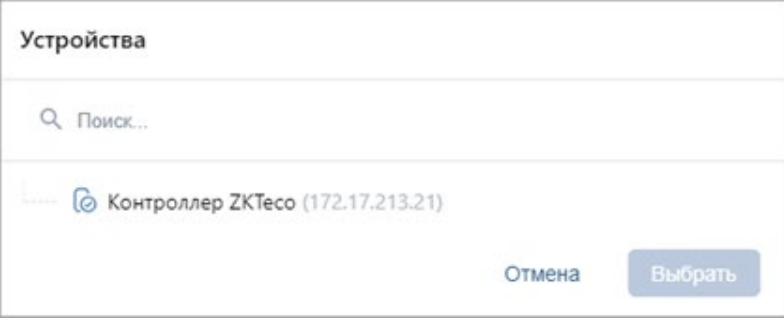

В данном окне выделите строку с нужным контроллером и нажмите кнопку **Выбрать**. Окно **Устройства** будет закрыто.

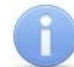

#### *Примечание:*

При сканировании ладони в центральной части вкладки появится сообщение *«Выполните биометрическое сканирование на устройстве для пользователя с ID…»*. После появления данного сообщения выполните процедуру сканирования на самом терминале.

[Подробнее о биометрическом сканировании](#page-92-0).

#### **Вкладка «Транспортные средства»**:

Вкладка позволяет внести справочную информацию о транспортных средствах, закрепленных за сотрудниками / посетителями, для организации автотранспортной проходной. Данные о проездах и о ТС фиксируются в отчетах и в событиях системы.

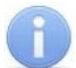

#### *Примечание:*

Для работы АТП в конфигурации системы *PERCo-Web* должен присутствовать настроенный контроллер доступа, управляющий проездом (см. *«Руководство администратора СКУД PERCo-Web»*).

- Поддерживаются следующие алгоритмы работы АТП:<br>1. Проезд по номеру транспортного средства, 1. Проезд по номеру транспортного средства, закрепленного за сотрудником / посетителем, имеющим доступ через АТП. В таком случае данные ТС отображаются в качестве справочной информации.
- 2. Проезд по номеру транспортного средства, закрепленного за сотрудником / посетителем, имеющим доступ через АТП, с возможностью досмотра (комиссионирования картой охранника).
- 3. Проезд по номеру транспортного средства, закрепленного за сотрудником / посетителем, имеющим доступ через АТП, с возможностью верификации (доступно при наличии модуля ПО *PERCo-WM02 «Верификация»*).
- 4. Проезд по номеру транспортного средства, закрепленного за сотрудником / посетителем, имеющим доступ через АТП, с возможностью автоматического распознавания автомобильного номера системой *AutoTRASSIR* (см. *«Руководство пользователя модуля "Интеграция с TRASSIR" PERCo-WM06»*).

5. Проезд по номеру транспортного средства, закрепленного за сотрудником / посетителем, имеющим доступ через АТП, с возможностью автоматического распознавания автомобильного номера системой *Axxon Next* (см. *«Руководство пользователя модуля "Интеграция с Axxon Next" PERCo-WM08»*).

Окно вкладки имеет следующий вид:

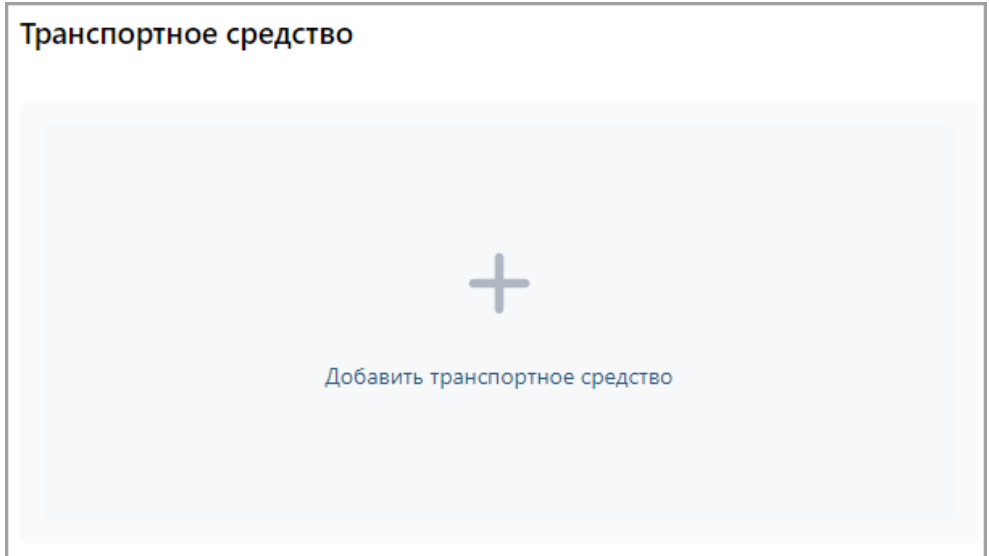

Для добавления информации о транспортном средстве:

1. Нажмите на поле **Добавить транспортное средство**, после чего в центральной части вкладки появятся дополнительные поля для ввода данных ТС:

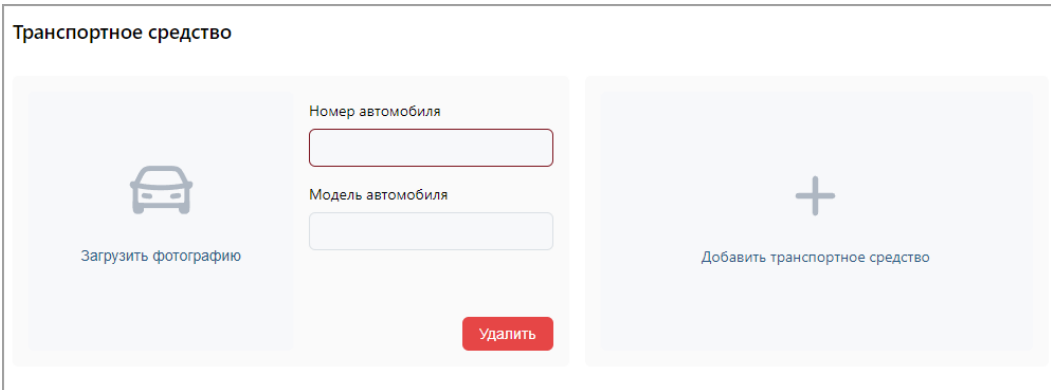

- 2. В поле **Номер автомобиля** введите государственный номер транспортного средства. Номер может быть введен латиницей, кириллицей, заглавными или строчными буквами.
- 3. В поле **Модель автомобиля** укажите модель транспортного средства.
- 4. С помощью кнопки **Загрузить фотографию** вызовите окно [загрузки изображения](#page-79-0) и выберите / сделайте фотографию ТС (максимальный размер – 3,5 мб). Чтобы удалить изображение, наведите курсор мыши на фото и нажмите кнопку **Удалить фотографию**, расположенную в правом верхнем углу изображения.
- 5. При необходимости добавьте другие транспортные средства.

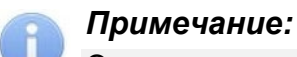

Одному пользователю может быть добавлено до трех ТС.

Для удаления транспортного средства используйте кнопку **Удалить**, расположенную под полями ввода номера и модели ТС.

6. **Сохранить изменения** – кнопка позволяет сохранить в БД системы изменения, внесенные в учетную карточку сотрудника.

#### <span id="page-19-0"></span>**4.1.1.2. Ввод данных нового сотрудника**

Для добавления в список нового сотрудника при приеме на работу:

- 1. Используя панель навигации, перейдите в раздел **«Персонал»**.
- 2. Откройте подраздел **«Сотрудники»**.
- 3. Перейдите на вкладку **Действующие**.
- 4. На панели инструментов нажмите кнопку **Добавить сотрудника**. Откроется окно **[Добавить сотрудника](#page-9-0)**.
- 5. В соответствующих полях открывшегося окна укажите фамилию, имя, отчество и табельный номер сотрудника.
- 6. При необходимости измените дату приема сотрудника на работу. Для этого нажмите кнопку внутри поля **Дата приема**. По умолчанию установлена текущая дата.

- 7. Добавьте фотографию для сотрудника. Для этого нажмите на поле **Загрузить фотографию** и добавьте необходимое изображение. [Подробнее](#page-79-0).
- 8. Укажите для сотрудника следующие учетные данные: **Подразделение**, **Должность**,

**Шаблон доступа**. Для этого нажмите кнопку внутри соответствующего поля. Откроется выпадающий список, например, **Выбрать должность**:

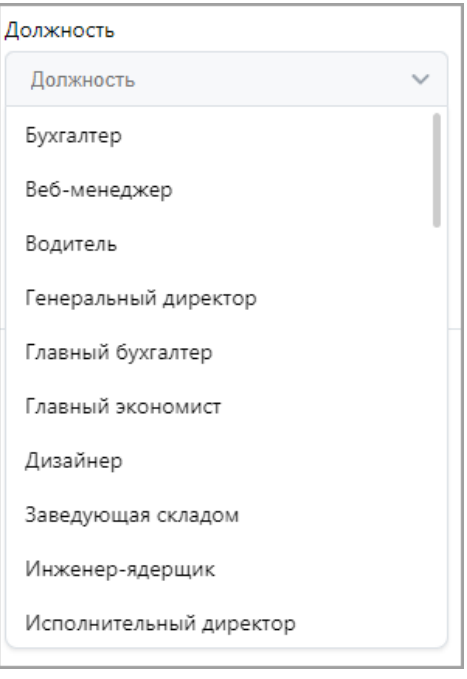

- 9. В открывшемся списке выберите должность.
- 10. При необходимости измените дату вступления в силу учетных данных. Для этого нажмите

кнопку внутри поля **Действует с:**. По умолчанию установлена текущая дата. Также есть возможность изменить дату окончания срока действия учетных данных сотрудника.

Для этого нажмите кнопку **Ш** внутри поля **Действует до:**.

- 11. При необходимости укажите для сотрудника **Дополнительные данные**.
- 12. При необходимости выдайте сотруднику карту доступа. Для этого перейдите на вкладку

**Карта доступа** и нажмите кнопку **Вл**ентификатор. В открывшемся окне **Выдать карту** необходимо добавить карту доступа. [Подробнее](#page-83-0).

13. При необходимости добавьте верификацию по штрихкоду. Для этого перейдите на

вкладку **Штрихкод** и нажмите на кнопку <sup>0</sup> [Подробнее](#page-86-0).

- 14. Выберите вкладку в левой части экрана в разделе **Биометрические данные** и добавьте необходимые биометрические данные сотрудника:
	- [Отпечатки пальцев;](#page-88-0)
	- [Лицо;](#page-91-0)
	- [Ладони](#page-92-0).
- 15. При необходимости добавьте информацию о ТС сотрудника. Для этого перейдите на вкладку **Транспортные средства** и нажмите на поле **Добавить транспортное средство**. [Подробнее](#page-100-0).
- 16. После внесения всех необходимых данных нажмите кнопку **Сохранить изменения**. Строка с данными сотрудника появится в списке сотрудников указанного подразделения.

#### <span id="page-20-0"></span>**4.1.1.3. Изменение срока действия учетных данных**

Для изменения срока действия идентификатора сотрудника:

- 1. Используя панель навигации, перейдите в раздел **«Персонал»***.*
- 2. Откройте подраздел **«Сотрудники»***.*
- 3. Перейдите на вкладку **Действующие**.
- 4. Выделите в рабочей области страницы строку с данными сотрудника.
- 5. Нажмите на панели инструментов страницы кнопку **Редактировать** или дважды нажмите левой кнопкой мыши по строке выбранного сотрудника. Откроется окно **[Редактировать сотрудника](#page-9-0)**.
- 6. Нажмите кнопку **и в поле Действует до:** и **измените дату** окончания срока действия учетных данных.
- 7. Нажмите кнопку **Сохранить изменения**, срок действия учетных данных изменен.

#### <span id="page-20-1"></span>**4.1.1.4. Временное блокирование / разблокирование доступа сотруднику**

Для блокирования / разблокирования доступа одному или нескольким сотрудникам:

- 1. Используя панель навигации, перейдите в раздел **«Персонал»**.
- 2. Откройте подраздел **«Сотрудники»***.*
- 3. Перейдите на вкладку **Действующие**.
- 4. Выделите в рабочей области страницы строки с данными одного или нескольких сотрудников.
- 5. Нажмите на панели инструментов страницы кнопку **Заблокировать** / **Разблокировать**.
- 6. В открывшемся окне подтверждения нажмите кнопку **Заблокировать** / **Разблокировать**. В строке с данными выделенных сотрудников появится / исчезнет значок .

#### <span id="page-20-2"></span>**4.1.1.5. Удаление карты доступа (штрихкода)**

Для изъятия у одного или нескольких сотрудников карт доступа (штрихкодов):

- 1. Используя панель навигации, перейдите в раздел **«Персонал»***.*
- 2. Откройте подраздел **«Сотрудники»**.
- 3. Перейдите на вкладку **Действующие**.
- 4. Выделите в рабочей области страницы строку с данными сотрудника, у которого необходимо изъять идентификатор.
- 5. Нажмите кнопку **Удалить карту** или кнопку **Удалить штрихкод** на панели инструментов страницы.

6. В открывшемся окне подтверждения нажмите кнопку **Удалить**. Идентификатор будет изъят.

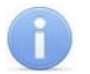

#### *Примечание:*

Если у сотрудника добавлено более одной карты, то будет удалена основная карта доступа. В этом случае основной картой станет следующая после удаленной.

#### <span id="page-21-0"></span>**4.1.1.6. Увольнение сотрудника**

Для увольнения сотрудника:

- 1. Используя панель навигации, перейдите в раздел **«Персонал»***.*
- 2. Откройте подраздел **«Сотрудники»***.*
- 3. Перейдите на вкладку **Действующие**.
- 4. На панели инструментов страницы нажмите кнопку **Уволить сотрудника**. Откроется окно **Уволить сотрудника**:

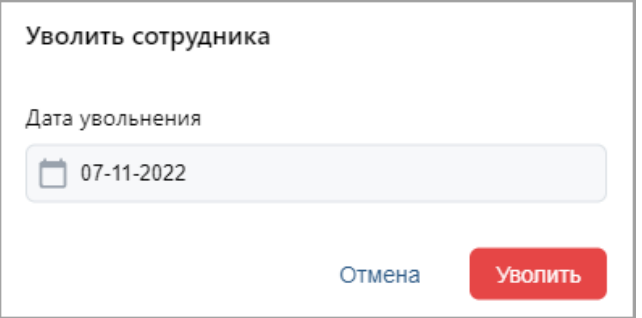

- 5. В открывшемся окне в поле **Уволить сотрудника(ов):** [укажите дату](#page-75-2) увольнения сотрудника. Нажмите кнопку **Уволить**.
- 6. В указанную дату учетная карточка сотрудника будет перенесена на вкладку **Уволенные**. Идентификатор сотрудника автоматически будет изъят.

#### <span id="page-21-1"></span>**4.1.1.7. Временная замена учетных данных**

Для временной замены учетных данных сотрудника:

- 1. Используя панель навигации, перейдите в раздел **«Персонал»**.
- 2. Откройте подраздел **«Сотрудники»***.*
- 3. Перейдите на вкладку **Действующие**.
- 4. Выделите в рабочей области страницы сотрудника, которому необходимо временно изменить учетные данные.
- 5. Нажмите на панели инструментов страницы кнопку **Редактировать**. Откроется окно **[Редактировать сотрудника](#page-9-0)**.
- 6. Перейдите на вкладку **Планировщик**. В рабочей области окна в виде таблицы представлена история изменения учетных данных сотрудника:

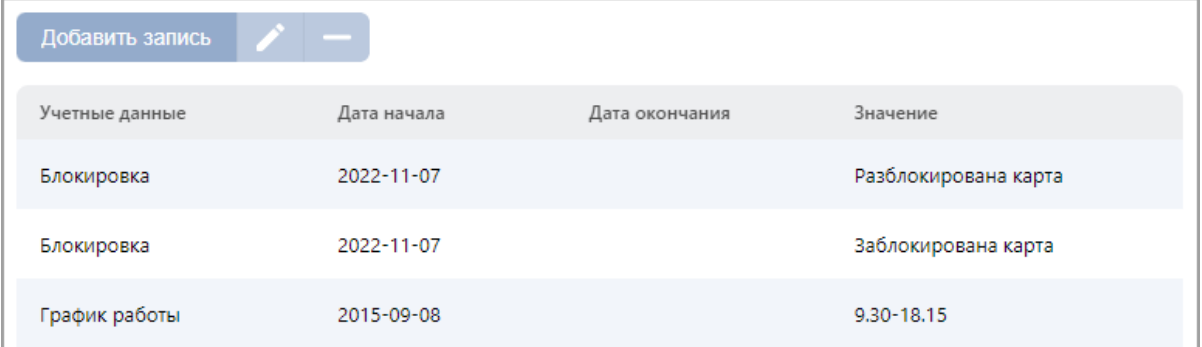

Доступны следующие инструменты:

- **Добавить запись** кнопка позволяет добавить новую замену.
- – кнопка **Редактировать** позволяет редактировать выделенную в рабочей области окна замену.
- – кнопка **Удалить** позволяет удалить выделенную в рабочей области окна замену.
- 7. Нажмите кнопку **Добавить запись**. Откроется окно **Добавить новое задание**:

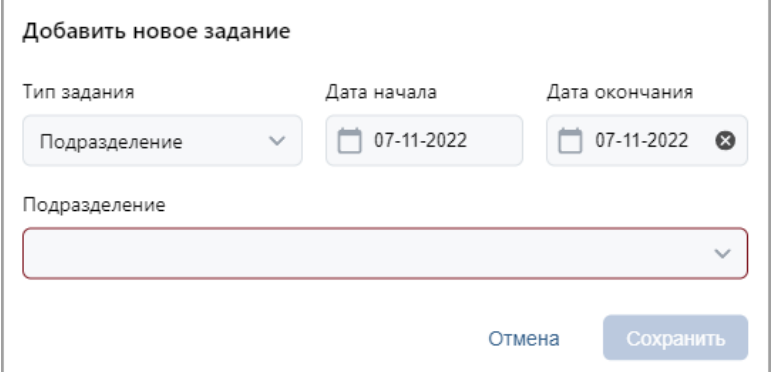

- 8. В открывшемся окне выберите тип учетных данных, которые необходимо заменить, период замены и саму замену.
- 9. После указания всех необходимых параметров нажмите кнопку **Сохранить**. Замена учетных данных появится на вкладке **Планировщик** в таблице.

#### 10. Нажмите кнопку **Сохранить изменения**.

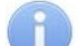

#### *Примечание:*

После добавления постоянной или временной замены в **Планировщик** изменения вступят в силу течение 1 минуты после сохранения. Для отображения примененных (вступивших в силу) изменений необходимо будет обновить страницу.

#### <span id="page-22-0"></span>**4.1.1.8. Печать учетных карточек сотрудников**

Для печати данных из учетных карточек одного или нескольких сотрудников:

- 1. Используя панель навигации, перейдите в раздел **«Персонал»***.*
- 2. Откройте подраздел **«Сотрудники»***.*
- 3. Перейдите в зависимости от статуса сотрудников на вкладку **Действующие** или **Уволенные**.
- 4. Выберите подразделение, к которому относятся сотрудники, для этого нажмите [кнопку](#page-77-0)

#### внутри поля **Подразделение**.

- 5. Выделите в рабочей области страницы строки с данными одного или нескольких сотрудников, данные которых необходимо напечатать.
- 6. Нажмите на панели инструментов страницы кнопку **Дополнительно**, в открывшемся меню выберите команду **Печать карточки сотрудника**.
- 7. Откроется окно с учетными карточками выбранных сотрудников. В левой части открывшейся страницы расположена панель для выбора данных сотрудников для печати в карточках. Для *«Стандартного пакета ПО» PERCo-WS*, *PERCo-WSE* доступны следующие категории данных:
	- **Основные поля**;
	- **Учетные данные** (за исключением графика работы);
	- **Дополнительные текстовые поля**;
	- **Дополнительные графические поля**;
	- **Идентификатор доступа**;
	- **Транспортное средство**.
- 8. Убедитесь, что флажками на панели отмечены те поля, данные из которых должны быть напечатаны в карточках.
- 9. Нажмите кнопку **Печать** в нижней части окна. Запустится стандартный диалог печати браузера.

#### <span id="page-23-0"></span>**4.1.1.9. Массовые операции**

Массовые операции – это функционал, позволяющий вносить изменения в параметры, которые будут применены ко всем сотрудникам в списке, выведенном в рабочей области

подраздела **«Сотрудники»** раздела **«Персонал»**.

При помощи клавиши клавиатуры **Ctrl** имеется возможность применения изменений к нескольким выбранным сотрудникам, но только в рамках одной страницы списка, которая в данный момент отображается в рабочей области подраздела. Для применения массовых изменений для всех страниц выведенного списка выполните следующие действия:

- 1. В зависимости от статуса сотрудников перейдите на вкладку **Действующие** или **Уволенные**.
- *2.* С помощью инструмента**[Расширенный поиск](#page-81-0)** настройте параметры для выводимого списка сотрудников. Также для выбора сотрудников необходимых

подразделений можно использовать [кнопку](#page-77-0) , расположенную внутри поля **Подразделение**.

3. После вывода в рабочей области необходимого списка сотрудников нажмите на панели инструментов кнопку **Дополнительно** и в открывшемся меню выберите команду

**Массовые операции**.

4. Появится окно с предупреждением:

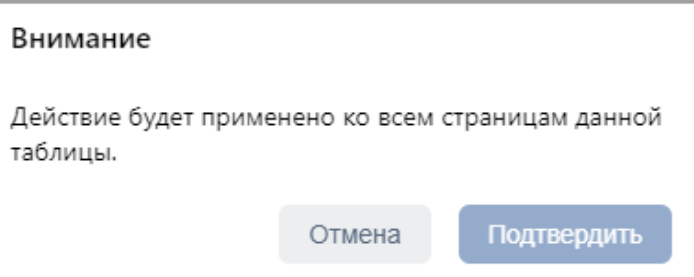

Подтвердите действие. Откроется следующее окно:

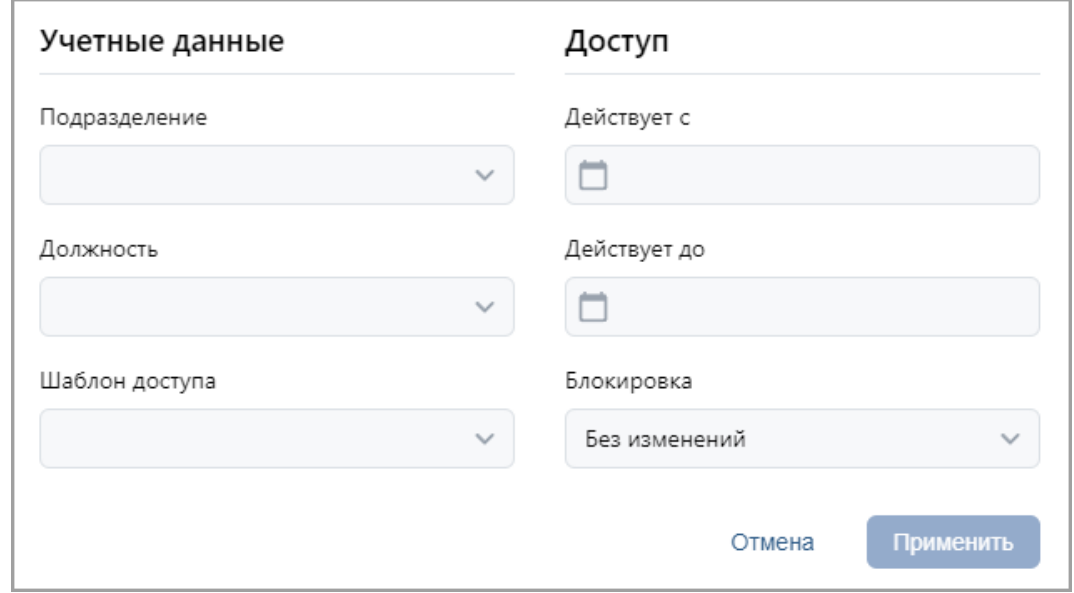

Окно содержит следующие настройки:

• **Подразделение**;

- **Должность**;
- **График работы**;
- **Шаблон доступа**;
- **Действует с** поле для [ввода даты,](#page-75-2) с которой вступают в силу указанные учетные
	- данные. Для изменения даты нажмите кнопку  $\Box$  внутри поля.
- **Действует до**  поле для [ввода даты,](#page-75-2) до которой действительны указанные учетные

данные. Для изменения даты нажмите кнопку  $\Box$  внутри поля.

- **Блокировка** параметр позволяет осуществить блокировку карт у выбранных сотрудников.
- 5. По завершении выбора необходимых действий редактирования нажмите кнопку **Применить**. Указанные изменения будут применены ко всем сотрудникам списка, выведенного в рабочей области подраздела, на всех его страницах.

#### <span id="page-24-0"></span>**4.1.2. Вкладка «Уволенные»**

Страница вкладки имеет следующий вид:

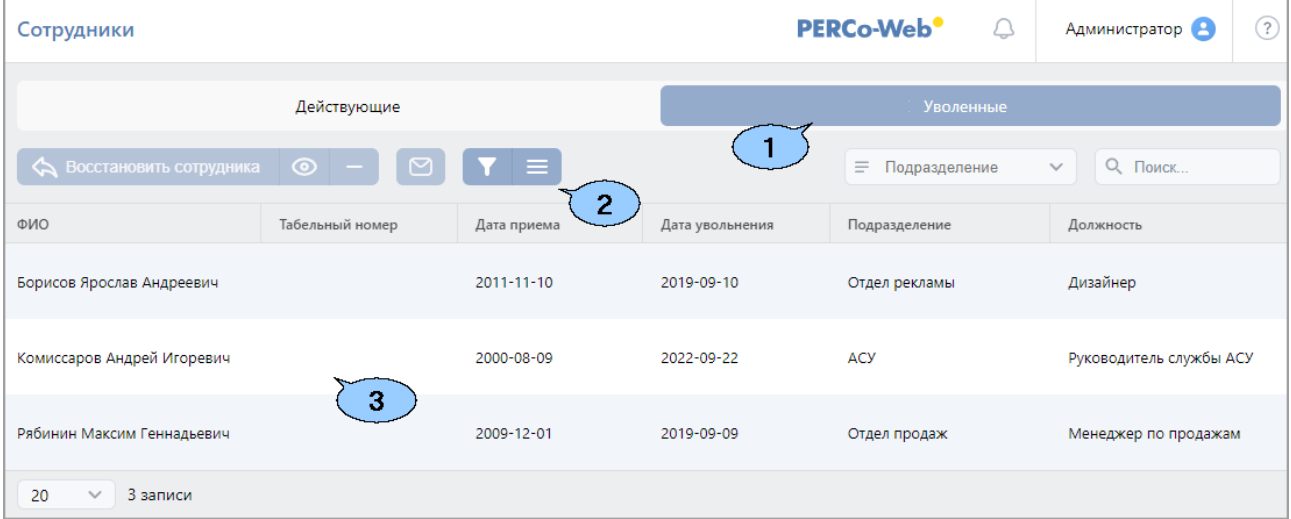

- 1. Переключатель выбора вкладки подраздела:
	- **[Действующие](#page-7-2)** содержит список сотрудников предприятия.
	- **Уволенные** содержит список уволенных сотрудников.
- 2. Панель инструментов страницы:
	- **[Восстановить сотрудника](#page-25-0)** кнопка позволяет восстановить в прежней должности одного или нескольких сотрудников, выделенных в рабочей области страницы. При этом данные сотрудников переносятся на вкладку **[Действующие](#page-7-2)**.
	- **Открыть карточку сотрудника** позволяет открыть [учетную карточку](#page-9-0)  [сотрудника,](#page-9-0) выделенного в рабочей области страницы.
	- **Удалить** кнопка позволяет безвозвратно удалить учетную карточку уволенного сотрудника, выделенного в рабочей области страницы. Восстановить данные удаленного сотрудника в дальнейшем будет невозможно.
	- **Отправить сообщение в Telegram** кнопка позволяет отправить сообщение сотруднику в Telegram.
	- **Отправить сообщение на email** кнопка позволяет отправить сообщение на электронную почту сотрудника.
	- **[Расширенный поиск](#page-81-0)** кнопка позволяет применить фильтр к элементам, отображаемым в рабочей области страницы.
- **Дополнительно** кнопка позволяет открыть меню для выбора дополнительных действий:
	- − **[Печать карточки сотрудника](#page-22-0)** позволяет распечатать учетные данные сотрудника с фотографией.
	- − **[Печать таблицы](#page-103-0)** позволяет распечатать данные из рабочей области страницы.
	- − **[Экспорт](#page-103-1)** позволяет сохранить данные рабочей области в файл электронных таблиц с выбранным расширением.
	- − **[Массовые операции](#page-23-0)** позволяют внести изменения, которые будут применены ко всем сотрудникам, отображаемым в рабочей области страницы.
	- − **Сбросить фильтры** позволяет сбросить все фильтры данных рабочей области. После сброса в рабочей области отображаются все сотрудники всех подразделений.
	- − **Параметры отображения таблицы** для выбора столбцов, отображаемых в рабочей области страницы.
- **[Поиск](#page-80-0)** поле позволяет произвести поиск по элементам столбцов в рабочей области страницы. Кнопка **Сбросить** очищает поле.
- Поле **[Подразделение](#page-77-0)** кнопка внутри поля позволяет выбрать подразделение,

сотрудники которого будут отображаться в рабочей области страницы. Кнопка внутри поля позволяет выбрать подразделение в отдельном окне. Кнопка **Сбросить** очищает поле.

3. Рабочая область страницы содержит список уволенных сотрудников выбранного на панели инструментов подразделения.

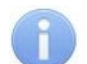

#### *Примечание:*

В рабочей области реализованы функции [сортировки](#page-75-1) по элементам одного из столбцов, [изменения ширины](#page-75-1) и [последовательности](#page-75-1) столбцов.

#### <span id="page-25-0"></span>**4.1.2.1. Восстановление уволенного сотрудника**

Для приема на работу уволенного ранее сотрудника:

- 1. Используя панель навигации, перейдите в раздел **«Персонал»***.*
- 2. Откройте подраздел **«Сотрудники»***.*
- 3. Перейдите на вкладку **Уволенные**.
- 4. В рабочей области страницы выделите одного или нескольких сотрудников.
- 5. Нажмите на панели инструментов страницы кнопку **Восстановить сотрудника**. Данные выделенных сотрудников будут перенесены на вкладку **Действующие**.
- 6. При необходимости отредактируйте данные [учетной карточки](#page-9-0) сотрудника.

#### <span id="page-25-1"></span>**4.2. Подраздел «Подразделения»**

Подраздел предназначен для:

- [создания списка подразделений](#page-27-0) предприятия с возможностью указания для каждого подразделения:
	- − шаблона доступа для сотрудников,
	- − шаблона доступа для посетителей,
	- − сопровождающего для посетителей;
- [импорта списка подразделений](#page-103-2) из файла электронных таблиц с расширением .*XLS* или .*XLSX*;
- редактирования и удаления данных подразделений, добавленных ранее.

#### Модуль ПО PERCo-WS, PERCo-WSE

#### Страница подраздела имеет следующий вид:

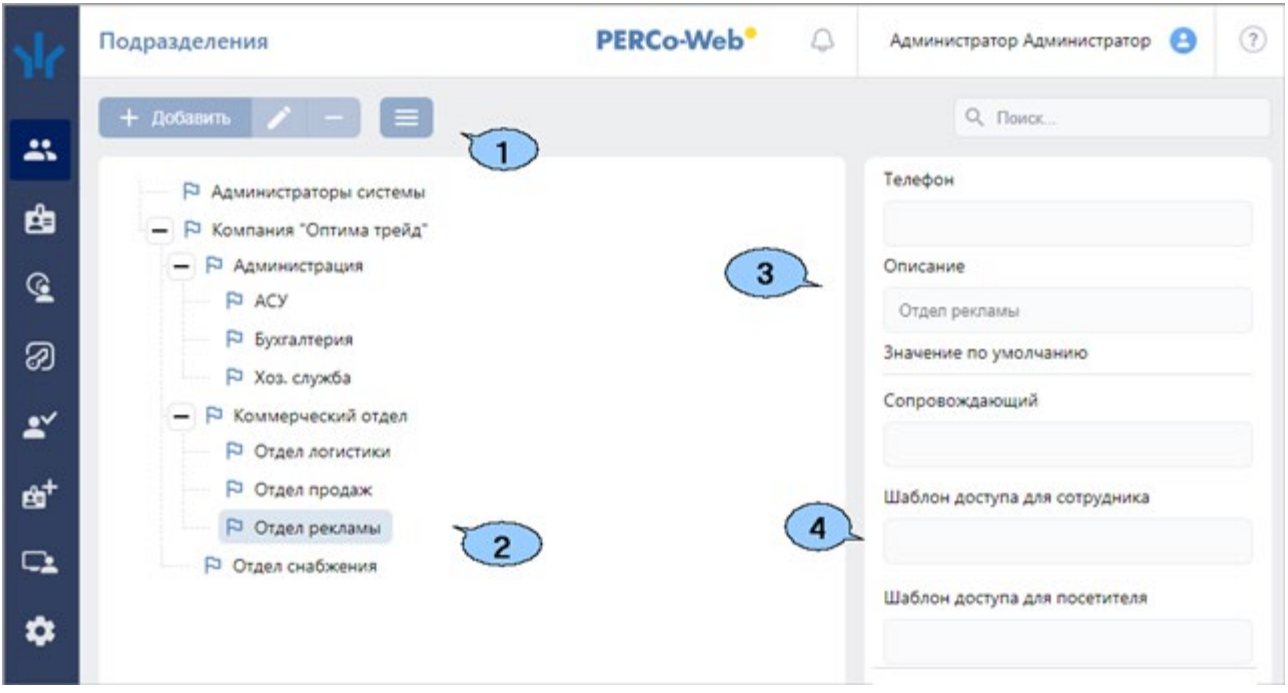

#### 1. Панель инструментов страницы:

- **Добавить** кнопка позволяет добавить в список новое подразделение. Если в рабочей области страницы выделено одно из подразделений, то новое подразделение будет добавлено в состав выделенного.
- **Редактировать** кнопка позволяет изменить название и параметры подразделения, выделенного в рабочей области страницы.
- **Удалить** кнопка позволяет удалить выделенное в рабочей области страницы подразделение (включая вложенные).

#### *Примечание:*

При удалении подразделения, в котором ранее значились сотрудники, убедитесь, что на данный момент эти сотрудники переведены в другое подразделение.

- **Дополнительно** кнопка позволяет открыть меню команд для выбора дополнительных действий:
	- − **[Печать таблицы](#page-103-0)** позволяет распечатать данные из рабочей области страницы.
	- − **Печать дерева** позволяет распечатать таблицу подразделений в виде многоуровневого списка.
	- − **[Экспорт](#page-103-1)** позволяет сохранить данные рабочей области в файл электронных таблиц с выбранным расширением.
	- − **Импорт [из XLS, XLSX](#page-103-2)** позволяет произвести импорт списка подразделений из файла электронных таблиц с расширением .*XLS* или .*XLSX*.
- **[Поиск](#page-80-0)** поле позволяет произвести поиск по элементам столбцов в рабочей области страницы. Кнопка **Сбросить** очищает поле.
- 2. Рабочая область страницы содержит многоуровневый список помещений.

#### *Примечание:*

Для изменения расположения и вложенности подразделений в рабочей области поддерживается технология **Drag&Drop**.

3. Панель данных подразделения содержит поля с дополнительными справочными данными выделенного в рабочей области страницы подразделения – телефона и краткого описания.

- 4. Панель **Значение по умолчанию**. На панели для каждого подразделения представлены следующие параметры, которые будут устанавливаться по умолчанию для сотрудников данного подразделения:
	- **Сопровождающий:** один из сотрудников подразделения, отвечающий за прием посетителей;
	- **Шаблон доступа для сотрудников:** права доступа указанного шаблона автоматически устанавливаются идентификаторам, выдаваемым сотрудникам подразделения;
	- **Шаблон доступа для посетителей:**  права доступа указанного шаблона автоматически устанавливаются идентификаторам, выдаваемым посетителям подразделения.

Параметр **График работы:** в *«Стандартном пакете ПО» PERCo-WS*, *PERCo-WSE* не поддерживается (см. раздел **[«Введение»](#page-3-0)**).

#### <span id="page-27-0"></span>**4.2.1. Создание списка подразделений**

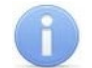

#### *Примечание:*

При создании организационной структуры предприятия рекомендуется создавать корневой элемент, название которого совпадает с названием предприятия (организации), или несколько корневых элементов, соответствующих крупным структурным подразделениям, территориальным представительствам или филиалам организации.

Для создания многоуровневого раскрывающегося списка структурных подразделений:

- 1. Используя панель навигации, перейдите в раздел **«Персонал»***.*
- 2. Откройте подраздел **«Подразделения»***.*
- 3. Нажмите кнопку **Добавить** на панели инструментов страницы. Откроется окно **Добавить подразделение**.

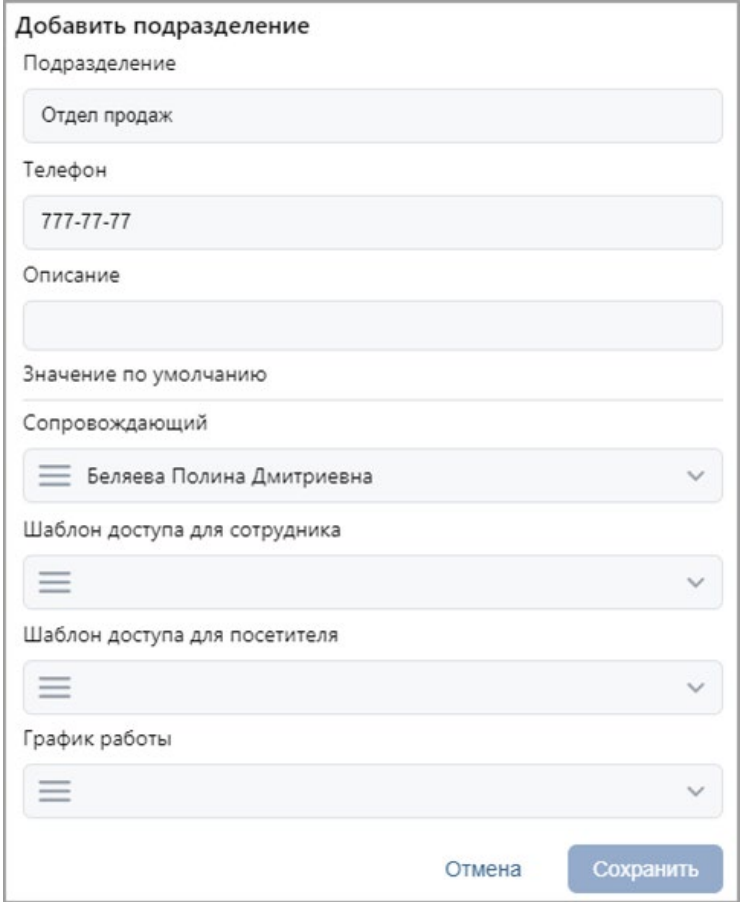

#### Модуль ПО PERCo-WS, PERCo-WSE

- 4. В открывшемся окне в поле **Название** укажите наименование подразделения, телефон и при необходимости дополнительную справочную информацию в поле **Описание**.
- 5. При необходимости, используя кнопки или = внутри соответствующих полей. укажите данные, которые будут устанавливаться для сотрудников подразделения по умолчанию:
	- **Сопровождающий:** один из сотрудников подразделения, автоматически назначаемый сопровождающим для посетителей подразделения;
	- **Шаблон доступа для сотрудников:** шаблон доступа, автоматически устанавливаемый сотрудникам, принимаемым на работу в подразделение;
	- **Шаблон доступа для посетителей:**  шаблон доступа, автоматически устанавливаемый посетителям подразделения.

#### *Примечание:*

Шаблоны доступа создаются в подразделе **«Шаблоны доступа»** раздела **«Бюро пропусков»**.

Параметр **График работы:** в *«Стандартном пакете ПО» PERCo-WS*, *PERCo-WSE* не поддерживается (см. раздел **[«Введение»](#page-3-0)**).

- 6. После ввода всей необходимой информации нажмите кнопку **Сохранить**. Окно будет закрыто, подразделение будет добавлено в рабочую область страницы.
- 7. При необходимости таким же образом добавьте другие подразделения на том же уровне вложенности.
- 8. Для добавления вложенного подразделения, входящего в структуру одного из созданных

ранее, выделите это подразделение в рабочей области страницы и нажмите кнопку **Добавить** на панели инструментов страницы. Откроется окно **Добавить подразделение**.

- 9. В открывшемся окне укажите название подразделения и значения, устанавливаемые по умолчанию.
- 10. После ввода всей необходимой информации нажмите кнопку **Сохранить**. Окно будет закрыто, подразделение будет добавлено в рабочую область страницы.

#### <span id="page-28-0"></span>**4.3. Подраздел «Должности»**

Подраздел предназначен для:

- [создания](#page-29-0) [списка должностей предприятия;](#page-29-0)
- [импорта списка должностей](#page-103-2) из файла электронных таблиц с расширением .*XLS* или.*XLSX*;
- редактирования и удаления добавленных ранее должностей.

#### Страница подраздела имеет следующий вид:

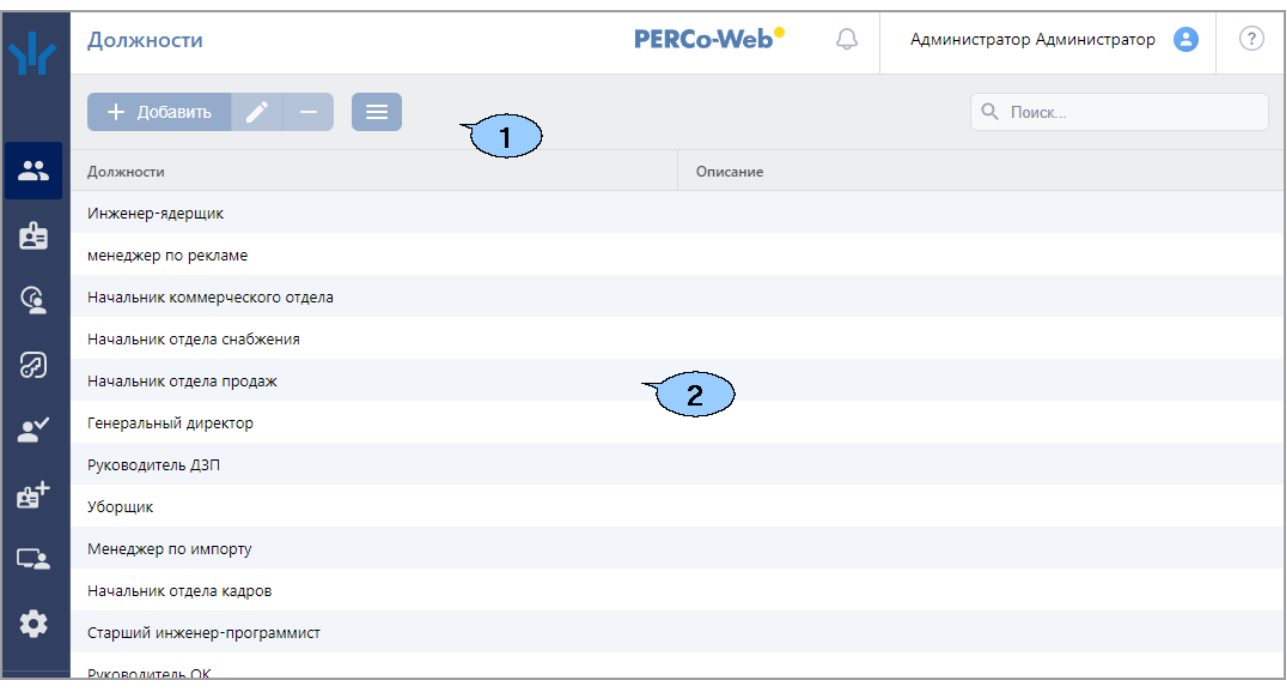

- 1. Панель инструментов страницы:
	- **Добавить** кнопка позволяет добавить в список новую должность.
	- **Редактировать** кнопка позволяет изменить название и описание должности, выделенной в рабочей области страницы.
	- **Удалить** кнопка позволяет удалить выделенную в рабочей области страницы должность.

#### *Примечание:*

При удалении должности, которая ранее была привязана к сотруднику, убедитесь, что на данный момент эта должность ни за кем не закреплена.

- **Дополнительно** кнопка позволяет открыть меню команд для выбора дополнительных действий:
	- − **[Печать таблицы](#page-103-0)** позволяет распечатать данные из рабочей области страницы.
	- − **[Экспорт](#page-103-1)** позволяет сохранить данные рабочей области в файл электронных таблиц с выбранным расширением.
	- − **[Импорт](#page-103-2)** позволяет произвести импорт данных сотрудников из файла электронных таблиц с расширением .XLS или .XLSX.
- **[Поиск](#page-80-0)** поле позволяет произвести поиск по элементам столбцов в рабочей области страницы. Кнопка **Сбросить** очищает поле.
- 2. Рабочая область страницы содержит список должностей предприятия с описаниями.

#### *Примечание:*

В рабочей области реализованы функции [сортировки](#page-75-1) по элементам одного из столбцов и [изменения ширины](#page-75-1) столбцов.

#### <span id="page-29-0"></span>**4.3.1. Создание списка должностей**

Для создания списка утвержденных на предприятии должностей:

- 1. Используя панель навигации, перейдите в раздел **«Персонал»***.*
- 2. Откройте подраздел **«Должности»***.*

3. Нажмите кнопку **Добавить** на панели инструментов страницы. Откроется окно **Добавление должности**:

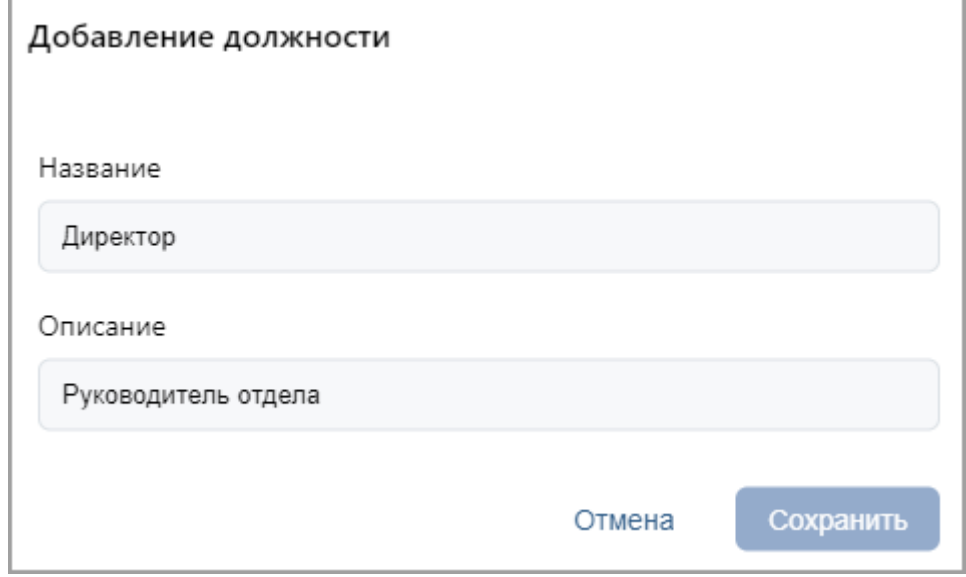

- 4. В открывшемся окне в поле **Название** укажите название должности. При необходимости в поле **Описание** введите дополнительную информацию. Нажмите кнопку **Сохранить**. Должность будет добавлена в список в рабочей области страницы.
- 5. Для добавления в список других должностей повторите операцию. Нельзя создать две должности с одинаковым названием; если добавляемая должность уже имеется в списке, откроется окно с соответствующим сообщением.

#### <span id="page-30-0"></span>**4.4. Подраздел «Праздничные дни»**

Подраздел предназначен для [создания календаря праздничных дней](#page-31-1) на текущий год. Страница подраздела имеет следующий вид:

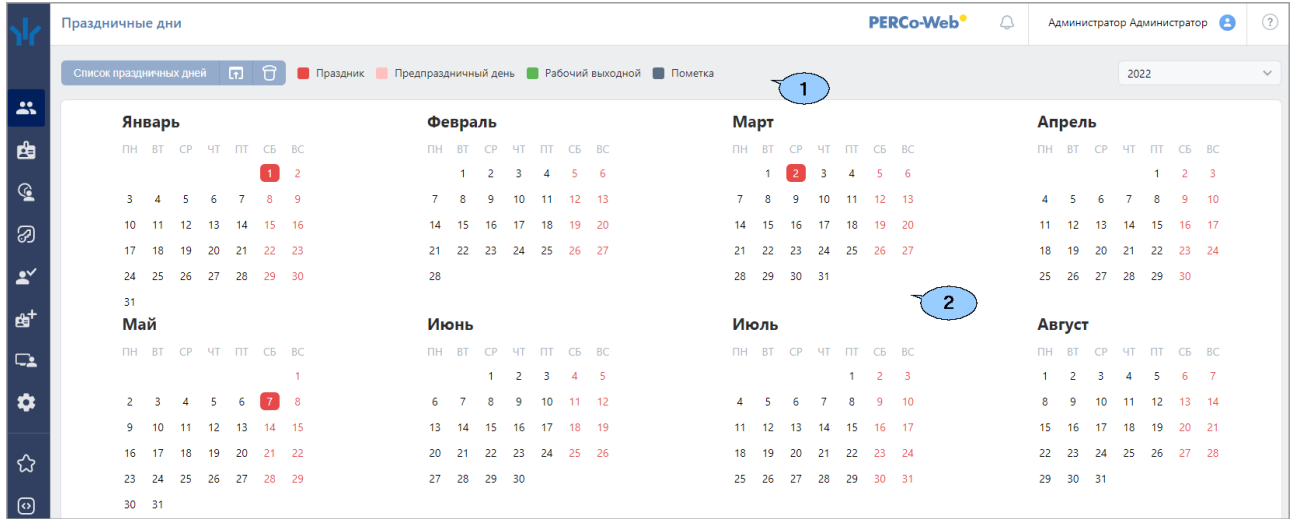

- 1. Панель инструментов страницы:
	- **[Список праздничных](#page-31-0) дней** кнопка позволяет заранее задать даты ежегодных праздников для последующего быстрого ввода их в календарь.
	- **Заполнить предопределенными значениями** кнопка позволяет заполнить календарь выбранного года праздниками из календаря предопределенных значений.
	- **Очистить** кнопка позволяет удалить все добавленные ранее праздники из календаря выбранного года.
	- **Год:** выпадающий список в поле позволяет выбрать год, календарь которого отображается в рабочей области страницы.
- 2. Рабочая область страницы содержит календарь на указанный на панели инструментов год. В календаре цветом выделены дни следующих типов:
	- **Красным** праздник;
	- **Розовым** предпраздничный (сокращенный) день;
	- **Зеленым** рабочий выходной;
	- **Серым** день, для которого введена пометка.

#### <span id="page-31-0"></span>**4.4.1. Создание календаря предопределенных праздничных дней**

Для добавления в календарь новых праздничных дней:

- 1. Используя панель навигации, перейдите в раздел **«Персонал»**.
- 2. Откройте подраздел **«Праздничные дни»***.*
- 3. Нажмите на панели инструментов страницы кнопку **Список праздничных дней**. Откроется окно **Календарь предопределенных праздничных дней**:

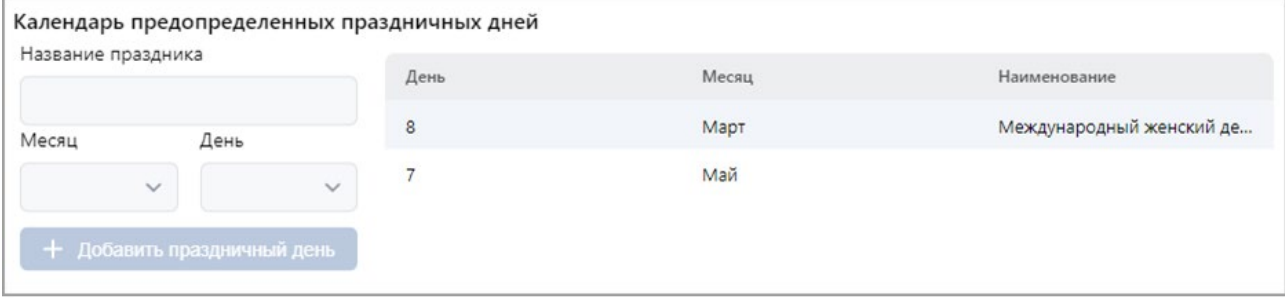

4. Для добавления праздника в соответствующих полях укажите месяц, день и название

праздника, после чего нажмите кнопку **Добавить праздничный день**. Праздник будет добавлен в список в рабочей области окна.

5. Для удаления праздника выделите его в рабочей области окна и нажмите кнопку **Удалить выбранную запись**.

#### <span id="page-31-1"></span>**4.4.2. Создание календаря праздничных дней**

Для создания календаря праздничных дней на текущий год:

- 1. Используя панель навигации, перейдите в раздел **«Персонал»***.*
- 2. Откройте подраздел *«***Праздничные дни***».*
- 3. Выберите с помощью раскрывающегося списка на панели инструментов страницы нужный год.
- 4. [Создайте или скорректируйте календарь предопределенных праздничных дней.](#page-31-0)
- 5. Нажмите на панели инструментов страницы кнопку **Заполнить предопределенными значениями**. В календаре появятся все праздничные дни из календаря предопределенных значений.
- 6. При необходимости внесите изменения в календарь. Для этого в рабочей области страницы нажмите левой кнопкой мыши на день, тип которого необходимо изменить. Откроется окно с информацией о дне:

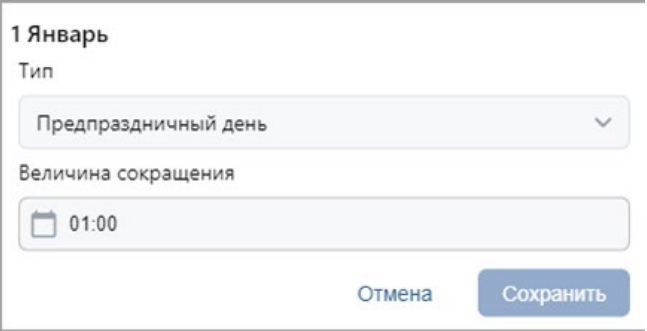

#### Модуль ПО PERCo-WS, PERCo-WSE

- 7. В открывшемся окне с помощью раскрывающегося списка **Тип** укажите тип дня:
	- **Обычный день**;
	- **Праздник**;
	- **Предпраздничный день**;
	- **Рабочий выходной** (тип доступен, если выбран выходной день);
	- **Пометка**.

#### *Примечание:*

- − Если **Тип** выбран **Праздник** или **Пометка**, то при необходимости в поле **Наименование** укажите дополнительную информацию об этом дне.
- − Если **Тип** выбран **Предпраздничный день**, то укажите время, на которое будет сокращен рабочий день в соответствии с графиком работы в указанный день. Для

этого нажмите кнопку внутри поля **Величина сокращения**.

− Если **Тип** выбран **Рабочий выходной**, то укажите время, на которое будет сокращен рабочий день в соответствии с графиком работы в указанный день. Для

этого нажмите кнопку **Величина сокращения**. Укажите дату, на

которую переносится выходной день. Для этого нажмите кнопку  $\Box$  внутри поля **Дата переноса**.

8. После ввода необходимых параметров нажмите кнопку **Сохранить**. Окно будет закрыто. День будет выделен в рабочей области страницы цветом, соответствующим выбранному типу.

#### <span id="page-32-0"></span>**4.5. Подраздел «Дополнительные данные»**

Подраздел предназначен для:

- [создания дополнительных полей](#page-33-0) для ввода текстовых или графических данных в **[Учетной карточке сотрудника](#page-9-0)** и в **[Учетных данных посетителя](#page-36-0)**;
- редактирования и удаления созданных ранее дополнительных полей.

Страница подраздела имеет следующий вид:

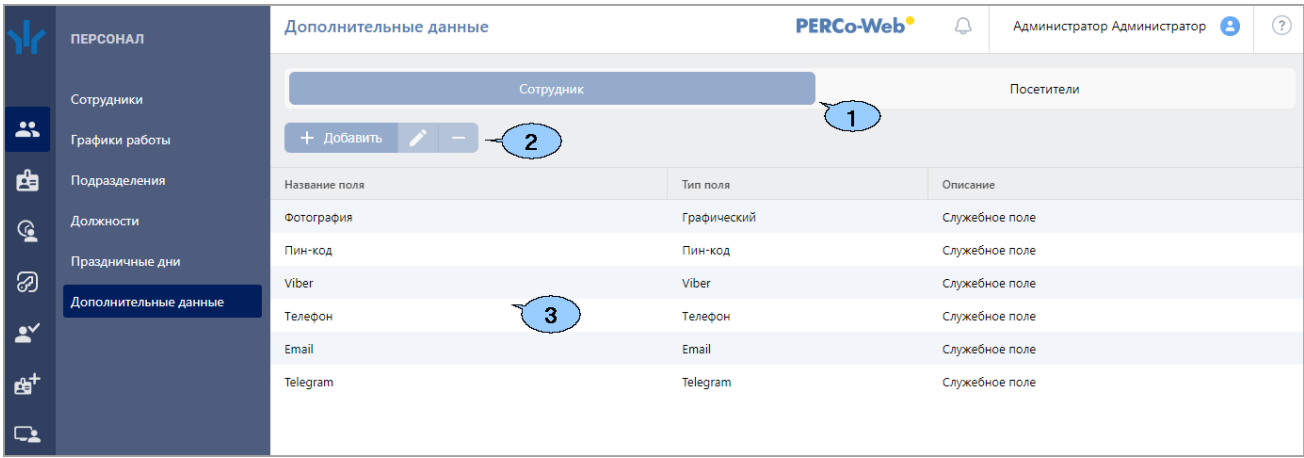

- 1. Переключатель выбора вкладки подраздела:
	- **Персонал**;
	- **Посетители**.
- 2. Панель инструментов страницы:
	- **Добавить** кнопка позволяет добавить дополнительное поле для ввода текстовых или графических данных в **Учетной карточке сотрудника** или **Учетных данных посетителя**.
	- **Редактировать**  кнопка позволяет изменить название и описание дополнительного поля, выделенного в рабочей области страницы.
- **Удалить**  кнопка позволяет удалить поле, выделенное в рабочей области страницы.
- 3. Рабочая область страницы содержит список названий дополнительных полей для ввода данных в **Учетной карточке сотрудника** или в **Учетных данных посетителя**.

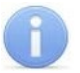

#### *Примечание:*

В рабочей области реализованы функции [сортировки](#page-75-1) по элементам одного из столбцов и [изменения ширины](#page-75-1) столбцов.

#### *Внимание!*

При использовании контроллеров *ZKTeco* обратите внимание, что *«ПИН-код»* в системе *PERCo-Web* соответствует настройке *«Пароль»* в терминале *ZKTeco*.

#### <span id="page-33-0"></span>**4.5.1. Создание поля для ввода дополнительных данных**

Для создания дополнительного поля для ввода данных в **Учетную карточку сотрудника** или в **Учетные данные посетителя**:

- 1. Используя панель навигации, перейдите в раздел **«Персонал»**.
- 2. Откройте подраздел **«Дополнительные данные»**.
- 3. С помощью переключателя выбора вкладки подраздела выберите категорию **Персонал** или **Посетители**.
- 4. Нажмите кнопку **Добавить** на панели инструментов страницы. Откроется окно **Добавить дополнительное поле**:

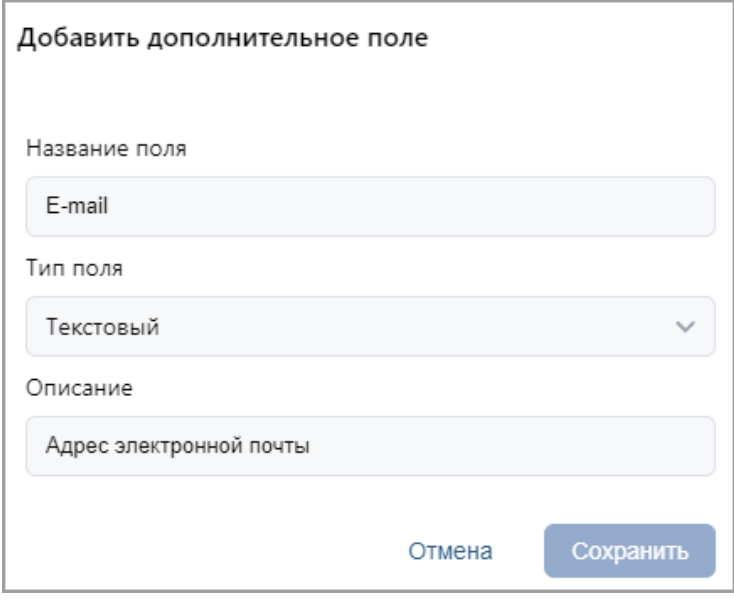

- 5. В открывшемся окне укажите в соответствующих полях название поля для дополнительных данных и при необходимости его описание.
- 6. С помощью выпадающего списка **Тип поля** укажите тип дополнительных данных, для которых предназначено поле: **Текстовый** или **Графический**.
- 7. Нажмите кнопку **Сохранить**. Окно **Добавить дополнительное поле** будет закрыто, название нового поля будет добавлено в список в рабочей области страницы. В **Учетной карточке сотрудника** (**Учетных данных посетителя**) появится созданное поле для ввода дополнительных данных.

#### <span id="page-34-0"></span>**5. Раздел «Бюро пропусков»**

Раздел предназначен для организации АРМ сотрудников бюро пропусков или службы контрольно-пропускного режима на предприятии. Использование раздела позволяет автоматизировать процесс выдачи прав доступа (выдачи пропусков) сотрудникам и посетителям предприятия на основе карт доступа, штрихкодов и биометрических данных.

#### <span id="page-34-1"></span>**5.1. Подраздел «Посетители»**

В подразделе доступны следующие вкладки:

1. Вкладка **Заказанные** предназначена для:

- [выдачи посетителю пропуска,](#page-36-0) заказанного ранее в разделе **«Заказ пропуска»**;
- [импорта списка посетителей](#page-103-2) из файла электронных таблиц с расширением .XLS, .XLSX;
- выдачи / замены прав доступа посетителя на основе созданного ранее шаблона доступа;
- сканирования биометрических данных посетителей (лица, отпечатков пальцев, ладони) для последующего их использования при проверке прав доступа;
- [внесения данных транспортного средства посетителя;](#page-100-0)
- [печати пропуска](#page-102-0) посетителя на основе созданного ранее шаблона дизайна пропуска.
- 2. Вкладка **Действующие** предназначена для:
	- [выдачи карты доступа](#page-38-0) (штрихкода) посетителю;
	- [импорта списка посетителей](#page-103-2) из файла электронных таблиц с расширением .XLS, .XLSX;
	- выдачи / замены прав доступа посетителя на основе созданного ранее шаблона доступа;
	- временного блокирования / разблокирования идентификатора посетителя;
	- сканирования биометрических данных посетителя для использования при проверке прав доступа;
	- [внесения данных транспортного средства посетителя;](#page-100-0)
	- печати [пропуска](#page-102-0) посетителя на основе созданного ранее шаблона дизайна пропуска;
	- составления отчета о выданных посетителям идентификаторах.
- 3. Вкладка **Архив** предназначена для:
	- [повторной выдачи карты доступа](#page-40-0) (штрихкода) посетителю;
	- сканирования биометрических данных посетителя для использования при проверке прав доступа;
	- [внесения данных транспортного средства посетителя;](#page-100-0)
	- импорта списка [посетителей](#page-103-2) из файла электронных таблиц с расширением .XLS, .XLSX;
	- выдачи / замены прав доступа посетителя на основе созданного ранее шаблона доступа;
	- [печати пропуска](#page-102-0) посетителя на основе созданного ранее шаблона дизайна пропуска.

#### <span id="page-34-2"></span>**5.1.1. Вкладка «Заказанные»**

Страница вкладки имеет следующий вид:

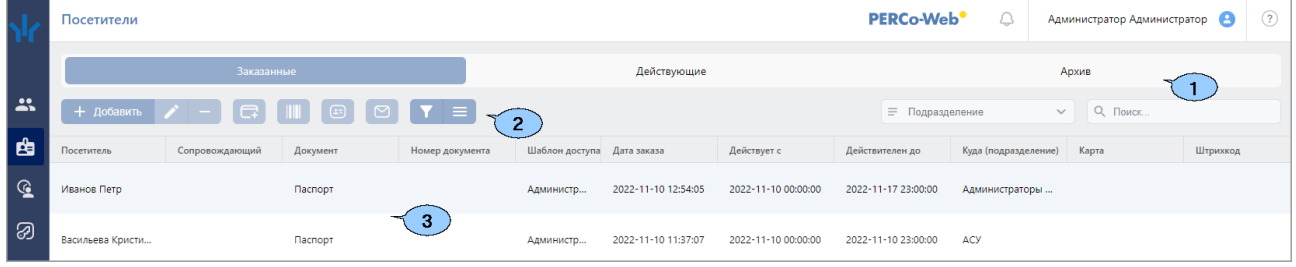

- 1. Переключатель выбора вкладки подраздела:
	- **Заказанные**;
	- **Действующие**;
	- **Архив**.
- 2. Панель инструментов страницы:
	- **Добавить**  кнопка позволяет добавить посетителя, ввести данные и выдать идентификатор.
	- **Редактировать**  кнопка позволяет редактировать учетные данные посетителя, выделенного в рабочей области страницы.
	- **Удалить**  кнопка позволяет перенести в архив данные выделенного в рабочей области страницы посетителя.
	- **[Выдать](#page-36-0) карту** кнопка позволяет выдать карту доступа посетителю, выделенному в рабочей области страницы.
	- **Выдать [штрихкод](#page-86-0)** кнопка позволяет привязать штрихкод к посетителю, выбранному в рабочей области страницы.
	- **[Печать пропусков](#page-102-0)** кнопка позволяет напечатать пропуска для посетителей, выделенных в рабочей области страницы.
	- **Отправить сообщение на email** кнопка позволяет отправить сообщение на электронную почту сотрудника.
	- **[Расширенный поиск](#page-81-0)** позволяет применить фильтр к элементам, отображаемым в рабочей области страницы.
	- **Дополнительно**  кнопка позволяет открыть меню команд для выбора дополнительных действий:
		- − **[Печать таблицы](#page-103-0)** позволяет произвести печать данных из рабочей области страницы.
		- − **Печать штрихкода** позволяет распечатать штрихкод выделенного в рабочей области раздела посетителя.
		- − **Отправить штрихкод на email** позволяет отправить на E-mail посетителя выданный ему штрихкод. E-mail указывается на вкладке **[Дополнительные поля](#page-10-0)**.
		- − **[Экспорт](#page-103-1)** позволяет сохранить данные рабочей области в файл электронных таблиц с выбранным расширением.
		- − **[Импорт из XLS, XLSX](#page-103-2)** позволяет произвести импорт данных посетителей из файла электронных таблиц с расширением .XLS, .XLSX.
		- − **Сбросить фильтры**  позволяет сбросить все фильтры данных, отображаемых в рабочей области страницы.
		- − **Передать все данные в устройства**  позволяет передать данные о правах доступа в контроллеры.
		- − **Параметры отображения таблицы**  для выбора столбцов, отображаемых в рабочей области страницы.
	- Поле **[Подразделение](#page-77-0)** кнопка внутри поля позволяет выбрать подразделение,

сотрудники которого будут отображаться в рабочей области страницы. Кнопка внутри поля позволяет выбрать подразделение в отдельном окне. Кнопка **Сбросить** очищает поле.

- **[Поиск](#page-80-0)** поле позволяет произвести поиск по элементам столбцов в рабочей области страницы. Кнопка **Сбросить** очищает поле.
- 3. Рабочая область страницы содержит список посетителей, которым были заказаны пропуска, но еще не выданы.

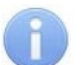

#### *Примечание:*

В рабочей области реализованы функции множественного выбора, [сортировки](#page-75-1) по элементам одного из столбцов и [изменения ширины](#page-75-1) и [последовательности](#page-75-1) столбцов.
## **5.1.1.1. Выдача заказанного пропуска посетителю**

Для выдачи заказанного ранее пропуска посетителю:

- 1. Используя панель навигации, перейдите в раздел **«Бюро пропусков»**.
- 2. Откройте подраздел **«Посетители»**.
- 3. Перейдите на вкладку **Заказанные**.
- 4. Выделите в рабочей области страницы посетителя, которому необходимо выдать пропуск.
- 5. Нажмите на панели инструментов вкладки кнопку **Редактировать**. Откроется окно **Редактирование посетителя**:

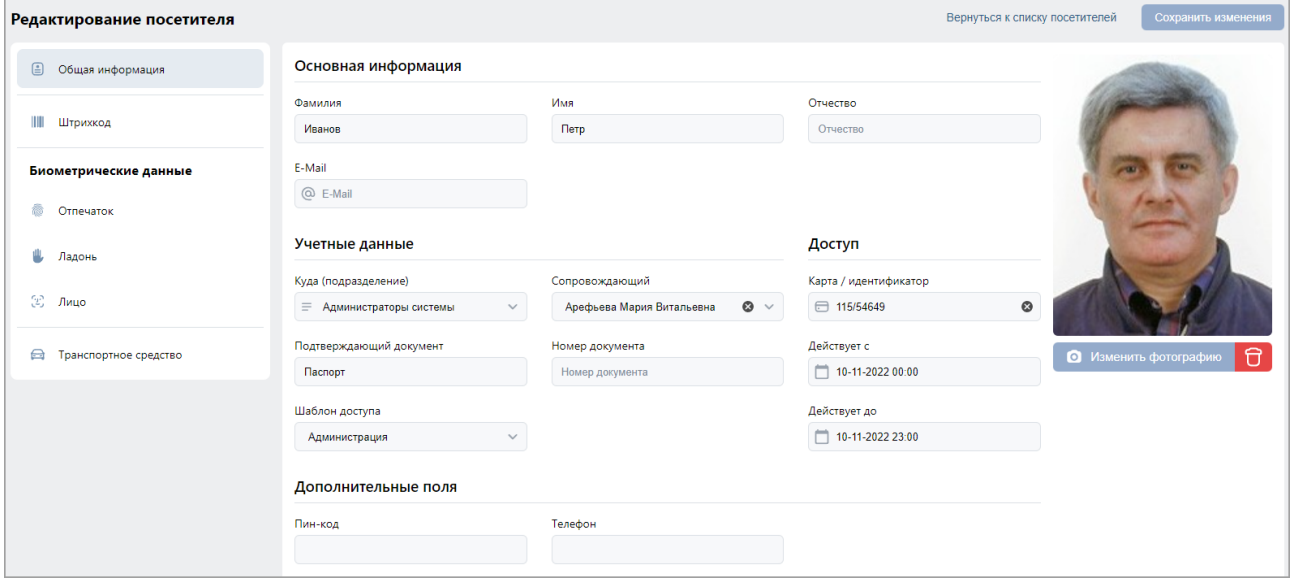

- 6. При необходимости измените данные посетителя.
- 7. Для выдачи посетителю карты доступа в поле **Карта / идентификатор** нажмите кнопку  $\equiv$

внутри поля. В открывшемся окне **Выдать карту** необходимо ввести номер карты доступа. [Подробнее](#page-84-0).

- 8. Перейдите на вкладку **Штрихкод** и при необходимости добавьте верификацию по штрихкоду. [Подробнее](#page-86-0).
- 9. Перейдите к разделу **Биометрические данные** и добавьте необходимые биометрические данные посетителя:
	- [Отпечатки пальцев;](#page-88-0)
	- [Лицо;](#page-91-0)
	- [Ладони](#page-92-0).
- 10. Перейдите на вкладку **Транспортные средства** и при необходимости добавьте информацию о ТС посетителя. [Подробнее](#page-100-0).
- 11. После ввода необходимых данных нажмите кнопку **Сохранить изменения**. Данные посетителя будут перенесены на вкладку **Действующие** до окончания срока действия пропуска, после чего данные будут перенесены на вкладку **Архив**.

# **5.1.2. Вкладка «Действующие»**

Страница вкладки имеет следующий вид:

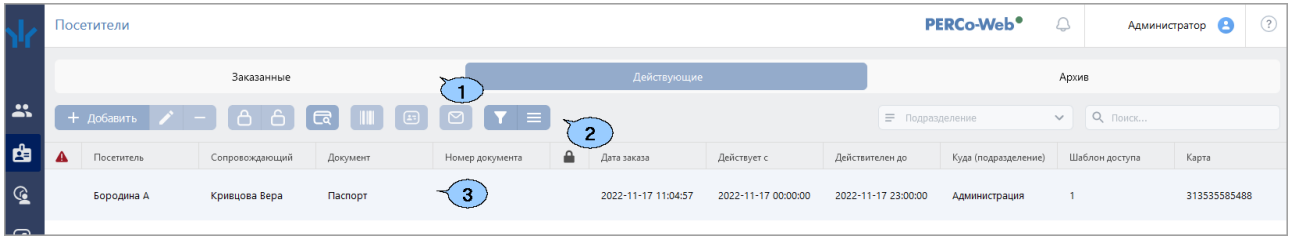

1. Переключатель выбора вкладки подраздела:

- **Заказанные**;
- **Действующие**;
- **Архив**.
- 2. Панель инструментов страницы:
	- **Добавить**  кнопка позволяет добавить посетителя, ввести данные и выдать идентификатор.
	- **Редактировать**  кнопка позволяет редактировать учетные данные посетителя, выделенного в рабочей области страницы.
	- **Удалить**  кнопка позволяет перенести в архив данные выделенного в рабочей области страницы посетителя.<br> **О заблокировать** – кнопка
	- **Заблокировать**  кнопка позволяет временно заблокировать карту доступа посетителя, выделенного в рабочей области страницы.
	- **Разблокировать**  кнопка позволяет разблокировать ранее заблокированную карту доступа посетителя, выделенного в рабочей области страницы.
	- **[Найти по карте \(штрихкоду\)](#page-82-0)** кнопка позволяет произвести поиск карты доступа или штрихкода по номеру среди выданных ранее.
	- **Выдать [штрихкод](#page-86-0)** кнопка позволяет привязать штрихкод к посетителю, выбранному в рабочей области страницы.
	- **[Печать пропусков](#page-102-0)** кнопка позволяет напечатать пропуска для посетителей, выделенных в рабочей области страницы.
	- **[Расширенный поиск](#page-81-0)** кнопка позволяет применить фильтр к элементам, отображаемым в рабочей области страницы.
	- **Дополнительно**  кнопка позволяет открыть меню команд для выбора дополнительных действий:
		- − **[Печать таблицы](#page-103-0)** позволяет произвести печать данных из рабочей области страницы.
		- − **Печать штрихкода** позволяет распечатать штрихкод выделенного в рабочей области раздела посетителя.
		- − **Отправить штрихкод на email** позволяет отправить на E-mail посетителя выданный ему штрихкод. E-mail указывается на вкладке **[Дополнительные поля](#page-10-0)**.
		- − **[Экспорт](#page-103-1)** позволяет сохранить данные рабочей области в файл электронных таблиц с выбранным расширением.
		- − **[Импорт из XLS, XLSX](#page-103-2)** позволяет произвести импорт данных посетителей из файла электронных таблиц с расширением .XLS, .XLSX.
		- − **Сбросить фильтры**  позволяет сбросить все фильтры данных, отображаемых в рабочей области страницы.
- − **Передать все данные в устройства**  позволяет передать данные о правах доступа в контроллеры.
- − **Параметры отображения таблицы**  для выбора столбцов, отображаемых в рабочей области страницы.
- Поле **[Подразделение](#page-77-0)** кнопка внутри поля позволяет выбрать подразделение,

сотрудники которого будут отображаться в рабочей области страницы. Кнопка внутри поля позволяет выбрать подразделение в отдельном окне. Кнопка **Сбросить** очищает поле.

- **[Поиск](#page-80-0)** поле позволяет произвести поиск по элементам столбцов в рабочей области страницы. Кнопка **Сбросить** очищает поле.
- 3. Рабочая область страницы содержит список посетителей, которым были выданы пропуска.

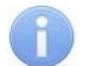

## *Примечание:*

В рабочей области реализованы функции множественного выбора, [сортировки](#page-75-0) по элементам одного из столбцов и [изменения ширины](#page-75-0) и [последовательности](#page-75-0) столбцов.

## **5.1.2.1. Выдача пропуска посетителю**

Для выдачи пропуска посетителю:

- 1. Используя панель навигации, перейдите в раздел **«Бюро пропусков»**.
- 2. Откройте подраздел **«Посетители»**.
- 3. Перейдите на вкладку **Действующие**.
- 4. Нажмите на панели инструментов вкладки кнопку **Добавить**. Откроется окно **Добавить посетителя**.
- 5. В соответствующих полях укажите фамилию, имя, отчество, тип и номер документа, удостоверяющего личность.
- 6. Нажмите кнопку **[Выбор подразделения](#page-77-0)** внутри поля **Куда (подразделение)** и

укажите подразделение, в которое направляется посетитель. Или нажмите кнопку и выберите подразделение в списке.

7. При необходимости измените шаблон прав доступа для посетителя. Для этого нажмите

кнопку внутри поля **Шаблон доступа**. В открывшемся окне выберите нужный шаблон.

8. Добавьте фотографию посетителя и при необходимости дополнительные графические данные с помощью кнопки **Загрузить [фотографию](#page-79-0)**.

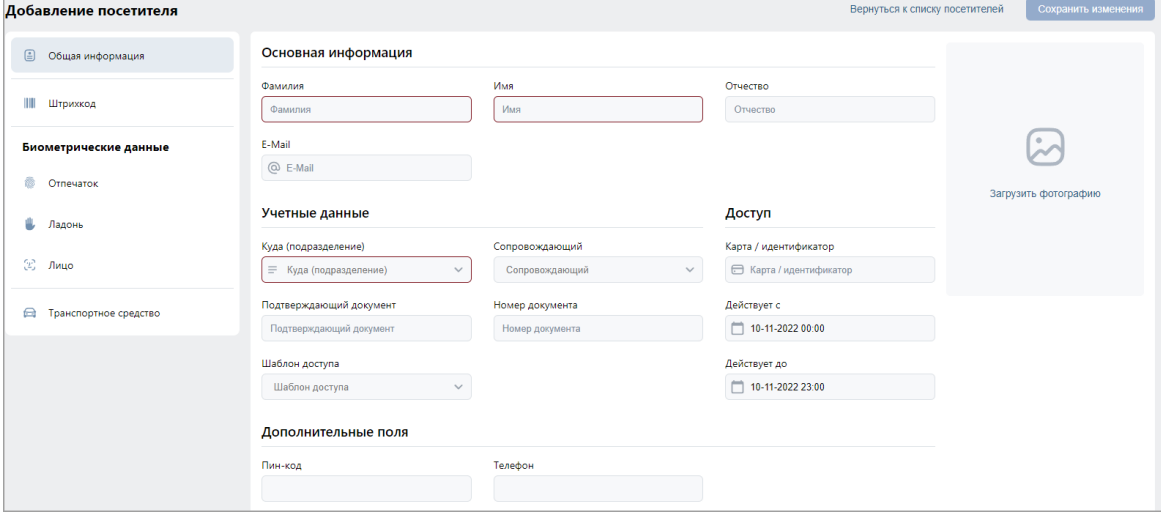

- 9. При необходимости нажмите кнопку внутри поля **Сопровождающий** и укажите одного из сотрудников подразделения в качестве сопровождающего.
- 10. При необходимости укажите для посетителя дополнительные текстовые данные.
- 11. Перейдите на вкладку **Штрихкод** и при необходимости добавьте верификацию по штрихкоду. [Подробнее](#page-86-0).
- 12. Перейдите к разделу **Биометрические данные** и добавьте необходимые биометрические данные посетителя:
	- [Отпечатки пальцев;](#page-88-0)
	- [Лицо;](#page-91-0)
	- [Ладони](#page-92-0).
- 13. Перейдите на вкладку **Транспортные средства** и при необходимости добавьте информацию о ТС посетителя. [Подробнее](#page-100-0).
- 14. После ввода всех необходимых данных нажмите кнопку **Сохранить изменения**. Введенные данные будут доступны в рабочей области страницы и на вкладке **Заказанные** подраздела **«Посетители»** раздела **«Бюро пропусков»**.

#### **5.1.3. Вкладка «Архив»**

Страница вкладки имеет следующий вид:

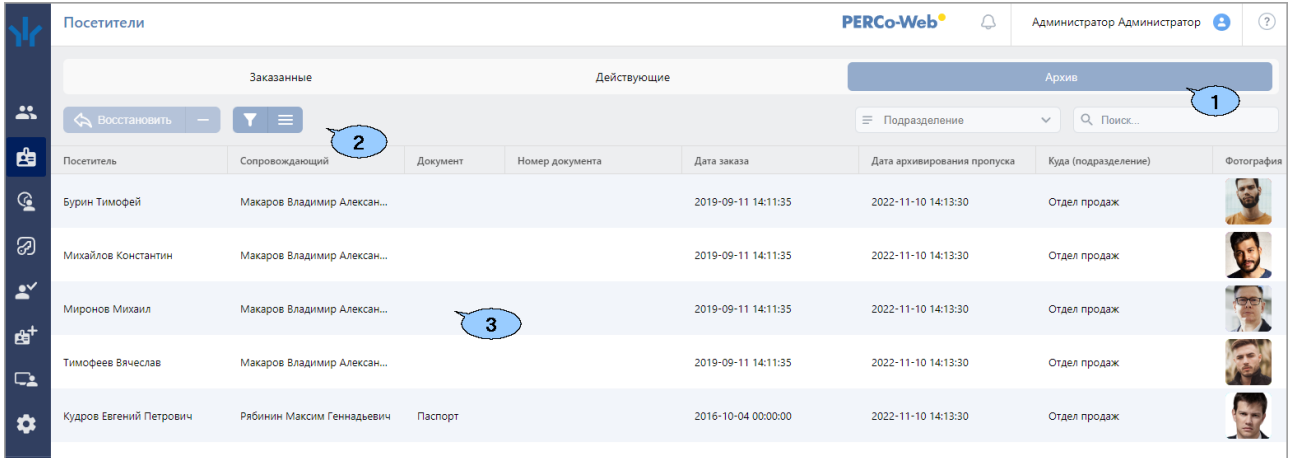

- 1. Переключатель выбора вкладки подраздела:
	- **Заказанные**;
	- **Действующие**;
	- **Архив**.
- 2. Панель инструментов страницы:
	- **Редактировать / Восстановить** кнопка позволяет редактировать учетные данные посетителя, выделенного в рабочей области страницы.
	- **Удалить**  кнопка позволяет безвозвратно удалить данные выделенного в рабочей области страницы посетителя.
	- **[Расширенный поиск](#page-81-0)** позволяет применить фильтр к элементам, отображаемым в рабочей области страницы.
	- **Дополнительно**  кнопка позволяет открыть меню команд для выбора дополнительных действий:
		- − **[Печать таблицы](#page-103-0)** позволяет произвести печать данных из рабочей области страницы.
		- − **Печать штрихкода** позволяет распечатать штрихкод выделенного в рабочей области раздела посетителя.
		- − **Отправить штрихкод на email** позволяет отправить на E-mail посетителя выданный ему штрихкод. E-mail указывается на вкладке **[Дополнительные поля](#page-10-0)**.
- − **[Экспорт](#page-103-1)** позволяет сохранить данные рабочей области в файл электронных таблиц с выбранным расширением.
- − **Сбросить фильтры**  позволяет сбросить все фильтры данных, отображаемых в рабочей области страницы.
- − **Передать все данные в устройства**  позволяет передать данные о правах доступа в контроллеры.
- − **Параметры отображения таблицы**  для выбора столбцов, отображаемых в рабочей области страницы.
- Поле **[Подразделение](#page-77-0)** кнопка внутри поля позволяет выбрать подразделение,

сотрудники которого будут отображаться в рабочей области страницы. Кнопка внутри поля позволяет выбрать подразделение в отдельном окне. Кнопка **Сбросить** очищает поле.

- **[Поиск](#page-80-0)** поле позволяет произвести поиск по элементам столбцов в рабочей области страницы. Кнопка **Сбросить** очищает поле.
- 3. Рабочая область страницы содержит список посетителей, срок действия идентификаторов которых истек.

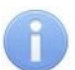

## *Примечание:*

В рабочей области реализованы функции множественного выбора, [сортировки](#page-75-0) по элементам одного из столбцов и [изменения ширины](#page-75-0) и [последовательности](#page-75-0) столбцов.

## **5.1.3.1. Выдача пропуска посетителю из архива**

Для выдачи пропуска посетителю из архива:

- 1. Используя панель навигации, перейдите в раздел **«Бюро пропусков»**.
- 2. Откройте подраздел **«Посетители»**.
- 3. Перейдите на вкладку **Архив**.
- 4. Выделите в рабочей области страницы посетителя, которому необходимо выдать пропуск.
- 5. Нажмите на панели инструментов вкладки кнопку **Редактировать / Восстановить**. Откроется страница **Восстановить посетителя**:

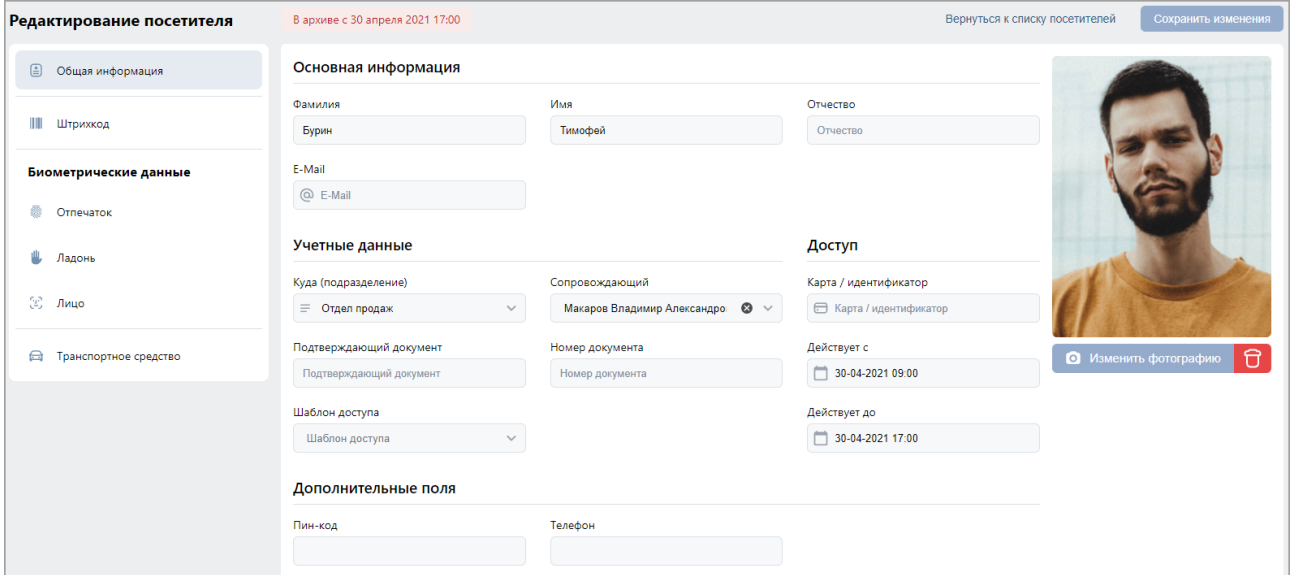

- 6. При необходимости измените данные посетителя.
- 7. Для выдачи посетителю карты доступа в поле **Карта / идентификатор** нажмите кнопку

⊟ **[Выдать](#page-83-0) карту**. В открывшемся окне **Выдать карту** введите номер карты доступа.

**Контроллеры ZKTeco не поддерживают несколько карт доступа.** 

- 8. Перейдите на вкладку **Штрихкод** и при необходимости добавьте верификацию по штрихкоду. [Подробнее](#page-86-0).
- 9. Перейдите к разделу **Биометрические данные** и добавьте необходимые биометрические данные посетителя:
	- [Отпечатки пальцев;](#page-88-0)
	- [Лицо;](#page-91-0)
	- [Ладони](#page-92-0).
- 10. Перейдите на вкладку **Транспортные средства** и при необходимости добавьте информацию о ТС посетителя. [Подробнее](#page-100-0).
- 11. После ввода необходимых данных нажмите кнопку **Сохранить изменения**. Данные посетителя будут перенесены на вкладку **Действующие** до окончания срока действия пропуска, после чего данные будут перенесены на вкладку **Архив**.

# **5.2. Подраздел «Сотрудники»**

Подраздел предназначен для:

- назначения / [изменения прав доступа сотрудника;](#page-42-0)
- [выдачи карты доступа](#page-42-0) сотруднику;
- [выдачи штрихкода сотруднику;](#page-86-0)
- [внесения данных транспортного средства сотрудника;](#page-100-0)
- [печати пропуска](#page-102-0) сотрудника на основе созданного ранее шаблона дизайна пропусков;
- [временного блокирования и разблокирования идентификатора](#page-43-0) доступа сотрудника;
- [изъятия карты доступа](#page-44-0) (штрихкода) у сотрудника;
- [добавления отпечатков пальцев](#page-88-0) сотрудника;
- [добавления ладони для идентификации;](#page-92-0)
- добавления [лиц для распознавания](#page-91-0).

## Страница подраздела имеет следующий вид:

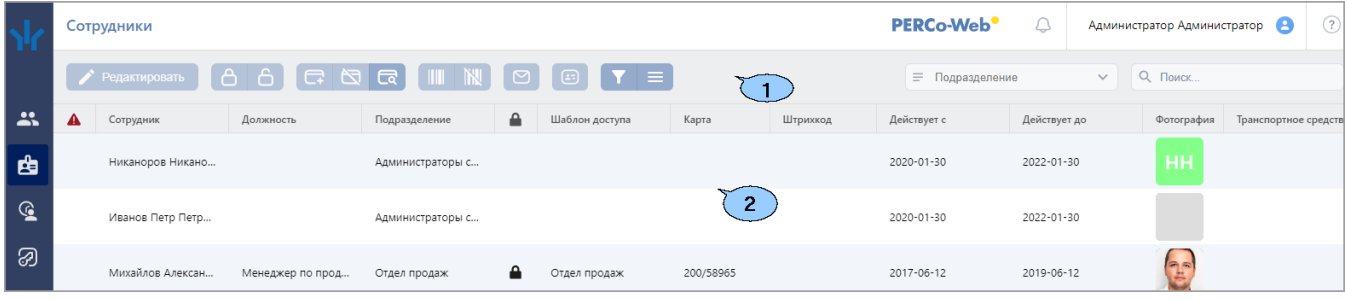

- 1. Панель инструментов страницы:
	- **Редактировать** кнопка позволяет изменять права доступа сотруднику, выделенному в рабочей области страницы.
	- **Заблокировать** кнопка позволяет временно блокировать доступ сотруднику, выделенному в рабочей области страницы.
	- **Разблокировать** кнопка позволяет разблокировать ранее заблокированный доступ сотруднику, выделенному в рабочей области страницы.
	- **[Выдать](#page-83-0) карту** кнопка позволяет выдать карту доступа сотруднику, выделенному в рабочей области страницы.
	- **[Удалить карту](#page-44-0)** кнопка позволяет изъять выданную ранее карту доступа у сотрудника, выделенного в рабочей области страницы.
- **[Найти по карте \(штрихкоду](#page-82-0))** кнопка позволяет произвести поиск карты доступа или штрихкода по номеру среди выданных ранее.
- **Выдать [штрихкод](#page-86-0)** кнопка позволяет привязать штрихкод к сотруднику, выбранному в рабочей области страницы.
- **• ПАР Удалить штрихкод** кнопка позволяет изъять выданный ранее штрихкод у сотрудника, выбранного в рабочей области страницы.
- **[Печать пропусков](#page-102-0)** кнопка позволяет напечатать пропуска для одного или нескольких сотрудников, выделенных в рабочей области страницы.
- **[Расширенный поиск](#page-81-0)** позволяет применить фильтр к элементам, отображаемым в рабочей области страницы.
- **Дополнительно** кнопка позволяет открыть меню команд для выбора дополнительных действий:
	- − **[Печать таблицы](#page-103-0)** позволяет произвести печать данных из рабочей области страницы.
	- − **Печать штрихкода** позволяет распечатать штрихкоды выделенных в рабочей области раздела сотрудников.
	- − **Отправить штрихкод на email** позволяет отправить на E-mail сотрудника выданный ему штрихкод. E-mail указывается на вкладке **[Дополнительные поля](#page-10-0)**.
	- − **[Экспорт](#page-103-1)** позволяет сохранить данные рабочей области в файл электронных таблиц с выбранным расширением.
	- − **Сбросить фильтры** позволяет сбросить все фильтры данных, отображаемых в рабочей области страницы.
	- − **Передать все данные в устройства** позволяет передать данные о правах доступа в контроллеры.
	- − **Параметры отображения таблицы** для выбора столбцов, отображаемых в рабочей области страницы.
- Поле **[Подразделение](#page-77-0)** кнопка внутри поля позволяет выбрать подразделение,

сотрудники которого будут отображаться в рабочей области страницы. Кнопка внутри поля позволяет выбрать подразделение в отдельном окне. Кнопка **Сбросить** очищает поле.

- **[Поиск](#page-80-0)** поле позволяет произвести поиск по элементам столбцов в рабочей области страницы. Кнопка **Сбросить** очищает поле.
- 2. Рабочая область страницы содержит список сотрудников выбранного на панели инструментов подразделения.
	- Значок **в** в строке с данными указывает на то, что идентификатор заблокирован.
	- Значок **А** в строке с данными указывает на то, что права доступа были переданы не во все контроллеры.

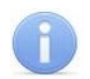

## *Примечание:*

В рабочей области реализованы функции множественного выбора, [сортировки](#page-75-0) по элементам одного из столбцов и [изменения ширины](#page-75-0) и [последовательности](#page-75-0) столбцов.

## <span id="page-42-0"></span>**5.2.1. Выдача идентификатора сотруднику, изменение прав доступа**

Для выдачи идентификатора или изменения прав доступа сотрудника:

- 1. Используя панель навигации, перейдите в раздел **«Бюро пропусков»**.
- 2. Откройте подраздел **«Сотрудники»***.*
- 3. Выделите в рабочей области страницы сотрудника, которому необходимо выдать идентификатор.
- 4. Нажмите на панели инструментов страницы кнопку **Редактировать**. Откроется окно **Редактирование пропуска сотрудника**.
- 5. В открывшемся окне на вкладке **Карта доступа** в поле **Идентификатор** нажмите кнопку

**Выдать карту**. В открывшемся окне **Изменить основную карту** необходимо ввести номер карты доступа. [Подробнее](#page-83-0).

## *Внимание!*

Контроллеры *ZKTeco* не поддерживают несколько карт доступа.

- 6. Перейдите на вкладку **Штрихкод** и при необходимости добавьте верификацию по штрихкоду. [Подробнее](#page-86-0).
- 7. Перейдите к разделу **Биометрические данные** и добавьте необходимые биометрические данные сотрудника:
	- [Отпечатки пальцев;](#page-88-0)
	- [Лицо;](#page-91-0)
	- [Ладони](#page-92-0).
- 8. Перейдите на вкладку **Транспортные средства** и при необходимости добавьте информацию о ТС сотрудника. [Подробнее](#page-100-0).
- 9. При необходимости измените шаблон доступа сотрудника. Для этого в поле **Шаблон**

**доступа** нажмите кнопку **Выбрать из списка** и в открывшемся окне выделите нужный шаблон.

10. При необходимости измените срок действия доступа сотрудника. Для этого в поле

**Действует до** нажмите кнопку  $\Box$ . В открывшемся окне календаря [установите дату](#page-75-1).

11. После внесения необходимых изменений нажмите кнопку **Сохранить изменения**. Номер и измененные права доступа идентификатора автоматически будут переданы в контроллеры системы.

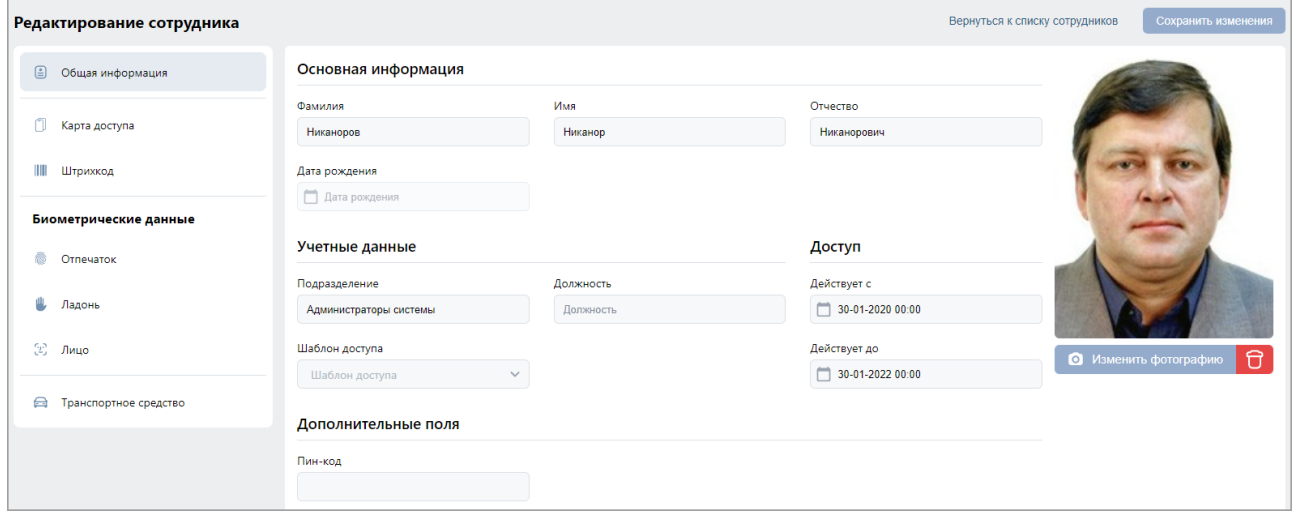

## <span id="page-43-0"></span>**5.2.2. Блокирование / разблокирование доступа**

Для блокирования / разблокирования доступа одному или нескольким сотрудникам:

- 1. Используя панель навигации, перейдите в раздел **«Бюро пропусков»***.*
- 2. Откройте подраздел **«Сотрудники»**.
- 3. Выделите в рабочей области страницы строки с данными одного или нескольких сотрудников.
- 4. Нажмите на панели инструментов кнопку **Заблокировать** / **Разблокировать**.

5. В открывшемся окне подтверждения нажмите кнопку **Заблокировать** / **Разблокировать**.

В строке с данными выделенных сотрудников появится / исчезнет значок  $\blacksquare$ , доступ данным сотрудникам будет заблокирован / разблокирован.

## <span id="page-44-0"></span>**5.2.3. Изъятие карты доступа (штрихкода)**

Для удаления у одного или нескольких сотрудников карт доступа (штрихкодов):

- 1. Используя панель навигации, перейдите в раздел **«Бюро пропусков»**.
- 2. Откройте подраздел **«Сотрудники»**.
- 3. Выделите в рабочей области страницы строку с данными сотрудника, у которого необходимо изъять идентификатор.
- 4. Нажмите кнопку **Удалить карту** или кнопку **Удалить штрихкод** на панели инструментов страницы.
- 5. В открывшемся окне подтверждения нажмите кнопку **Удалить**. Идентификатор будет изъят.

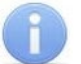

## *Примечание:*

Если у сотрудника добавлено более одной карты, то будет удалена основная карта доступа. В этом случае основной картой станет следующая после удаленной.

## **5.3. Подраздел «Шаблоны доступа»**

## *Примечание:*

Перед началом работы с подразделом необходимо в подразделе **«Конфигурация»** раздела **«Администрирование»** создать список помещений, добавить в конфигурацию системы контроллеры и привязать добавленные контроллеры к помещениям.

В подразделе доступны следующие вкладки:

- **[Шаблоны](#page-44-1)** предназначена для создания шаблонов доступа в помещения для сотрудников предприятия, а также для редактирования и удаления созданных ранее шаблонов доступа. Для каждого помещения настраивается критерий доступа и необходимые параметры доступа (верификация, antipass).
- **[Временные критерии доступа](#page-49-0)** предназначена для настройки критериев доступа соответствующих типов.
- **[Комиссионирование](#page-56-0)** предназначена для создания списка комиссионирующих карт контроллера.

## <span id="page-44-1"></span>**5.3.1. Вкладка «Шаблоны»**

Страница вкладки имеет следующий вид:

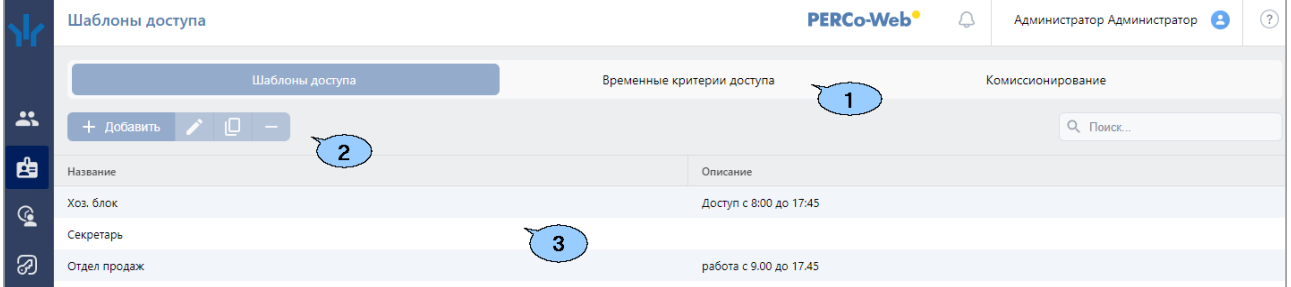

- 1. Переключатель выбора вкладки подраздела:
	- **Шаблоны**;
	- **[Временные критерии доступа](#page-49-0)**;
	- **[Комиссионирование](#page-56-0)**.
- 2. Панель инструментов страницы:
	- **Добавить** кнопка позволяет создать новый шаблон доступа.
	- **Редактировать** кнопка позволяет редактировать шаблон, выделенный в рабочей области страницы.
	- **Копировать** кнопка позволяет создать копию шаблона, выделенного в рабочей области страницы.
	- **Удалить** кнопка позволяет удалить шаблон, выделенный в рабочей области страницы.
	- **[Поиск](#page-80-0)** поле позволяет произвести поиск по элементам столбцов в рабочей области страницы. Кнопка **Сбросить** очищает поле.
- 3. Рабочая область страницы содержит список созданных ранее шаблонов доступа.

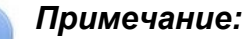

В рабочей области реализованы функции [сортировки](#page-75-0) по элементам одного из столбцов и [изменения ширины](#page-75-0) столбцов.

## **5.3.1.1. Создание шаблона доступа**

# *Внимание!*

Перед добавлением шаблонов доступа создайте необходимые критерии доступа по времени.

Для создания нового шаблона доступа:

- 1. Используя панель навигации, перейдите в раздел **«Бюро пропусков»**.
- 2. Откройте подраздел **«Шаблоны доступа»**.
- 3. Перейдите на вкладку **Шаблоны доступа**.
- 4. Нажмите на панели инструментов страницы кнопку **Добавить**. Откроется страница **Добавить шаблон доступа**:

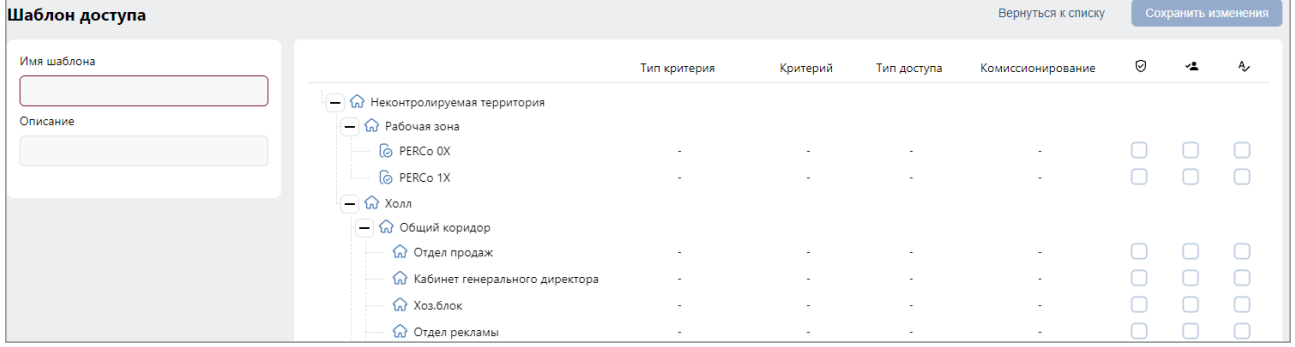

- 5. В открывшемся окне введите в соответствующие поля название и при необходимости описание шаблона.
- 6. Выделите в списке **Помещения** одно из помещений. Откроется панель настройки параметров доступа контроллера в это помещение.

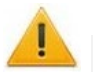

Если к помещению привязан только сервер *TRASSIR*, он не отображается в списке устройств. В таком случае для настройки параметров доступа достаточно просто выбрать помещение:

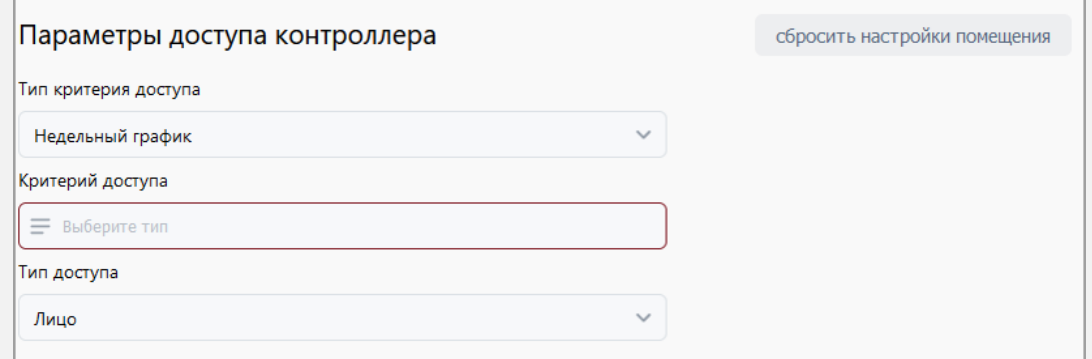

- 7. Настройте параметры доступа с помощью полей **[Параметры доступа контроллера](#page-46-0)  [PERCo](#page-46-0)***,* **[Параметры доступа контроллеров PERCo](#page-47-0)-CR11, CT13, CT/L14 и CL15**, **[Параметры доступа контроллера Suprema](#page-48-0)**, **[Параметры доступа контроллера](#page-49-1)  [ZKTeco](#page-49-1)**, **[Параметры доступа контроллера BioSmart](#page-50-0)**, **[Параметры доступа сервера](#page-50-1)  [TRASSIR](#page-50-1)**, **[Параметры доступа сервера Axxon Next](#page-51-0)**.
- 8. При необходимости выделите другое помещение в списке и настройте для него параметры доступа.
- 9. Нажмите кнопку **Сохранить изменения**. Новый шаблон появится в рабочей области страницы.

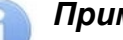

## *Примечание:*

Настраивать шаблон доступа для неконтролируемой территории не требуется. В случае, если входом для контроллера назначена неконтролируемая территория, то для входа в нее используется шаблон доступа помещения, которое указано как выход для данного контроллера (аналогично опции обратное направление прохода).

## <span id="page-46-0"></span>**5.3.1.2. Параметры доступа контроллера** *PERCo*

В случае, если в помещении размещены контроллеры *PERCo*, при выборе контроллера станет доступно поле **Параметры доступа контроллера**:

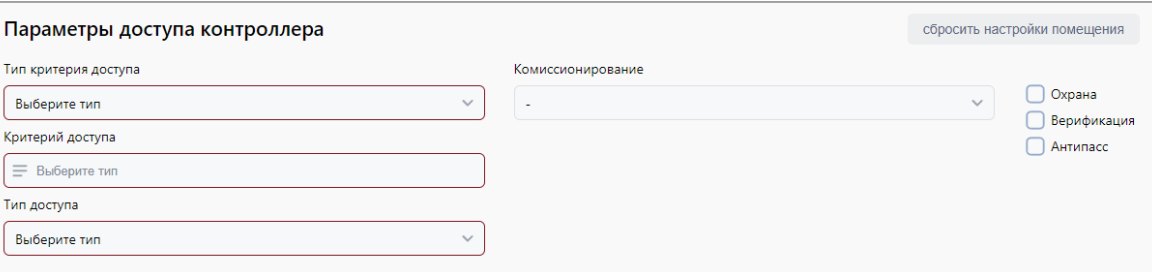

- 1. С помощью выпадающего списка **Тип критерия** выберите один из критериев:
	- **[Временные зоны](#page-52-0)**;
	- **[Недельный график](#page-53-0)**;
	- **[Скользящий посуточный график](#page-54-0)**;
	- **[Скользящий понедельный график](#page-55-0)**.
- 2. После выбора временного критерия доступа нажмите кнопку **в поле Критерий доступа**. В открывшемся окне выберите один из критериев доступа и нажмите кнопку **Сохранить**. Выбранный критерий появится в поле **Критерий доступа**.
- 3. В поле **Тип доступа** выберите **Карта**.

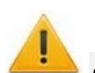

- Единые права и параметры доступа выдаются на помещение целиком, то есть на оба направления прохода для всех контроллеров, расположенных в помещении.
- Постановка и снятие с охраны поддерживается только контроллерами замка.
- 4. С помощью выпадающего списка **Комиссионирование** выберите один из типов комиссионирования:
	- **Нет**;
	- **Доступ**;
	- **Охрана**.
- 5. Для защиты от передачи карт доступа при проходе в помещение установите флажок **Antipass**.
- 6. Для проведения процедуры верификации оператором (при проходе пользователя системы в помещение) установите флажок **Верификация**.
- 7. Для возможности постановки помещения на охрану установите флажок **Охрана**.
- 8. При необходимости для сброса всех параметров доступа в помещение нажмите кнопку **Сбросить настройки помещения**.

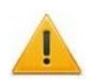

## *Внимание!*

Для контроллера регистрации *PERCo-CR01 LICON* задаются временные интервалы контроля за нарушениями, т.е. время, когда запрещен доступ на объект.

## <span id="page-47-0"></span>**5.3.1.3. Параметры доступа контроллеров** *PERCo CR11***,** *CT13***,** *CT/L14* **и** *CL15*

В случае, если в помещении размещены контроллеры *PERCo*, при выборе контроллера станет доступно поле **Параметры доступа контроллера**:

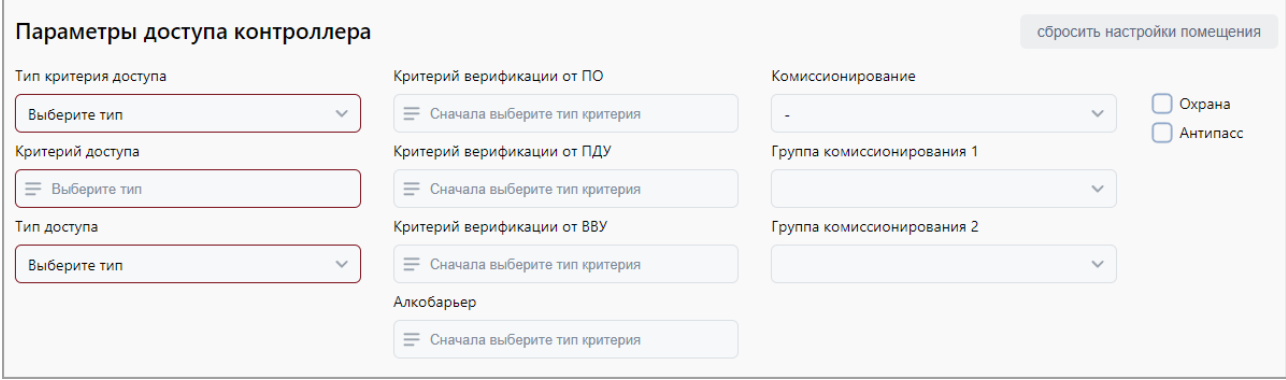

- 1. С помощью выпадающего списка **Тип критерия доступа** выберите один из критериев:
	- **[Временные зоны](#page-52-0)**;
	- **[Недельный график](#page-53-0)**;
	- **[Скользящий посуточный график](#page-54-0)**;
	- **[Скользящий понедельный график](#page-55-0)**.
- 2. После выбора временного критерия доступа нажмите кнопку **в поле Критерий доступа**. В открывшемся окне выберите один из критериев доступа и нажмите кнопку **Сохранить**. Выбранный критерий появится в поле **Критерий доступа**.
- 3. С помощью раскрывающегося списка **Тип доступа** выберите один из типов прав доступа:
	- Для контроллеров без функции сканирования отпечатков пальцев:
		- − **Карта**.
	- Для контроллеров с функцией сканирования отпечатков пальцев:
		- − **Карта**;
		- − **Отпечаток**;
		- − **Карта и отпечаток** при использовании данного типа доступа следует соблюдать очередность предъявления идентификаторов: сначала карта доступа, затем сканирование отпечатка пальца;
- − **Карта или отпечаток**;
- − **Карта и отпечаток на карте** при использовании данного типа доступа сотрудник (посетитель) предъявляет считывателю [карту с записанными на ней отпечатками](#page-90-0)  [пальцев,](#page-90-0) затем проходит процедуру сканирования отпечатков пальцев.

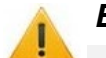

- Единые права и параметры доступа выдаются на помещение целиком, то есть на оба направления прохода для всех контроллеров, расположенных в помещении.
- Постановка и снятие с охраны поддерживается только контроллерами замка.
- 4. С помощью выпадающего списка **Комиссионирование** выберите один из типов комиссионирования:
	- **Нет**;
	- **Доступ**;
	- **Охрана**.
- 5. В поле **Критерий верификации от ПО**, используя кнопку  $\equiv$ , выберите график для верификации от ПО.
- 6. В поле Критерий верификации от ВВУ, используя кнопку  $\equiv$ , выберите график для верификации от ВВУ.
- 7. В поле **Критерий верификации от ПДУ**, используя кнопку  $\equiv$ , выберите график для верификации от ПДУ.
- 8. В поле **Алкобарьер** выберите график для верификации.
- 9. В полях **Группа комиссионирования**, используя кнопку , выберите номер группы комиссионирования.
- 10. Для защиты от передачи карт доступа при проходе в помещение установите флажок **Antipass**.
- 11. Для возможности постановки помещения на охрану установите флажок **Охрана**.
- 12. При необходимости для сброса всех параметров доступа в помещение нажмите кнопку **Сбросить настройки помещения**.

#### <span id="page-48-0"></span>**5.3.1.4. Параметры доступа контроллера** *Suprema*

В случае, если в помещении размещены контроллеры *Suprema*, станет доступно поле **Параметры доступа контроллера Suprema**:

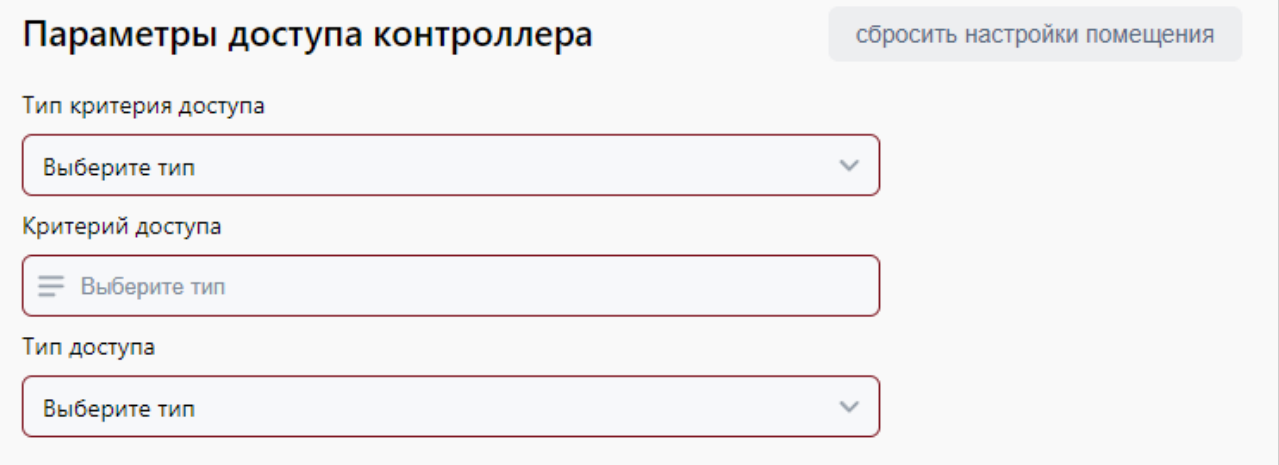

1. С помощью выпадающего списка **Тип критерия доступа** выберите один из критериев:

- **[Временные зоны](#page-52-0)**;
- **[Недельный график](#page-53-0)**;
- **[Скользящий посуточный график](#page-54-0)**.
- 2. После выбора временного критерия доступа нажмите кнопку <sup>=</sup> внутри поля **Критерий доступа**. В открывшемся окне выберите один из критериев доступа и нажмите кнопку **Сохранить**. Выбранный критерий появится в поле **Критерий доступа**.
- 3. С помощью раскрывающегося списка **Тип доступа** выберите один из типов прав доступа:
	- Для контроллеров без функции распознавания лиц:
		- − **Карта**;
		- − **Отпечаток**;
		- − **Карта и отпечаток** при использовании данного типа доступа следует соблюдать очередность предъявления идентификаторов: сначала карта доступа, затем сканирование отпечатка пальца.
	- Для контроллеров с функцией распознавания лиц:
		- − **Карта**;
		- − **Лицо**;
		- − **Лицо или карта**;
		- − **Лицо и карта** при использовании данного типа доступа следует соблюдать очередность предъявления идентификаторов: сначала карта доступа, затем распознавание лица;
		- − **Лицо и пин-код** при использовании данного типа доступа следует соблюдать очередность предъявления идентификаторов: сначала распознавание лица, затем ввод ПИН-кода;
		- − **Лицо и карта и пин-код** при использовании данного типа доступа следует соблюдать очередность предъявления идентификаторов: сначала карта доступа, затем распознавание лица, после этого – ввод ПИН-кода.
		- − **Карта и пин-код** при использовании данного типа доступа следует соблюдать очередность предъявления идентификаторов: сначала карта доступа, затем ввод ПИН-кода.

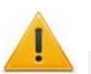

Единые права и параметры доступа выдаются на помещение целиком, то есть на оба направления прохода для всех контроллеров, расположенных в помещении.

4. При необходимости для сброса всех параметров доступа в помещение нажмите кнопку **Сбросить настройки помещения**.

## <span id="page-49-1"></span>**5.3.1.5. Параметры доступа контроллера** *ZKTeco*

<span id="page-49-0"></span>В случае, если в помещении размещены контроллеры *ZKTeco*, станет доступно поле **Параметры доступа контроллера ZKTeco**:

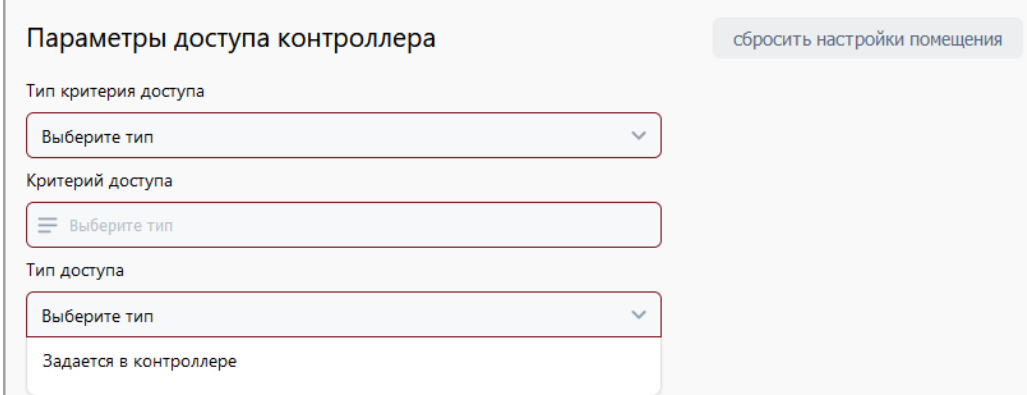

- 1. **Тип критерия доступа** контроллеры *ZKTeco* поддерживают только один тип критерия – *Недельный график*.
- 2. **Критерий доступа** контроллеры *ZKTeco* поддерживают только один критерий *Недельный*.
- 3. **Тип доступа**  тип доступа задается в контроллере *ZKTeco*.

- − *«ПИН-код»* в системе *PERCo-Web* соответствует настройке *«Пароль»* в терминале *ZKTeco*.
- − Единые права и параметры доступа выдаются на помещение целиком, то есть на оба направления прохода для всех контроллеров, расположенных в помещении.
- 4. При необходимости для сброса всех параметров доступа в помещение нажмите кнопку **Сбросить настройки помещения**.

#### <span id="page-50-0"></span>**5.3.1.6. Параметры доступа контроллера BioSmart**

В случае, если в помещении размещены контроллеры *BioSmart*, станет доступно поле **Параметры доступа контроллера BioSmart**:

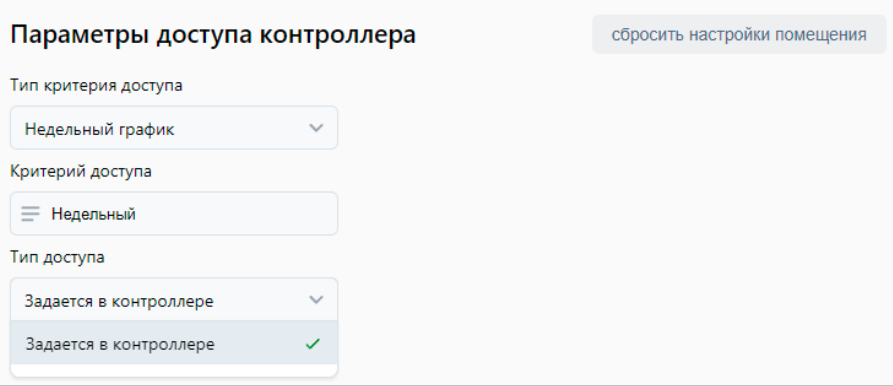

- 1. **Тип критерия** контроллеры *BioSmart* поддерживают только один тип критерия *Недельный график*.
- 2. **Критерий доступа** контроллеры *BioSmart* поддерживают только один критерий *Недельный*.
- 3. **Тип доступа**  тип доступа задается в контроллере *BioSmart*.

## *Внимание!*

Единые права и параметры доступа выдаются на помещение целиком, то есть на оба направления прохода для всех контроллеров, расположенных в помещении.

4. При необходимости для сброса всех параметров доступа в помещение нажмите кнопку **Сбросить настройки помещения**.

## <span id="page-50-1"></span>**5.3.1.7. Параметры доступа сервера TRASSIR**

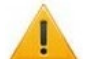

## *Внимание!*

Работа с оборудованием *TRASSIR* доступна только при приобретенной лицензии на модуль ПО *PERCo-WM06 «Интеграция с TRASSIR»*. Порядок приобретения лицензии на модуль указан в *«Руководстве администратора»* системы *PERCo-Web* в разделе *«Управление лицензиями»*.

При использовании системы автоматического распознавания лиц *TRASSIR Face Recognition* и / или системы автоматического распознавания автомобильных номеров *AutoTRASSIR* станет доступно поле **Параметры доступа сервера** *TRASSIR*:

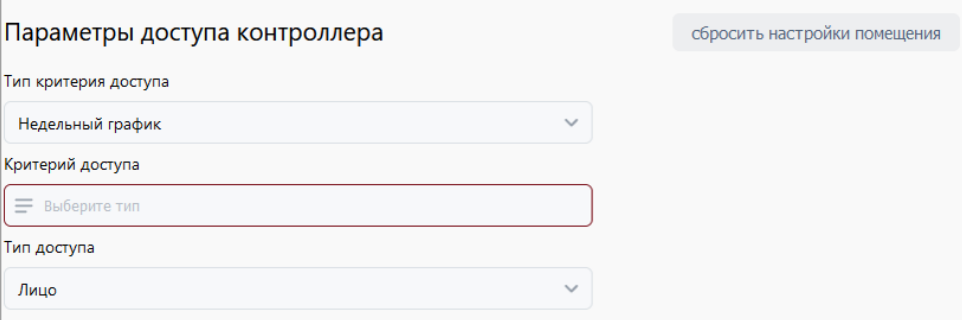

- 1. С помощью выпадающего списка **Тип критерия доступа** выберите один из критериев:
	- **[Временные зоны](#page-52-0)**;
	- **[Недельный график](#page-53-0)**.
- 2. После выбора временного критерия доступа нажмите кнопку внутри поля **Критерий доступа**. В открывшемся окне выберите один из критериев доступа и нажмите кнопку **Сохранить**. Выбранный критерий появится в соответствующем поле.
- 3. С помощью раскрывающегося списка **Тип доступа** выберите один из типов прав доступа:
	- **Лицо**;
	- **Номер ТС**;
	- **Лицо или номер ТС**.

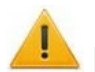

Единые права и параметры доступа выдаются на помещение целиком, то есть на оба направления прохода для всех контроллеров, расположенных в помещении.

4. При необходимости для сброса всех параметров доступа в помещение нажмите кнопку **Сбросить настройки помещения**.

#### <span id="page-51-0"></span>**5.3.1.8. Параметры доступа сервера Axxon Next**

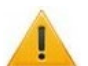

## *Внимание!*

Работа с оборудованием *Axxon Next* доступна только при приобретенной лицензии на модуль ПО *PERCo-WM08 «Интеграция с Axxon Next»*. Порядок приобретения лицензии на модуль указан в *«Руководстве администратора»* системы *PERCo-Web* в разделе *«Управление лицензиями»*.

При использовании системы автоматического распознавания лиц и / или системы автоматического распознавания автомобильных номеров станет доступно поле **Параметры доступа сервера** *Axxon Next*:

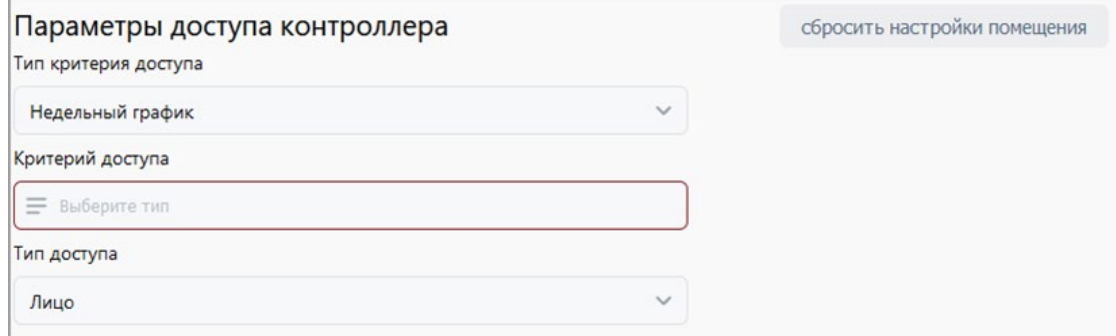

- 1. С помощью выпадающего списка **Тип критерия доступа** выберите один из критериев:
	- **[Временные зоны](#page-52-0)**;
	- **[Недельный график](#page-53-0)**.
- 2. После выбора временного критерия доступа нажмите кнопку внутри поля **Критерий доступа**. В открывшемся окне выберите один из критериев доступа и нажмите кнопку **Сохранить**. Выбранный критерий появится в соответствующем поле.
- 3. С помощью раскрывающегося списка **Тип доступа** выберите один из типов прав доступа:
	- **Лицо**;
	- **Номер ТС**;
	- **Лицо или номер ТС**.

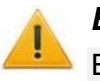

## *Внимание!*

Единые права и параметры доступа выдаются на помещение целиком, то есть на оба направления прохода для всех контроллеров, расположенных в помещении.

4. При необходимости для сброса всех параметров доступа в помещение нажмите кнопку **Сбросить настройки помещения**.

## **5.3.2. Вкладка «Временные критерии доступа»**

Страница вкладки имеет следующий вид:

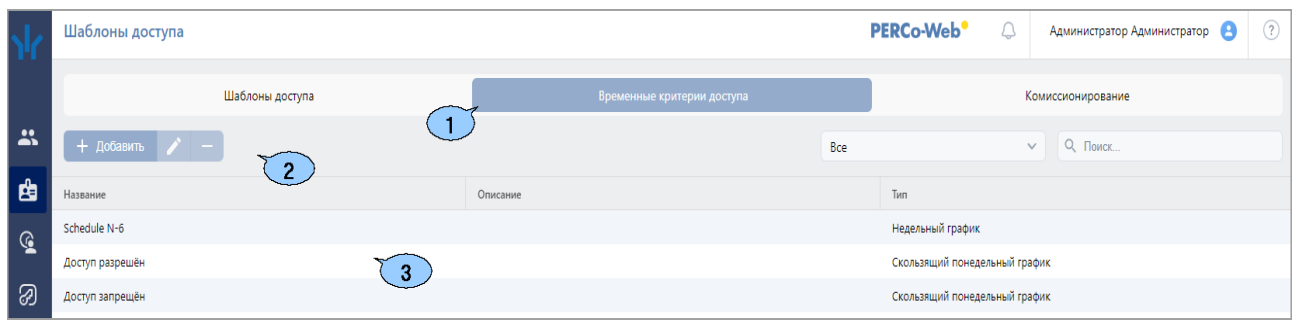

- 1. Переключатель выбора вкладки подраздела:
	- **[Шаблоны](#page-44-1)**;
	- **Временные критерии доступа**;
	- **[Комиссионирование](#page-56-0)**.
- 2. Панель инструментов страницы:
	- **Добавить** кнопка позволяет создать новый шаблон временного критерия доступа.
	- **Редактировать** кнопка позволяет редактировать критерий доступа по времени, выделенный в рабочей области страницы.
	- **Удалить** кнопка позволяет удалить шаблон временного критерия доступа, выделенный в рабочей области страницы.
	- Поле со стандартным значением **Все** кнопка позволяет настроить фильтр для отображения в рабочей области типа временных критериев доступа. Возможно отображение следующих временных критериев доступа:
		- − **Все**;
		- − **Временные зоны**;
		- − **Недельный график**;
		- − **Скользящий посуточный график**;
		- − **Скользящий понедельный график**;
		- − **Праздничное расписание**.
	- **[Поиск](#page-80-0)** поле позволяет произвести поиск по элементам столбцов в рабочей области страницы. Кнопка **Сбросить** очищает поле.
- 3. Рабочая область страницы содержит список созданных ранее шаблонов временных критериев доступа.

## *Примечание:*

В рабочей области реализованы функции [сортировки](#page-75-0) по элементам одного из столбцов и [изменения ширины](#page-75-0) столбцов.

#### <span id="page-52-0"></span>**5.3.2.1. Создание временной зоны**

Для настройки критерия доступа:

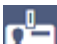

1. Используя панель навигации, перейдите в раздел **«Бюро пропусков»***.*

- 2. Откройте подраздел **«Шаблоны доступа»***.*
- 3. Перейдите на вкладку **Временные критерии доступа**.

4. На панели инструментов страницы нажмите кнопку **Добавить**. Откроется страница, которая имеет следующий вид:

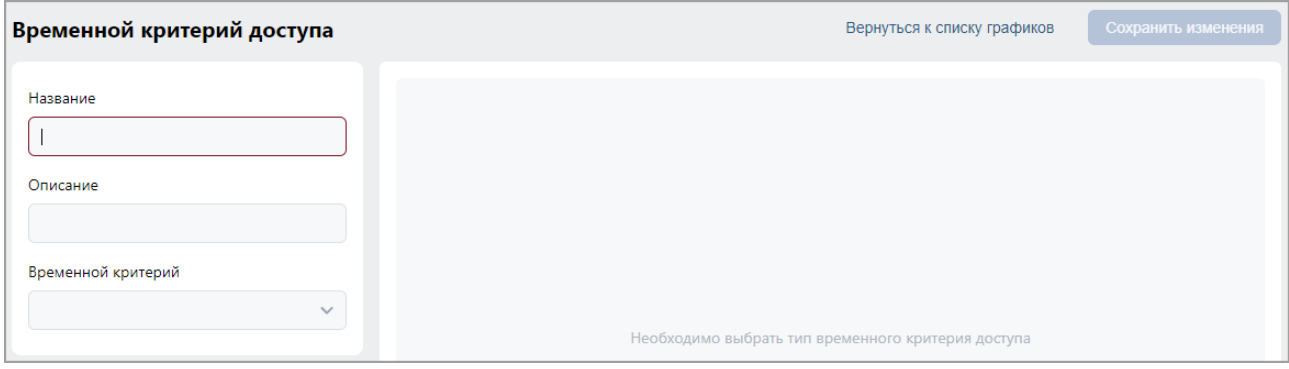

- 5. В открывшемся окне введите наименование временной зоны. При необходимости введите описание временной зоны.
- 6. В поле **Временной критерий** с помощью выпадающего списка выберите тип **Временные зоны**.
- 7. Задайте на шкале времени в нижней части окна до 4-х интервалов доступа длительностью не менее 30 минут каждый. В течение этих интервалов доступ в помещение будет разрешен:
	- для *добавления интервала* выделите на шкале времени участок, соответствующий интервалу, удерживая левую кнопку мыши;
	- для *редактирования интервала* выделите его на шкале времени, нажав левой кнопкой мыши, после чего измените положение ограничивающих его ползунков;
	- для *удаления интервала* выделите его на шкале времени, нажав левой кнопкой мыши, после чего нажмите кнопку **Del** на клавиатуре.
- 8. Для завершения настройки нажмите кнопку **Сохранить изменения** в нижней части окна.

## <span id="page-53-0"></span>**5.3.2.2. Создание недельного критерия доступа**

Для настройки критерия доступа:

- 1. Используя панель навигации, перейдите в раздел **«Бюро пропусков»***.*
- 2. Откройте подраздел **«Шаблоны доступа»**.
- 3. Перейдите на вкладку **Временные критерии доступа**.
- 4. На панели инструментов страницы нажмите кнопку **Добавить**. Откроется страница **Временной критерий доступа**:

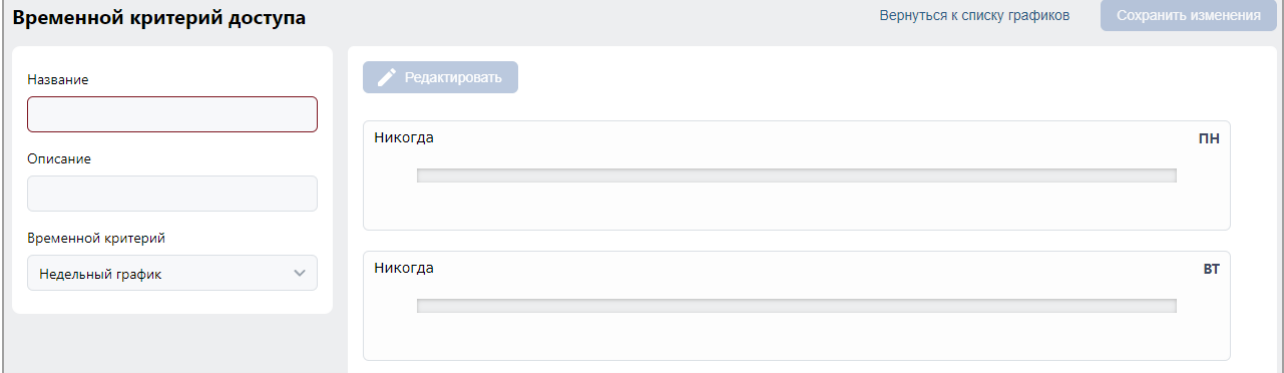

- 5. Заполните название критерия доступа. При необходимости введите описание критерия доступа.
- 6. В поле **Временной критерий** с помощью выпадающего списка выберите тип **Недельный график**.

## Модуль ПО PERCo-WS, PERCo-WSE

7. Установите критерий доступа типа **Временная зона**. Для этого выделите в рабочей области окна один из дней недели (или типов праздников) и нажмите кнопку **Редактировать**. Откроется следующее окно:

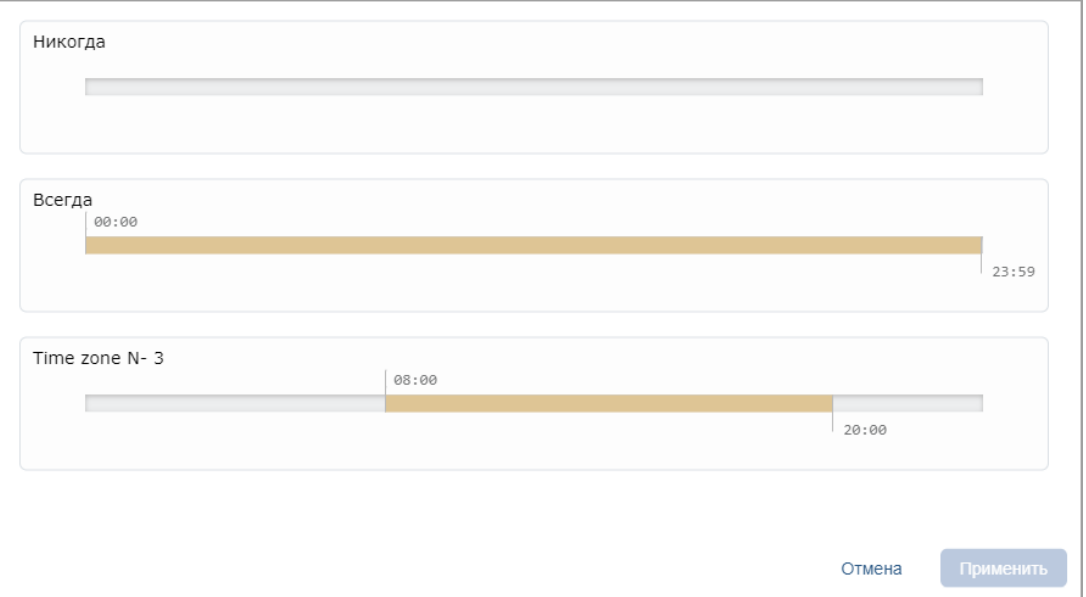

- 8. В открывшемся окне выделите один из критериев доступа типа **Временная зона**, который необходимо установить на выбранный день, и нажмите кнопку **Применить**. Окно будет закрыто.
- 9. Последовательно выделите и установите критерии доступа для каждого дня недели.
- 10. Для завершения настройки нажмите кнопку **Сохранить изменения**.

## <span id="page-54-0"></span>**5.3.2.3. Создание скользящего посуточного графика**

Для настройки критерия доступа:

- 1. Используя панель навигации, перейдите в раздел **«Бюро пропусков»***.*
- 2. Откройте подраздел **«Шаблоны доступа»***.*
- 3. Перейдите на вкладку **Временные критерии доступа**.
- 4. На панели инструментов страницы нажмите кнопку **Добавить**. Откроется страница, которая имеет следующий вид:

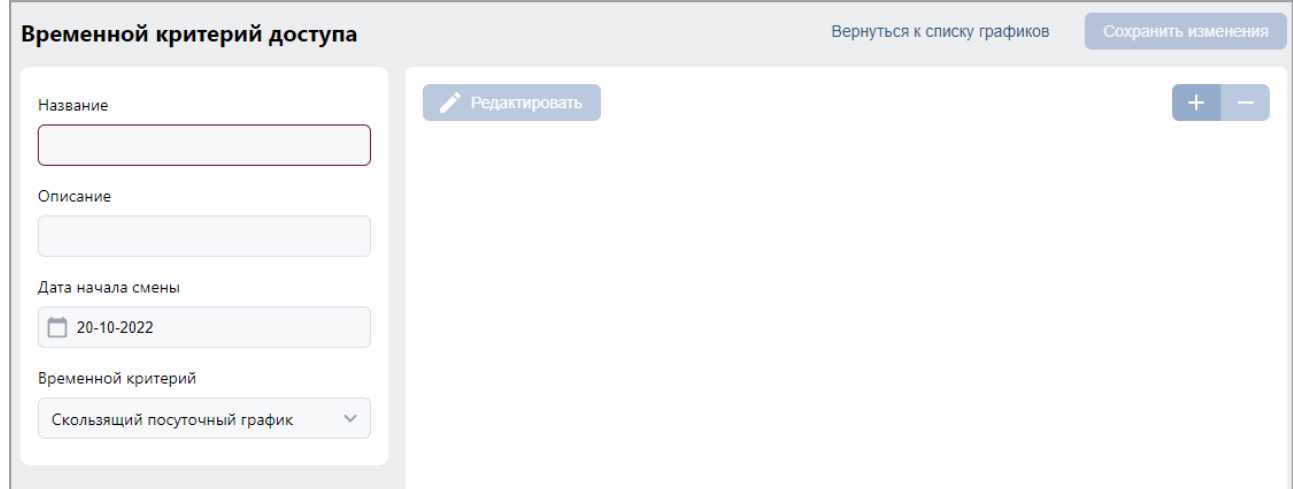

- 5. Заполните наименование критерия доступа. При необходимости введите описание критерия доступа.
- 6. В поле **Временной критерий** с помощью выпадающего списка выберите тип **Скользящий посуточный график**.
- 7. Укажите дату первого дня смены согласно создаваемому критерию доступа. Для этого нажмите кнопку внутри поля **Дата начала смены**. [Установите дату](#page-75-1) с помощью календаря.
- 8. Добавьте необходимое количество дней смены, для этого нажмите кнопку **Добавить** в нижней части окна. Откроется следующее окно:

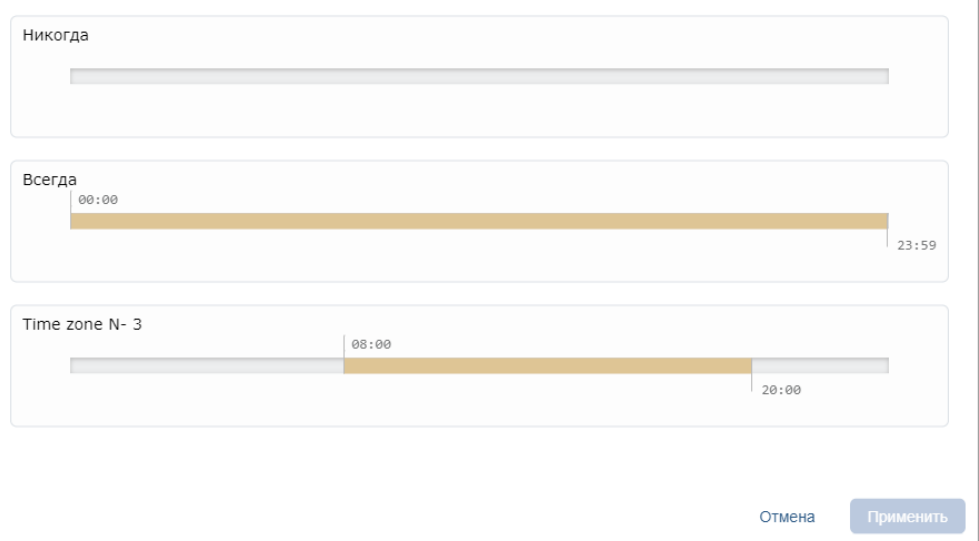

9. В открывшемся окне выделите один из критериев доступа типа **Временная зона**, который необходимо установить на день смены, и нажмите кнопку **Применить**. Окно будет закрыто.

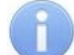

## *Примечание:*

В окне **Выберите временную зону** есть возможность редактировать критерии доступа типа **Временная зона**. Для этого выделите один из критериев доступа и

нажмите кнопку **Изменить** в верхней части окна.

- 10. Тем же образом добавьте необходимое количество дней смены. Количество дней смены не должно превышать **30**.
- 11. Для завершения настройки нажмите кнопку **Сохранить изменения**.

#### <span id="page-55-0"></span>**5.3.2.4. Создание скользящего недельного критерия доступа**

Для настройки критерия доступа:

- 1. Используя панель навигации, перейдите в раздел **«Бюро пропусков»***.*
- 2. Откройте подраздел **«Шаблоны доступа»***.*
- 3. Перейдите на вкладку **Временные критерии доступа**.
- 4. На панели инструментов страницы нажмите кнопку **Добавить**. Откроется следующая страница:

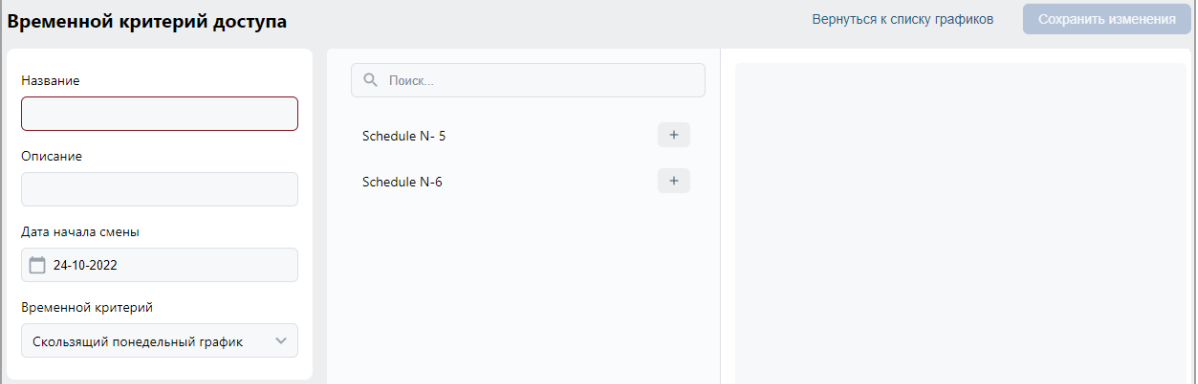

- 5. В открывшемся окне введите наименование критерия доступа. При необходимости введите описание критерия доступа.
- 6. В поле **Временной критерий** с помощью выпадающего списка выберите тип **Скользящий понедельный график**.
- 7. Укажите дату первого дня смены согласно создаваемому критерию доступа. Для этого нажмите на поле **Дата начала смены**. [Установите дату](#page-75-1) с помощью календаря.
- 8. В списке выберите один из критериев доступа, который необходимо установить на

неделю смены и нажмите кнопку **Добавить**.

- 9. Таким же образом добавьте необходимое количество недель смены. Количество недель смены не должно превышать пятьдесят две недели.
- 10. Для завершения настройки нажмите кнопку **Сохранить изменения**.

## <span id="page-56-0"></span>**5.3.3. Вкладка «Комиссионирование»**

Страница вкладки имеет следующий вид:

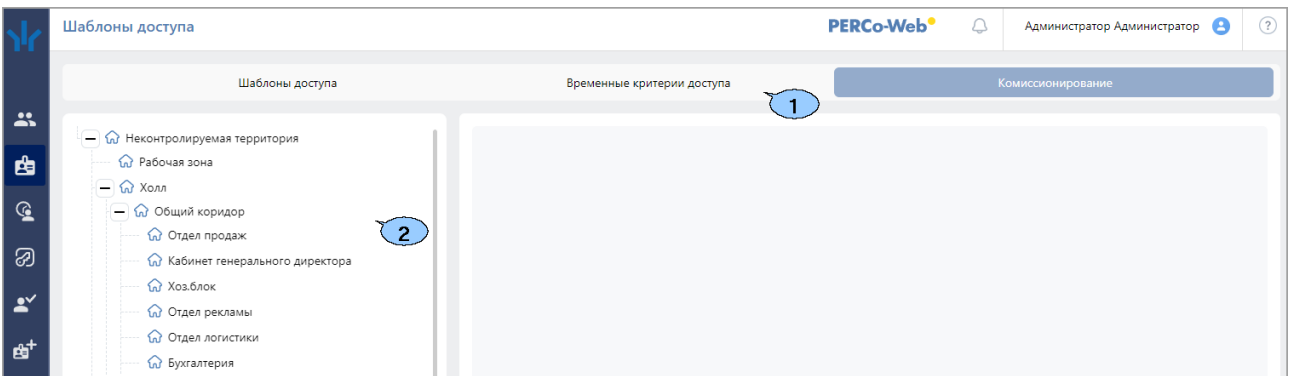

- 1. Переключатель выбора вкладки подраздела:
	- **[Шаблоны](#page-44-1)**;
	- **Временные критерии доступа**;
	- **Комиссионирование**.
- 2. Рабочая область страницы содержит список созданных ранее помещений.

#### **5.3.3.1. Создание списка комиссионирующих карт**

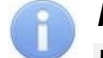

#### *Примечание:*

Для использования функции комиссионирования в шаблоне доступа карты необходимо указать помещения, доступ в которые будет осуществляться с комиссионированием. Для помещений необходимо установить тип права **...с комиссионированием**. Настройка шаблона проводится в подразделе **[«Шаблоны](#page-44-1) [доступа»](#page-44-1)** раздела **«Бюро пропусков»**.

Для создания списка комиссионирующих карт:

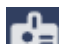

- 1. Используя панель навигации, перейдите в раздел **«Бюро пропусков»***.*
- 2. Откройте подраздел **«Шаблоны доступа»***.*
- 3. Перейдите на вкладку **Комиссионирование**.
- 4. В рабочей области страницы выберите необходимое помещение для настройки параметров комиссионирования. Откроется следующее меню:

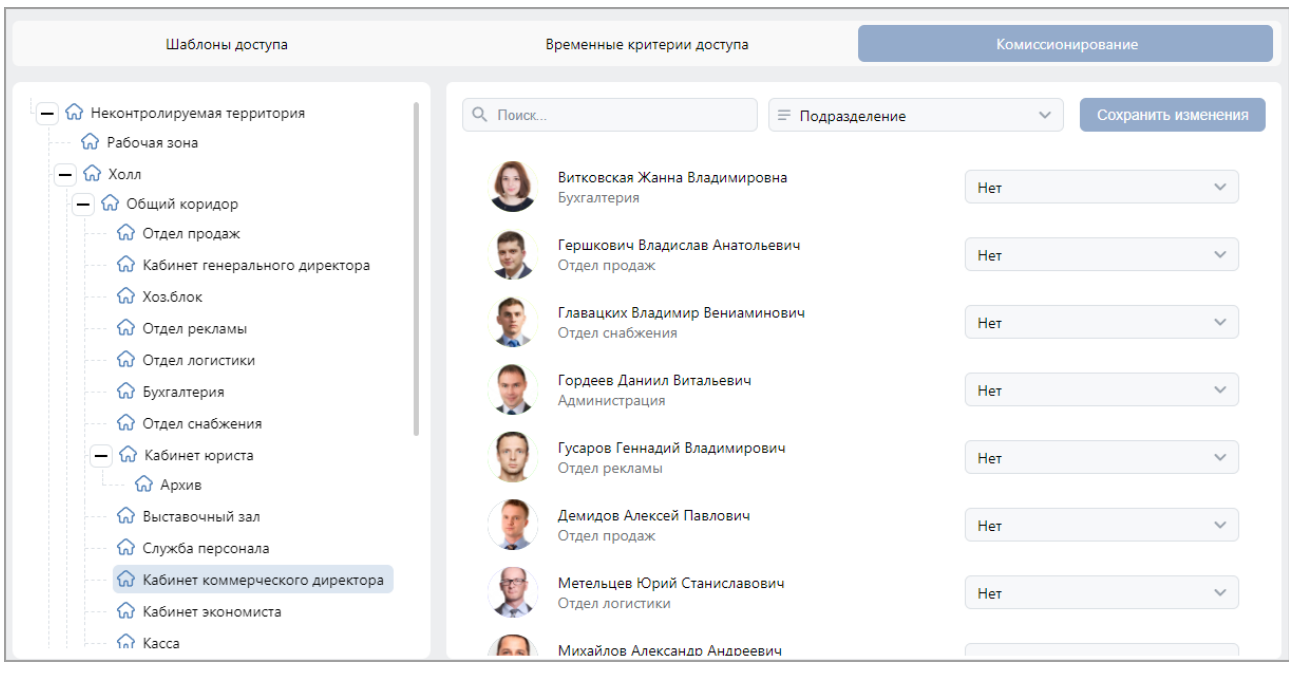

- 5. Выделите одного или несколько сотрудников, выданные которым карты доступа будут являться комиссионирующими для данного устройства.
- 6. С помощью кнопки У справа от сотрудника выберите группу комиссионирования.
- 7. Для завершения настройки нажмите кнопку **Сохранить изменения**.

## *Примечание:*

При работе с контроллерами второй версии (*PERCo-CT/L04.2*, *PERCo-CR01.2 LICON*, *PERCo-CL05.2*) после добавления комиссионирующих карт для сохранения изменений необходимо передать новую конфигурацию в контроллеры.

# **5.4. Подраздел «Дизайн пропуска»**

Подраздел предназначен для:

- [создания и редактирования шаблонов пропусков](#page-59-0) сотрудников и посетителей для печати на картах доступа размера 85х54 мм;
- копирования шаблонов.

Вид страницы подраздела:

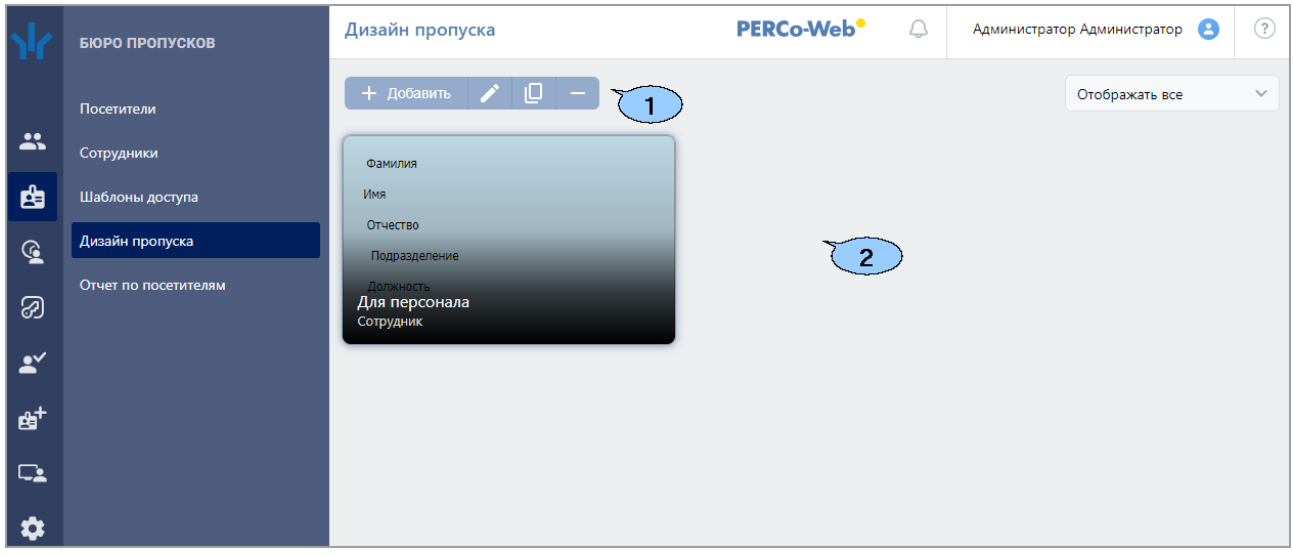

- 1. Панель инструментов страницы:
	- **Добавить**  кнопка позволяет создать новый шаблон пропуска.
- **Редактировать**  кнопка позволяет редактировать шаблон, выделенный в рабочей области страницы.
- **Копировать**  кнопка позволяет создать копию шаблона, выделенного в рабочей области страницы.
- **Удалить**  кнопка позволяет удалить шаблон, выделенный в рабочей области страницы.
- 2. Рабочая область страницы содержит эскизы созданных ранее шаблонов пропусков.

## <span id="page-58-0"></span>**5.4.1. Страница редактора**

При нажатии на кнопку **Добавить** или **Редактировать** открывается страница редактора:

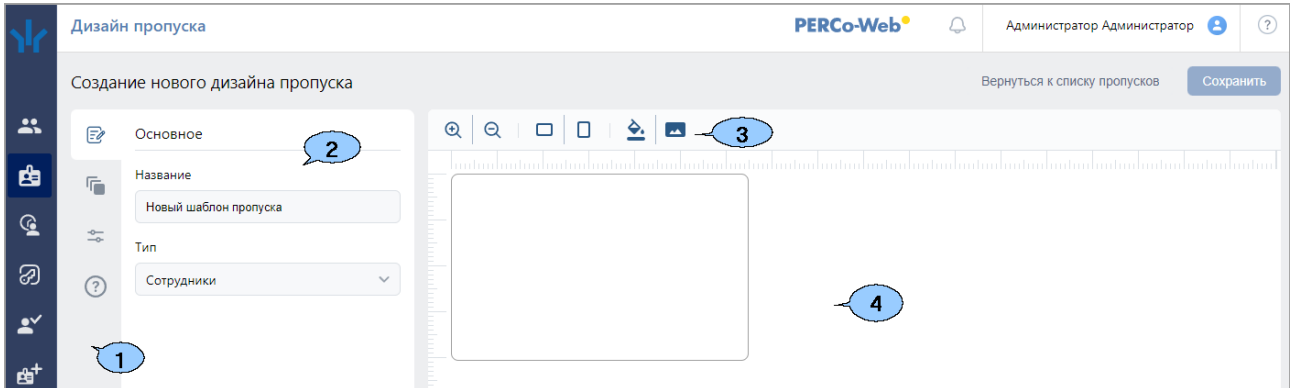

- 1. Панель меню содержит следующие разделы:
	- **Основное** раздел для смены названия шаблона и выбора типа шаблона (*Сотрудники* или *Посетители*).
	- **Слои** раздел позволяет размещать на шаблоне пропуска различные элементы. Каждый элемент – это слой, который можно переместить ниже или выше, к примеру, расположить фамилию поверх фотографии.

## **Список доступных элементов:**

#### − *Учетные данные*:

- o Фамилия,
- o Имя,
- o Отчество,
- o Табельный номер,
- o Подразделение,
- o Должность,
- o График работы;

## − *Дополнительные текстовые поля*:

- ⊙ E-mail,<br>⊙ Телеф
- Телефон,
- o ПИН-код;

#### − *Дополнительные данные*:

- o Фотография,
- o Произвольный текст,
- o Штрихкод;

## − *Транспортное средство*:

- o Номер ТС,
- o Модель ТС,
- o Фотография ТС.

• **Параметры** – в разделе представлены доступные настройки для элемента, выбранного в рабочей области страницы.

## **Список доступных параметров:**

- − *Положение и размеры*:
	- o Ось X положение левого верхнего угла элемента по оси X,
	- o Ось Y положение левого верхнего угла элемента по оси Y,
	- $\circ$  Длина.
	- o Ширина,
	- o Повернуть (только для элемента *Штрихкод*);

## − *Параметры области*:

- o Отключить фон у элемента,
- o Цвет фона элемента,
- o Граница без обводки / линия / пунктир;
- − *Параметры текста* (только для текстовых данных):
- o Свойства жирный, курсив, подчеркнутый,
- o Текст (только для элемента *Произвольный текст*),
- o Шрифт,
- o Размер текста,
- o Цвет текста,
- o Расположение текста.

• **Помощь** – в разделе приведен список горячих клавиш для удобства работы в редакторе.

## **Список горячих клавиш:**

- − Включить / выключить линейки **Ctrl** и **R**;
- − Удалить выделенный элемент **Delete**;
- − Приблизить пропуск **Ctrl** и **+** (не поддерживается в браузере *Mozilla Firefox*);
- − Отдалить пропуск **Ctrl** и **-** (не поддерживается в браузере *Mozilla Firefox*);
- − Сохранить пропуск **Ctrl** и **S**.
- 2. Панель доступных действий для раздела, выбранного на панели меню.
- 3. Панель инструментов содержит следующие элементы:
	- $\mathbf{Q}_{-k}$ кнопка для приближения шаблона пропуска (не поддерживается в браузере *Mozilla Firefox*).
	- – кнопка для отдаления шаблона пропуска (не поддерживается в браузере *Mozilla Firefox*).
	- – кнопка позволяет выбрать ландшафтный режим расположения шаблона.
	- – кнопка позволяет выбрать портретный режим расположения шаблона.
	- – кнопка позволяет открыть палитру для выбора цвета фона шаблона.
	- •• кнопка для выбора изображения из файла. Допустимые расширения: .jpg, .jpeg, .pjpeg, .png, .gif. Максимальный размер изображения – 40 кб.
- 4. Рабочая область страницы содержит создаваемый / редактируемый шаблон пропуска.

## <span id="page-59-0"></span>**5.4.2. Создание шаблона пропуска**

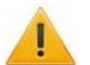

## *Внимание!*

Для создания шаблона пропуска рекомендуется использовать браузер *Google Chrome*. В других браузерах некоторые функции могут не работать или работать некорректно.

Для создания нового шаблона:

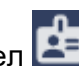

1. Используя панель навигации, перейдите в раздел **«Бюро пропусков»**.

## Модуль ПО PERCo-WS, PERCo-WSE

- 2. Откройте подраздел **«Дизайн пропуска»**.
- 3. Нажмите кнопку **Добавить** на панели инструментов страницы. Откроется [страница](#page-58-0)  [редактора](#page-58-0).
- 4. На панели меню выберите раздел **Основное**. В поле **Название** укажите наименование шаблона. С помощью выпадающего списка в поле **Тип** задайте категорию пропусков, для которых создается шаблон (*Сотрудники* или *Посетители*):

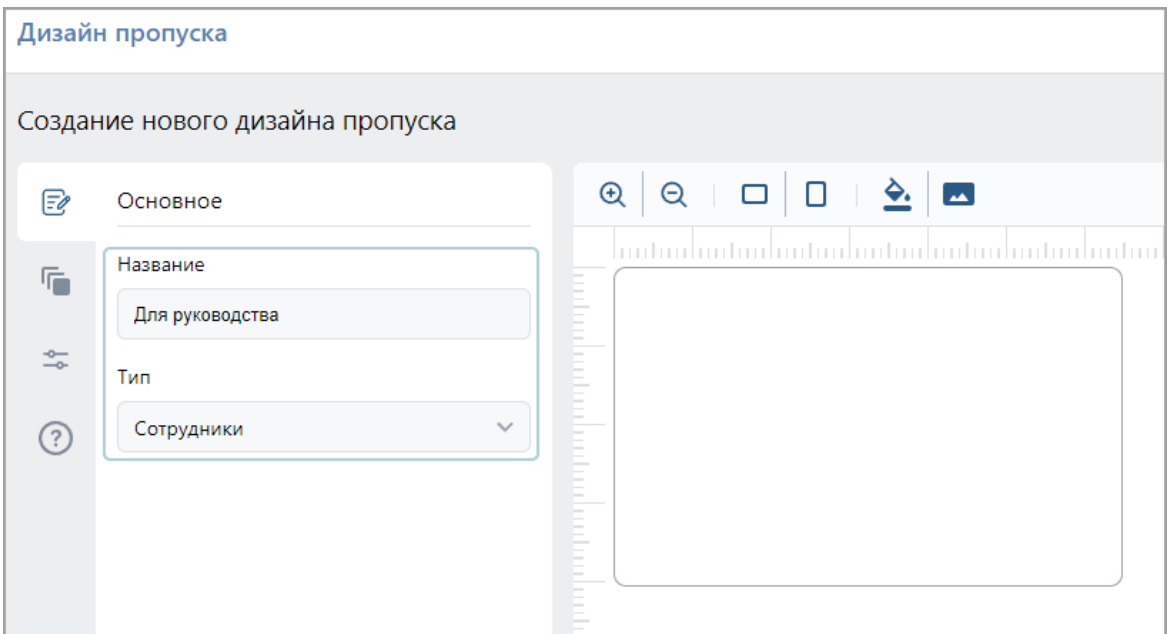

- 5. Используя кнопки **Ландшафтный режим** и **Портретный режим** на панели инструментов, выберите требуемое позиционирование шаблона.
- 6. При необходимости задайте цвет фона с помощью кнопки **Цвет фона** на панели инструментов и / или добавьте любое изображение с компьютера кнопкой **Выберите изображение**:

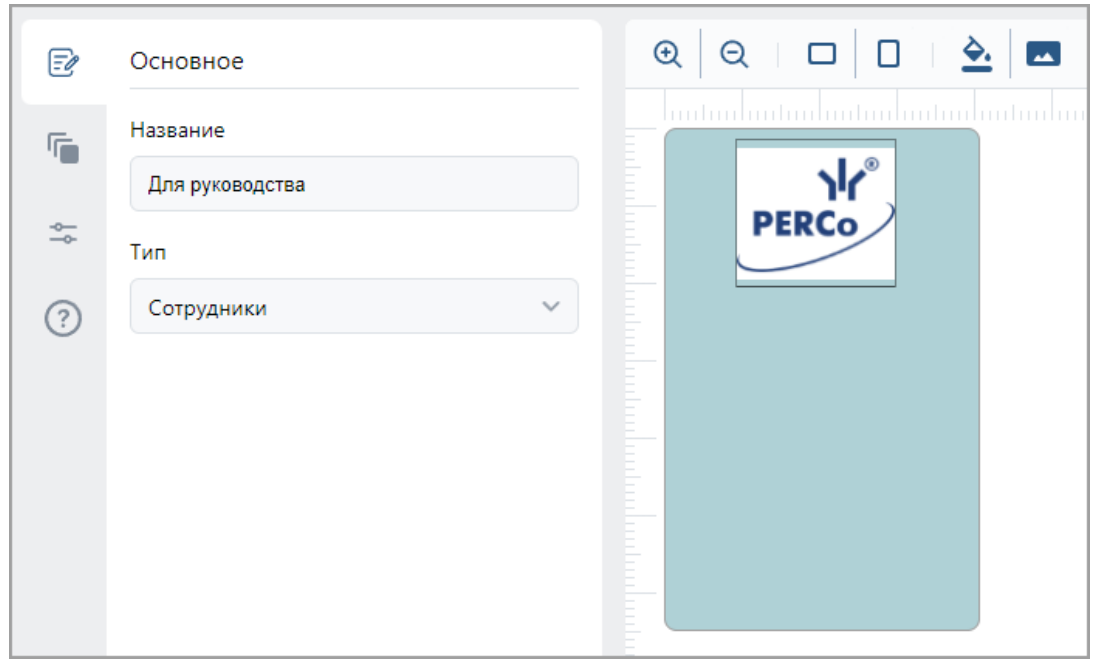

## *Примечания:*

Допустимые расширения для добавляемого изображения: .jpg, .jpeg, .pjpeg, .png, .gif. Максимальный размер – 40 кб.

При первом добавлении изображение с прозрачным фоном будет иметь белый фон. Его можно отключить при помощи функции *Отключить фон у элемента* в разделе **Параметры**.

7. При необходимости включите линейки. Для этого дважды кликните левой кнопкой мыши по нужному месту на разметке:

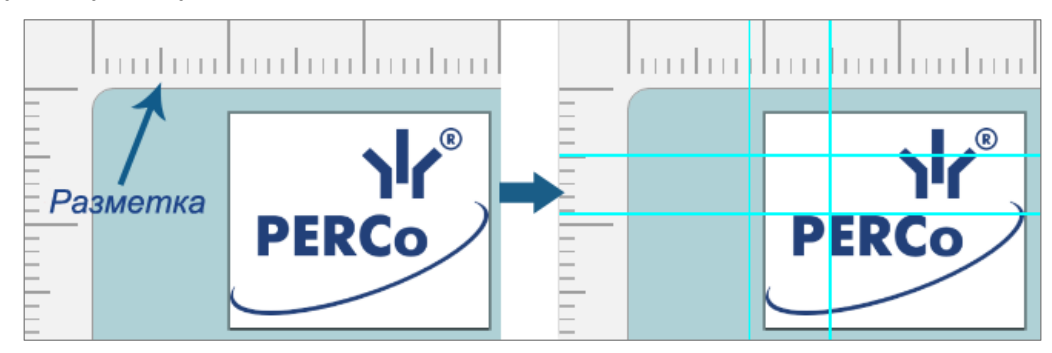

Для удаления линейки также служит двойное нажатие кнопки мыши.

Для свободного перемещения линейки зажмите ее левой кнопкой мыши в рабочей области страницы (вне разметки) и переместите в нужное место. Для перемещения линейки по делениям разметки дополнительно зажмите клавишу **Ctrl** на клавиатуре.

8. С помощью панели меню перейдите в раздел **Слои** и выберите элементы, которые должны быть на пропуске. Чтобы открыть список элементов, воспользуйтесь кнопкой **Добавить элемент** в нижней части окна. Для того, чтобы данные появились на пропуске, нажмите на них или перетащите в нужное место на шаблоне:

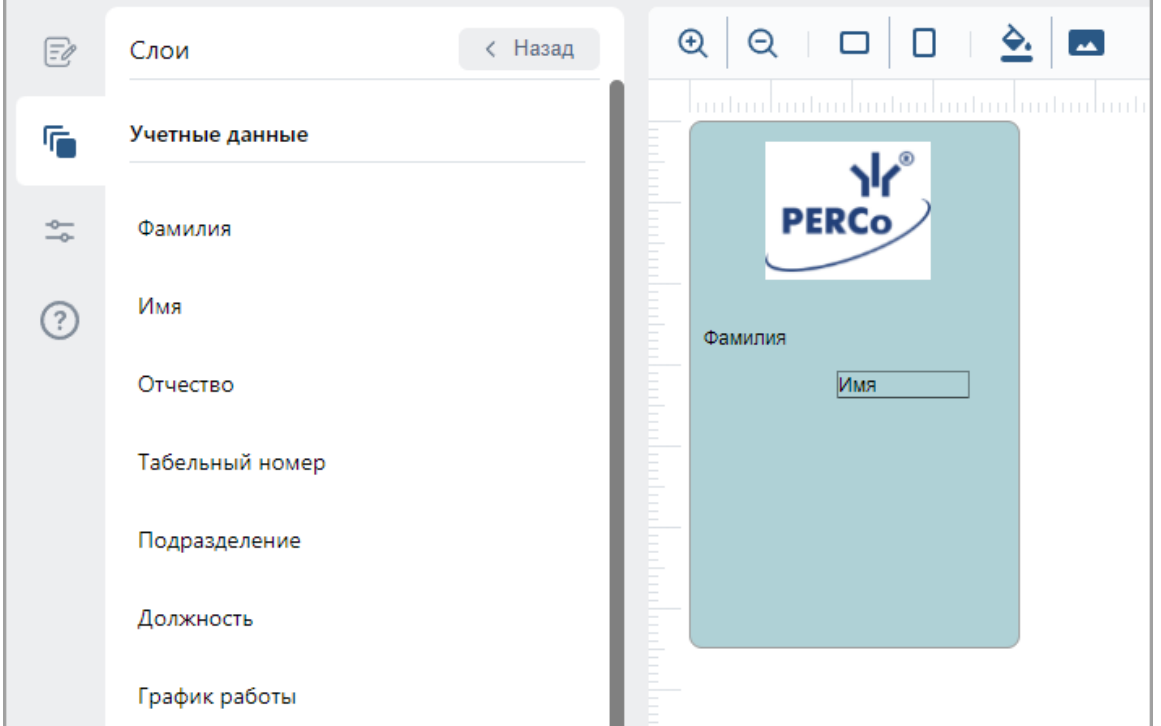

Увеличить поле элемента можно, наведя курсор на правый нижний угол поля, а затем потянув за появившийся черный треугольник.

При необходимости вынести вперед или назад какой-то из элементов перейдите в меню

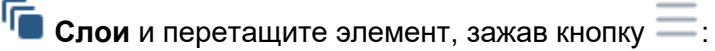

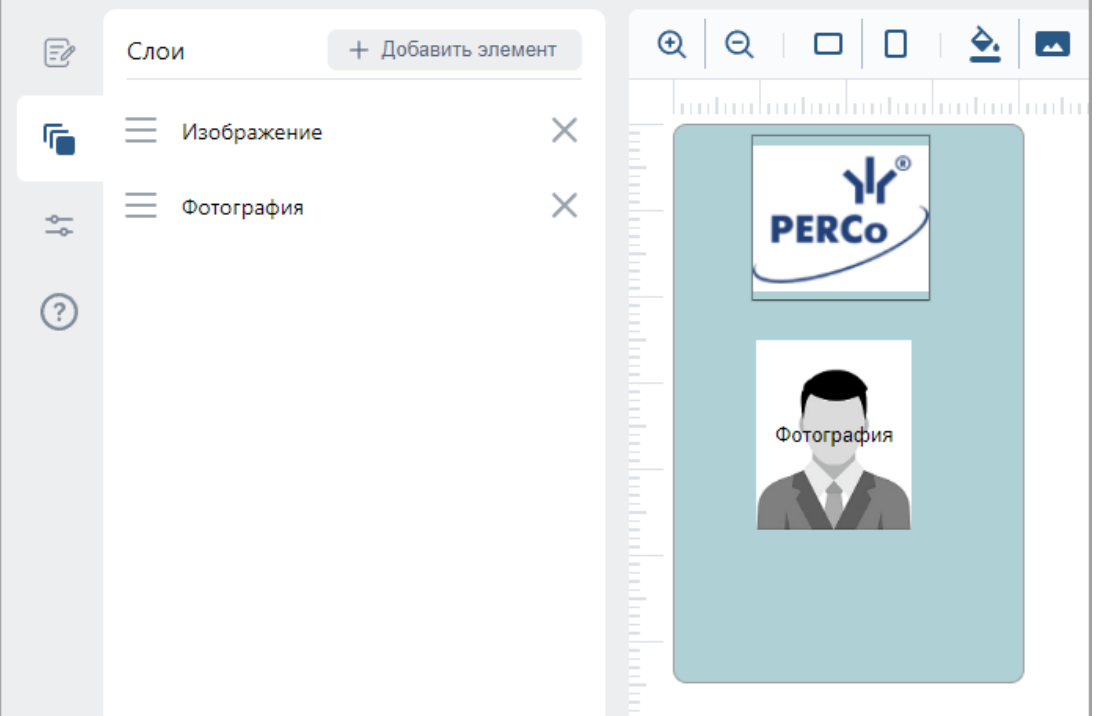

- 9. Выберите на панели меню раздел **Параметры**:
	- с помощью инструмента **Положение и размеры** скорректируйте положение добавленных элементов на шаблоне;
	- с помощью инструмента **Параметры области** установите тип границы и цвет фона. При необходимости отключите фон;
	- с помощью инструмента **Параметры текста** настройте параметры шрифта текстовых элементов (размер, стиль, цвет и т.д.):
- 10. Нажмите кнопку **Сохранить**. Новый шаблон будет добавлен в рабочую область страницы.

## **5.5. Подраздел «Отчет по посетителям»**

Подраздел предназначен для составления отчетов по посетителям. В отчет включаются как посетители, имеющие идентификаторы, так и посетители из архива. Для посетителей, которым выдавались идентификаторы, в отчет включается информация о событиях входа / выхода, зарегистрированных контроллерами системы. Страница подраздела имеет следующий вид:

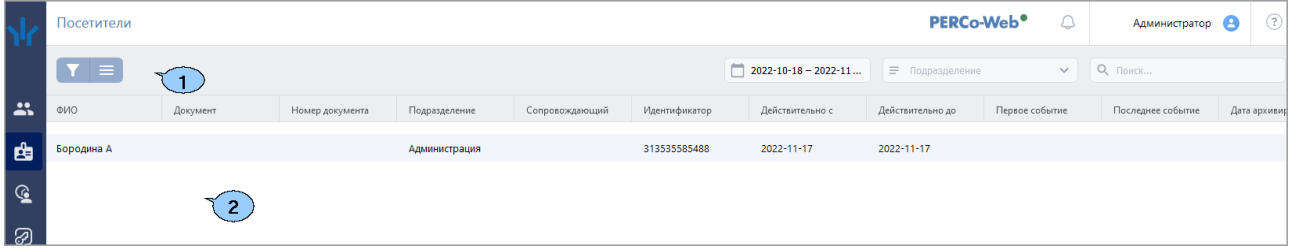

- 1. Панель инструментов подраздела:
	- **[Расширенный поиск](#page-81-0)** позволяет применить фильтр к элементам, отображаемым в рабочей области страницы.
	- **Дополнительно**  кнопка позволяет открыть меню команд для выбора дополнительных действий:
		- − **[Печать таблицы](#page-103-0)** позволяет произвести печать данных из рабочей области страницы.
		- **[Экспорт](#page-103-1)** позволяет сохранить данные рабочей области в файл электронных таблиц с выбранным расширением.
- − **Сбросить фильтры**  позволяет сбросить все фильтры рабочей области.
- − **Параметры отображения таблицы**  позволяет открыть дополнительное окно для выбора столбцов, отображаемых в рабочей области страницы.
- кнопка позволяют открыть панель календаря [для ввода даты](#page-75-1) начала и конца периода, за который будут отображаться события в рабочей области. Установленная дата отображается в поле слева от соответствующей кнопки.
- Поле **[Подразделение](#page-77-0)** кнопка внутри поля позволяет выбрать подразделение,

сотрудники которого будут отображаться в рабочей области страницы. Кнопка внутри поля позволяет выбрать подразделение в отдельном окне. Кнопка **Сбросить** очищает поле.

- **[Поиск](#page-80-0)** поле позволяет произвести поиск по элементам столбцов в рабочей области страницы. Кнопка **Сбросить** очищает поле.
- 2. Рабочая область подраздела содержит информацию о посетителях выбранного подразделения за указанный период.

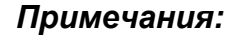

- В нижней части рабочей области расположены инструменты для перемещения по [страницам данных](#page-75-0).
- − В рабочей области реализованы функции [сортировки](#page-75-0) по элементам одного из столбцов и [изменения ширины](#page-75-0) столбцов.

# **6. Раздел «Контроль доступа»**

Раздел предназначен для организации АРМ сотрудников бюро пропусков или службы контрольно-пропускного режима на предприятии. Использование раздела позволяет автоматизировать процесс составления отчетов о проходах через КПП и о доступе в помещения предприятия. При необходимости оперативного реагирования на регистрируемые события в разделе предусмотрена возможность удаленного управления устройствами системы.

# **6.1. Подраздел «Отчет о проходах»**

Подраздел предназначен для составления отчетов о проходах сотрудников / посетителей.

Страница подраздела имеет следующий вид:

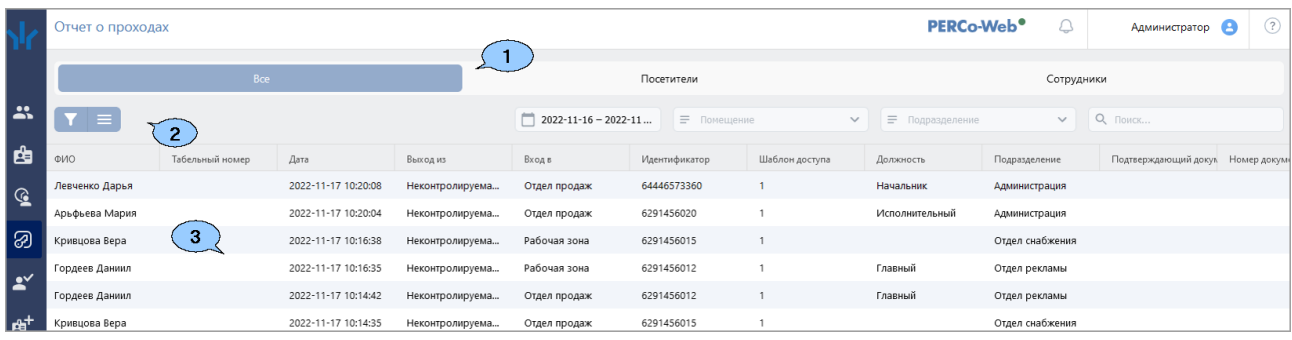

- 1. Переключатель выбора категории владельцев идентификаторов:
	- **Все**;
	- **Посетители**;
	- **Персонал**.
- 2. Панели инструментов подраздела:
	- **[Расширенный поиск](#page-81-0)** кнопка позволяет настроить фильтр данных, отображаемых в рабочей области страницы.
	- **Дополнительно**  кнопка позволяет открыть меню команд для выбора дополнительных действий:
		- − **[Печать таблицы](#page-103-0)** позволяет произвести печать данных из рабочей области страницы.
		- − **[Экспорт](#page-103-1)** позволяет сохранить список событий в файл электронных таблиц с выбранным расширением.
		- − **Сбросить фильтры**  позволяет сбросить все фильтры рабочей области (в том числе выбранное подразделение).
		- − **Параметры отображения таблицы**  позволяет открыть дополнительное окно для выбора столбцов, отображаемых в рабочей области страницы.
	- кнопка позволяет открыть панель календаря [для ввода даты](#page-75-1) начала и конца периода, за который будут отображаться события в рабочей области. Установленная дата отображается в поле слева от соответствующей кнопки.
	- Поле **Помещение**  кнопка внутри поля позволяет выбрать помещение,

сотрудники которого будут отображаться в рабочей области страницы. Кнопка внутри поля позволяет выбрать помещение в отдельном окне. Кнопка **Сбросить**  очищает поле.

• Поле **[Подразделение](#page-77-0)** – кнопка внутри поля позволяет выбрать подразделение,

сотрудники которого будут отображаться в рабочей области страницы. Кнопка внутри поля позволяет выбрать подразделение в отдельном окне. Кнопка **Сбросить** очищает поле.

- **[Поиск](#page-80-0)** поле позволяет произвести поиск по элементам столбцов в рабочей области страницы. Кнопка **Сбросить** очищает поле.
- 3. Рабочая область подраздела содержит список событий, зарегистрированных устройствами системы за указанный на панели инструментов период.

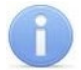

## *Примечания:*

- В рабочей области реализованы функции [сортировки](#page-75-0) по элементам одного из столбцов и [изменения ширины](#page-75-0) столбцов.
- В нижней части рабочей области расположены инструменты для перемещения по [страницам данных](#page-75-0).

## **6.2. Подраздел «Управление устройствами»**

Подраздел предназначен для управления устройствами системы безопасности с целью оперативного реагирования на регистрируемые в системе события. В подразделе доступны следующие вкладки:

- Вкладка **Помещения** предназначена для одновременной подачи команд управления всем устройствам, находящимся в выбранном помещении.
- Вкладка **Устройства** предназначена для подачи команд управления отдельным устройствам системы.

## <span id="page-65-0"></span>**6.2.1. Вкладка «Помещения»**

Страница вкладки имеет следующий вид:

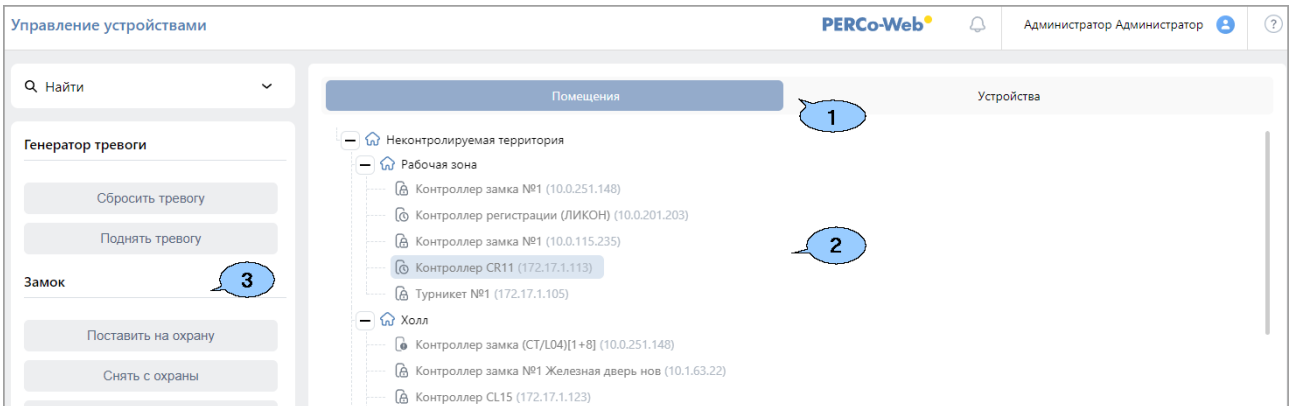

- 1. Панель содержит следующие элементы:
	- Переключатель выбора вкладки подраздела:
		- − **Помещения**;
		- − **Устройства**.
- 2. Рабочая область вкладки содержит многоуровневый раскрывающийся список помещений с указанием расположенных в них устройств.
- 3. Панель команд содержит список команд, поддерживаемых устройствами, расположенными в помещении, выделенном в рабочей области вкладки. Команды сгруппированы по типам ресурсов устройств. Панель также отображает видеосъемку с камер в выбранном помещении в режиме реального времени.

#### *Примечание:*

Подача команды помещению приведет к ее выполнению всеми поддерживающими ее устройствами и их ресурсами, находящимися в данном помещении.

#### **6.2.1.1. Подача команд всем устройствам в помещении**

Для подачи команд всем устройствам в помещении:

- 1. Используя панель навигации, перейдите в раздел **«Контроль доступа»**.
- 2. Откройте подраздел **«Управление устройствами»**.
- 3. Перейдите на вкладку **Помещения**.
- 4. Выделите в рабочей области страницы помещение, всем устройствам которого необходимо подать команду. На панели команд появится список команд, поддерживаемых устройствами, находящимися в помещении.
- 5. Выберите на панели команд необходимую команду.

## **6.2.2. Вкладка «Устройства»**

Страница вкладки имеет следующий вид:

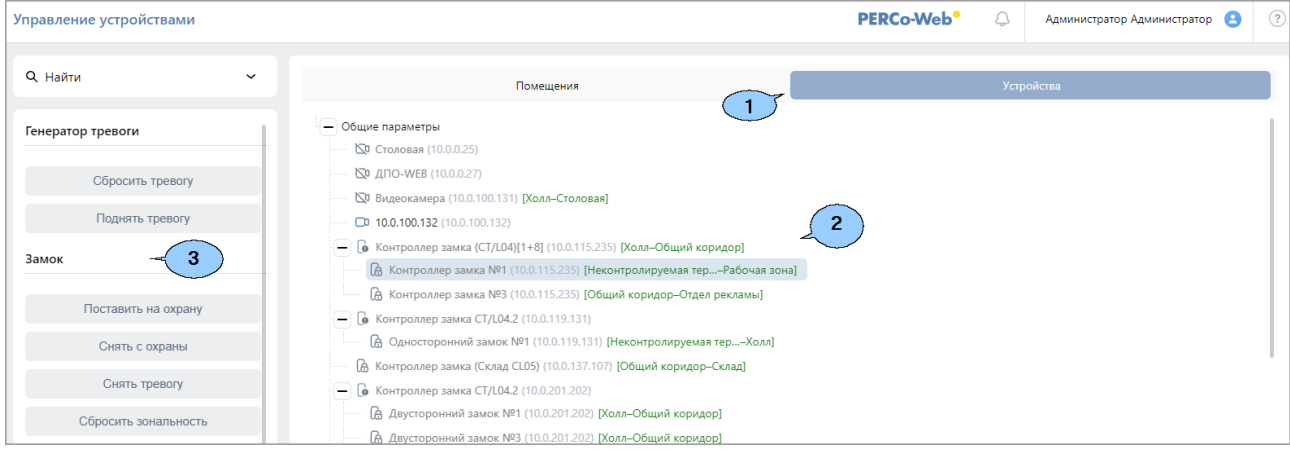

- 1. Панель содержит следующие элементы:
	- Переключатель выбора вкладки подраздела:
		- − **[Помещения](#page-65-0)**;
		- − **Устройства**.
- 2. Рабочая область вкладки содержит список устройств системы безопасности.
- 3. Панель команд содержит список команд, поддерживаемых устройством, выделенным в рабочей области вкладки. Команды сгруппированы по типам ресурсов устройств. Панель также отображает видеосъемку с камер в выбранном помещении в режиме реального времени.

## **6.2.2.1. Подача команд управления устройству системы**

Для подачи команды:

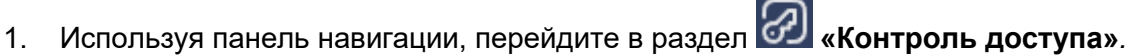

- 2. Откройте подраздел **«Управление устройствами»**.
- 3. Перейдите на вкладку **Устройства**.
- 4. Выделите в рабочей области страницы устройство, которому необходимо подать команду. На панели команд появится список команд, поддерживаемых этим устройством.
- 5. Выберите необходимую команду.

## **6.3. Подраздел «Отчет по доступу в помещения»**

Подраздел предназначен для составления отчетов о правах и параметрах доступа сотрудников и посетителей в помещения предприятия. Страница подраздела имеет следующий вид:

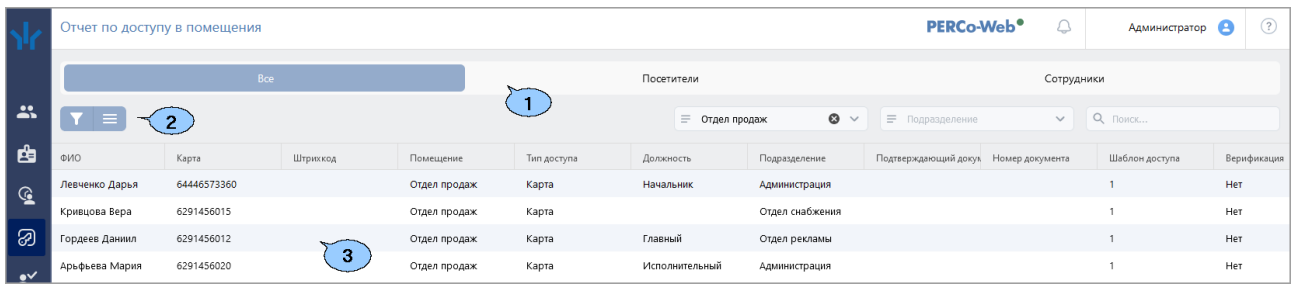

- 1. Переключатель выбора категории владельцев идентификаторов:
	- **Все**;
- **Посетители**;
- **Персонал**.
- 2. Панель инструментов страницы:
	- **[Расширенный поиск](#page-81-0)** кнопка позволяет настроить фильтр данных, отображаемых в рабочей области страницы.
	- **Дополнительно**  кнопка позволяет открыть меню команд для выбора дополнительных действий:
		- − **[Печать таблицы](#page-103-0)** позволяет распечатать данные из рабочей области страницы.
		- − **[Экспорт](#page-103-1)** позволяет сохранить список прав доступа в файл электронных таблиц с выбранным расширением.
		- − **Сбросить фильтры**  позволяет сбросить все фильтры рабочей области (в том числе выбранное подразделение).
		- − **Параметры отображения таблицы**  позволяет открыть дополнительное окно для выбора столбцов, отображаемых в рабочей области страницы.
	- Поле **Помещение**  кнопка внутри поля позволяет выбрать помещение,

сотрудники которого будут отображаться в рабочей области страницы. Кнопка внутри поля позволяет выбрать помещение в отдельном окне. Кнопка **Сбросить**  очищает поле.

• Поле **[Подразделение](#page-77-0)** – кнопка внутри поля позволяет выбрать подразделение,

сотрудники которого будут отображаться в рабочей области страницы. Кнопка внутри поля позволяет выбрать подразделение в отдельном окне. Кнопка **Сбросить** очищает поле.

- **[Поиск](#page-80-0)** поле позволяет произвести поиск по элементам столбцов в рабочей области страницы. Кнопка **Сбросить** очищает поле.
- 3. Рабочая область страницы содержит список сотрудников / посетителей, имеющих права доступа в указанное на панели инструментов помещение.

## *Примечание:*

- − В рабочей области реализованы функции [сортировки](#page-75-0) по элементам одного из столбцов и [изменения ширины](#page-75-0) столбцов.
- − В нижней части рабочей области расположены инструменты для перемещения по страницам данных.

## **6.4. Подраздел «Выданные идентификаторы»**

Подраздел предназначен для составления отчета об идентификаторах, выданных сотрудникам / посетителям. В отчете доступна подробная информация о выданных картах доступа, штрихкодах, назначенных биометрических данных.

#### Страница подраздела имеет следующий вид:

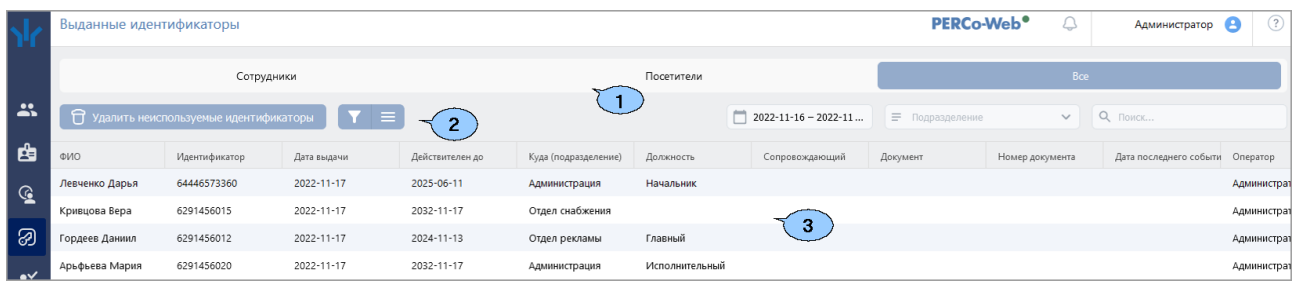

- 1. Переключатель выбора категории владельцев идентификаторов:
	- **Все**;
	- **Сотрудники**;
	- **Посетители**.

## Модуль ПО PERCo-WS, PERCo-WSE

- 2. Панель инструментов страницы:
	- **Удалить неиспользуемые идентификаторы** кнопка позволяет удалить неиспользуемые идентификаторы.
	- **[Расширенный поиск](#page-81-0)** кнопка позволяет настроить фильтр данных, отображаемых в рабочей области страницы.
	- **Дополнительно** кнопка позволяет открыть меню команд для выбора дополнительных действий:
		- − **[Печать таблицы](#page-103-0)** позволяет произвести печать данных из рабочей области страницы;
		- − **[Экспорт](#page-103-1)** позволяет сохранить данные рабочей области в файл электронных таблиц с выбранным расширением;
		- − **Удалить неиспользуемые идентификаторы** позволяет открыть окно **Неиспользуемые идентификаторы**;
		- − **Сбросить фильтры** позволяет сбросить все фильтры рабочей области;
		- − **Параметры отображения таблицы** позволяет открыть дополнительное окно для выбора столбцов, отображаемых в рабочей области страницы.
	- кнопка позволяет открыть панель календаря для [ввода даты](#page-75-1) начала и конца периода, за который будут отображаться события в рабочей области. Установленная дата отображается в поле слева от соответствующей кнопки.
	- Поле **[Подразделение](#page-77-0)** кнопка внутри поля позволяет выбрать подразделение,

сотрудники которого будут отображаться в рабочей области страницы. Кнопка внутри поля позволяет выбрать подразделение в отдельном окне. Кнопка **Сбросить** очищает поле.

- **[Поиск](#page-80-0)** поле позволяет произвести поиск по элементам столбцов в рабочей области страницы. Кнопка **Сбросить** очищает поле.
- 3. Рабочая область подраздела содержит список идентификаторов, выданных сотрудникам / посетителям за указанный на панели инструментов период.

В рабочей области доступны следующие столбцы данных:

- **ФИО**;
- **Сотрудник / посетитель**;
- **Идентификатор** тип выданного идентификатора;
- **Дата выдачи**;
- **Действителен до**;
- **Куда (подразделение)**;
- **Должность** заполняется только для сотрудников;
- **Сопровождающий** заполняется только для посетителей;
- **Документ** наименование документа, удостоверяющего личность (заполняется только для посетителей при условии, что документ добавлен в учетную карточку посетителя);
- **Номер документа** номер документа, удостоверяющего личность (заполняется только для посетителей при условии, что номер документа добавлен в учетную карточку посетителя);
- **Дата последнего события**;
- **Оператор** сотрудник, выдавший идентификатор.

#### *Примечание:*

- − В рабочей области реализованы функции [сортировки](#page-75-0) по элементам одного из столбцов и [изменения ширины](#page-75-0) столбцов.
- − В нижней части рабочей области расположены инструменты для перемещения по страницам данных.

## **6.4.1. Окно «Неиспользуемые идентификаторы»**

Окно **Неиспользуемые идентификаторы** выглядит следующим образом:

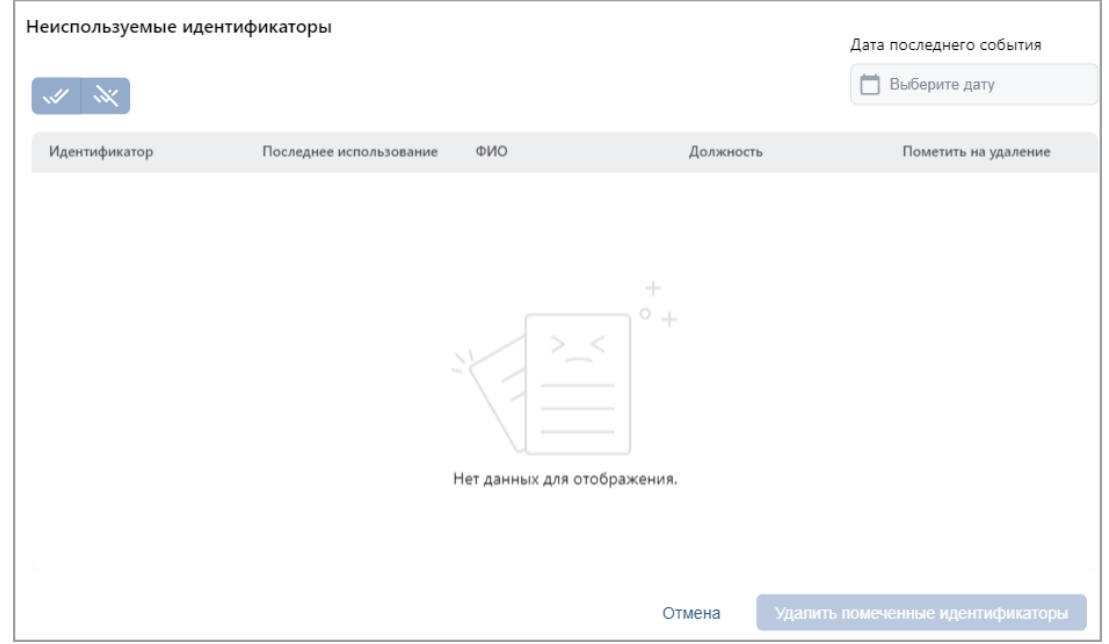

Для удаления неиспользуемых идентификаторов:

- 1. В поле **Дата последнего события** с помощью кнопки  **выберите дату последнего** события по идентификатору.
- 2. В столбце **Пометить на удаление** отметьте флажками идентификаторы, подлежащие удалению. В случае, если необходимо удалить сразу все неиспользуемые

идентификаторы, используйте кнопку **Выбрать все**.

Для снятия выделения воспользуйтесь кнопкой .

3. Нажмите кнопку **Удалить помеченные идентификаторы**. Выбранные идентификаторы будут удалены.

# **7. Раздел «Заказ пропуска»**

Раздел предназначен для организации АРМ сотрудников бюро пропусков или службы контрольно-пропускного режима на предприятии. Использование раздела позволяет автоматизировать процесс предварительного заказа пропусков на основе идентификаторов посетителям предприятия.

В разделе доступны следующие вкладки:

- Вкладка **Заказ пропуска** предназначена для [заказа пропусков посетителям](#page-71-0) для последующей выдачи в разделе **«Бюро пропусков»**.
- Вкладка **[Архив](#page-72-0)** предназначена для [повторного заказа пропусков посетителям,](#page-72-1) данные которых были сохранены в архиве ранее.

## **7.1. Вкладка «Заказ пропуска»**

Вкладка предназначена для [заказа пропусков посетителям](#page-71-0) для последующей выдачи в разделе **«Бюро пропусков»**.

Введенные в подразделе данные посетителей будут доступны на вкладке **Заказанные** подраздела **«Посетители»** раздела **«Бюро пропусков»**. Страница вкладки имеет следующий вид:

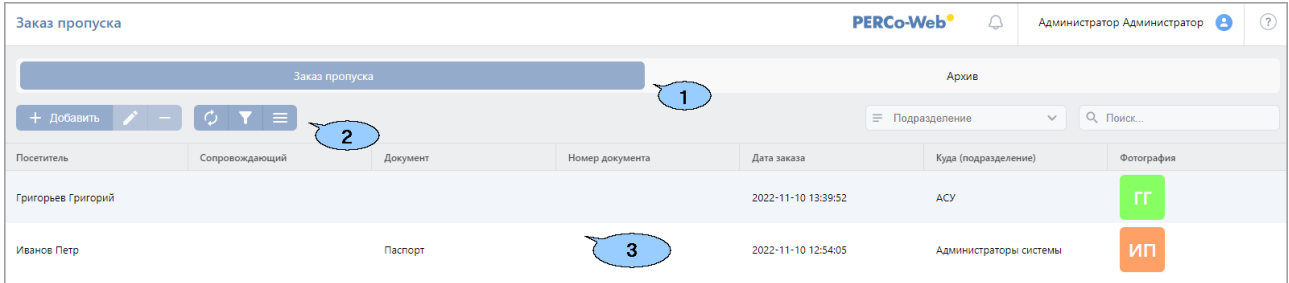

- 1. Переключатель выбора вкладки подраздела:
	- **Заказ пропуска**;
	- **Архив**.
- 2. Панель инструментов страницы:
	- **Добавить**  кнопка позволяет заказать пропуск посетителю.
	- **Редактировать**  кнопка позволяет редактировать учетные данные посетителя, выделенного в рабочей области страницы.
	- **Удалить**  кнопка позволяет перенести данные выделенного в рабочей области страницы посетителя в архив.
	- **Обновить таблицу**  кнопка позволяет обновить данные в рабочей области страницы.
	- **[Расширенный поиск](#page-81-0)** кнопка позволяет настроить фильтр данных, отображаемых в рабочей области страницы.
	- **Дополнительно**  кнопка позволяет открыть меню команд для выбора дополнительных действий:
		- − **[Печать таблицы](#page-103-0)** позволяет распечатать данные из рабочей области страницы.
		- − **[Экспорт](#page-103-1)** позволяет сохранить список посетителей в файл электронных таблиц с выбранным расширением.
		- − **[Импорт](#page-103-3)** позволяет произвести импорт данных посетителей из файла электронных таблиц с расширением .XLS, .XLSX.
		- − **Сбросить фильтры**  позволяет сбросить все фильтры данных, отображаемых в рабочей области страницы.
		- − **Параметры отображения таблицы**  для выбора столбцов, отображаемых в рабочей области страницы.

• Поле **[Подразделение](#page-77-0)** – кнопка внутри поля позволяет выбрать подразделение,

сотрудники которого будут отображаться в рабочей области страницы. Кнопка внутри поля позволяет выбрать подразделение в отдельном окне. Кнопка **Сбросить** очищает поле.

- **[Поиск](#page-80-0)** поле позволяет произвести поиск по элементам столбцов в рабочей области страницы. Кнопка **Сбросить** очищает поле.
- 3. Рабочая область страницы содержит список посетителей, которым были заказаны пропуска, но еще не выданы.

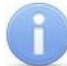

## *Примечание:*

В рабочей области реализованы функции множественного выбора, [сортировки](#page-75-0) по элементам одного из столбцов и [изменения ширины](#page-75-0) и [последовательности](#page-75-0) столбцов.

#### <span id="page-71-0"></span>**7.1.1. Заказ пропуска посетителю**

- 1. Используя панель навигации, перейдите в раздел **«Заказ пропуска»**.
- 2. Перейдите на вкладку **Заказ пропуска**.
- 3. Нажмите на панели инструментов вкладки кнопку **Добавить**. Откроется страница **Добавить посетителя**:

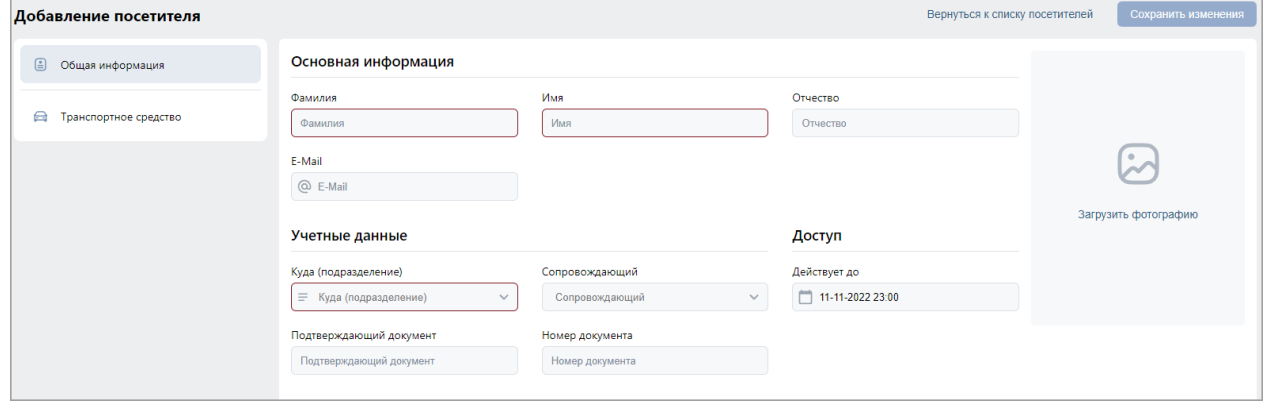

- 4. В соответствующих полях укажите фамилию, имя, отчество, тип и номер документа, удостоверяющего личность посетителя.
- 5. Нажмите на поле **Куда (подразделение)** и укажите подразделение, в которое направляется посетитель.
- 6. [Добавьте фотографию посетителя](#page-79-0) и при необходимости [дополнительные](#page-79-0) графические [данные](#page-79-0).
- 7. При необходимости укажите в качестве сопровождающего одного из сотрудников подразделения. Для этого нажмите на поле **Сопровождающий** и выберите одного из сотрудников.
- 8. При необходимости укажите для посетителя дополнительные текстовые данные и информацию о транспортных средствах.
- 9. При необходимости выдайте посетителю штрихкод.
- 10. После ввода всех необходимых данных нажмите кнопку **Сохранить изменения**. Введенные данные будут доступны в рабочей области страницы и на вкладке **Заказанные** подраздела **«Посетители»** раздела **«Бюро пропусков»**.
# **7.2. Вкладка «Архив»**

Вкладка предназначена для [повторного заказа пропусков посетителям,](#page-71-0) данные которых были сохранены в архиве ранее.

Страница вкладки имеет следующий вид:

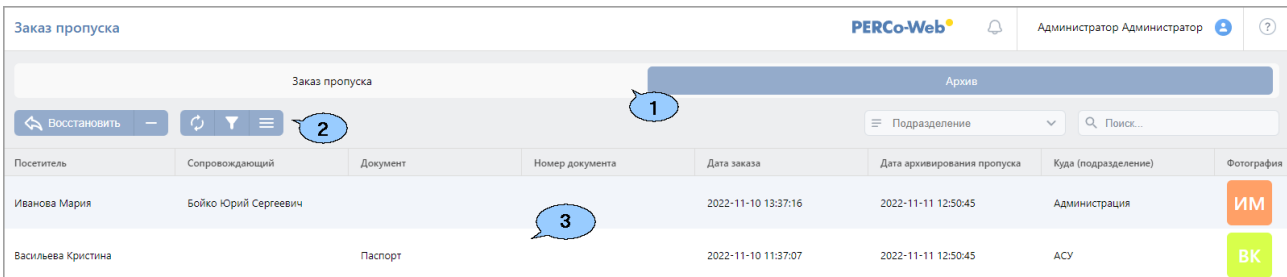

- 1. Переключатель выбора вкладки подраздела:
	- **Заказ пропуска**;
	- **Архив**.
- 2. Панель инструментов страницы:
	- **Редактировать / Восстановить**  кнопка позволяет редактировать учетные данные посетителя, выделенного в рабочей области страницы. Для того, чтобы восстановить учетные данные из архива, после редактирования нажмите кнопку **Сохранить**, в противном случае – кнопку **Закрыть**.
	- **Удалить**  кнопка позволяет безвозвратно удалить данные выделенного в рабочей области страницы посетителя.
	- **[Расширенный поиск](#page-81-0)** кнопка позволяет настроить фильтр данных, отображаемых в рабочей области страницы.
	- **Дополнительно**  кнопка позволяет открыть меню команд для выбора дополнительных действий:
		- − **[Печать таблицы](#page-103-0)** позволяет распечатать данные из рабочей области страницы.
		- − **[Экспорт](#page-103-1)** позволяет сохранить данные рабочей области в файл электронных таблиц с выбранным расширением.
		- − **Сбросить фильтры**  позволяет сбросить все фильтры данных, отображаемых в рабочей области страницы.
		- − **Параметры отображения таблицы**  для выбора столбцов, отображаемых в рабочей области страницы.
	- Поле **[Подразделение](#page-77-0)** кнопка внутри поля позволяет выбрать подразделение,

сотрудники которого будут отображаться в рабочей области страницы. Кнопка внутри поля позволяет выбрать подразделение в отдельном окне. Кнопка **Сбросить** очищает поле.

- **[Поиск](#page-80-0)** поле позволяет произвести поиск по элементам столбцов в рабочей области страницы. Кнопка **Сбросить** очищает поле.
- 3. Рабочая область страницы содержит список посетителей, которым когда-либо были заказаны пропуска.

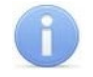

### *Примечание:*

В рабочей области реализованы функции множественного выбора, [сортировки](#page-75-0) по элементам одного из столбцов и [изменения ширины](#page-75-0) и [последовательности](#page-75-0) столбцов.

### **7.2.1. Заказ пропуска посетителю из архива**

Для заказа пропуска посетителю из архива:

1. Используя панель навигации, перейдите в раздел **«Заказ пропуска»**.

- 2. Перейдите на вкладку **Архив**.
- 3. Выделите в рабочей области страницы посетителя, которому необходимо заказать пропуск. Для поиска посетителя в списке используйте поле **[Поиск](#page-80-0)**.
- 4. Нажмите на панели инструментов вкладки кнопку **Редактировать / Восстановить**. Откроется страница **Редактировать посетителя**:

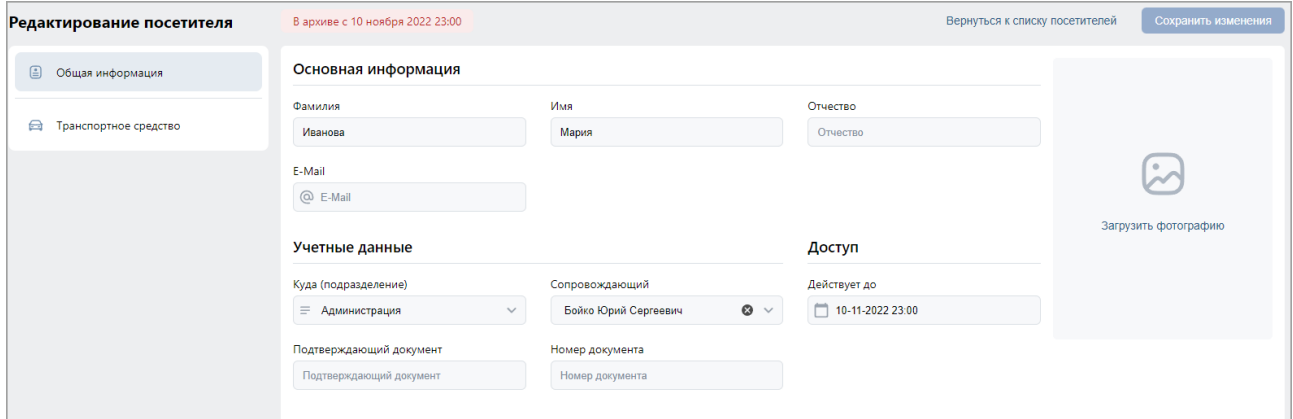

- 5. При необходимости измените данные посетителя.
- 6. Нажмите кнопку **Сохранить изменения**. Введенные данные будут доступны на вкладке **Заказ пропуска** и на вкладке **Заказанные** подраздела **«Посетители»** раздела **«Бюро пропусков»**.

# **8. Команды управления устройствами**

## *Примечание:*

Команды управления видеокамерами *TRASSIR* и *Axxon Next* и оборудованием ИСО *«Орион»* описываются в руководствах пользователя на соответствующие модули.

### **1. Генератор тревоги**

- **Сбросить тревогу**  режим *«Тревога»* генератора тревоги будет снят.
- **Поднять тревогу**  контроллер перейдет в режим *«Тревога»*, будут активизированы выходы, для которых установлен **Тип: Генератор тревоги**.

## **2. Турникет**

• **Сбросить зональность** – позволяет сбросить зональность турникета.

### **3. Замок**

- **Поставить на охрану**  ИУ будет переведено в РКД *«Охрана»*.
- **Снять с охраны**  ИУ будет переведено из РКД *«Охрана»* в предыдущий РКД.
- **Сбросить тревогу**  режим *«Тревога»* будет снят. ИУ будет переведено в РКД *«Охрана»*.
- **Блокировать**  ИУ будет заблокировано.
- **Разблокировать**  ИУ будет разблокировано.
- **Сбросить зональность**  позволяет сбросить зональность замка.

### **4. Дополнительный выход**

• **Активизировать** – все выходы, для которых установлен **Тип: Обычный**, будут активизированы на время, определенное параметром **Время активизации**.

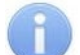

### *Примечание:*

Дополнительные выходы, для которых установлен **Тип: Генератор тревоги**, не могут быть активизированы командой **Активизировать**.

• **Нормализовать** – все выходы, для которых установлен **Тип: Обычный**, будут нормализованы.

# **5. Считыватель**

- **Установить режим работы «Открыто»**  ИУ в направлении считывателя будет переведено в РКД *«Открыто»*.
- **Установить режим работы «Контроль»**  ИУ в направлении считывателя будет переведено в РКД *«Контроль»*.
- **Установить режим работы «Закрыто»**  ИУ в направлении считывателя будет переведено в РКД *«Закрыто»*.
- **Открыть (разблокировать) ИУ**  ИУ в направлении считывателя будет разблокировано на время, установленное параметром **Время разблокировки**. Команда доступна при установленном РКД *«Контроль»* и предназначена для кратковременной разблокировки ИУ.
- **Закрыть (заблокировать) ИУ**  ИУ в направлении считывателя будет заблокировано. Команда доступна при установленном РКД *«Контроль»* и предназначена для блокировки ИУ после выполнения команды **Открыть (разблокировать) ИУ**.

# **9. Стандартные операции**

# <span id="page-75-0"></span>**9.1. Операции рабочей области**

### **Инструменты перемещения по страницам данных**

В нижней части рабочей области расположены инструменты для перемещения по страницам данных:

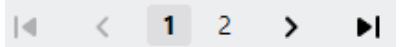

- кнопка перехода к первой странице;
- кнопка перехода к предыдущей странице;
- кнопка перехода к следующей странице;
- $\blacksquare$  кнопка перехода к последней странице.

### **Сортировка**

В рабочей области страницы реализована возможность сортировки данных по элементам одного из столбцов. Для сортировки нажмите на заголовок столбца, по элементам которого осуществляется сортировка: одно нажатие – сортировка по возрастанию, два – по убыванию.

### **Изменение ширины столбцов**

Для изменения ширины столбцов подведите указатель мыши к границе между двумя заголовками столбцов и нажмите левую кнопку мыши. Удерживая кнопку нажатой, переместите границу влево или вправо, после чего отпустите кнопку.

### **Изменение последовательности столбцов**

Для изменения последовательности столбцов нажмите на заголовок столбца левой кнопкой мыши и, удерживая кнопку нажатой, перетащите заголовок столбца в нужное место, после чего отпустите кнопку.

### **Выделение нескольких элементов**

В системе поддерживаются основные возможности массового выделения, такие как:

- выбор определенных элементов удерживанием клавиш **Ctrl** или **Shift**;
- выбор всех элементов нажатием **Ctrl**+**A**.

## **9.2. Ввод даты и времени**

### **Ввод даты**:

1. Нажмите на панели инструментов страницы кнопку  $\Box$  внутри поля ввода даты. Откроется панель календаря:

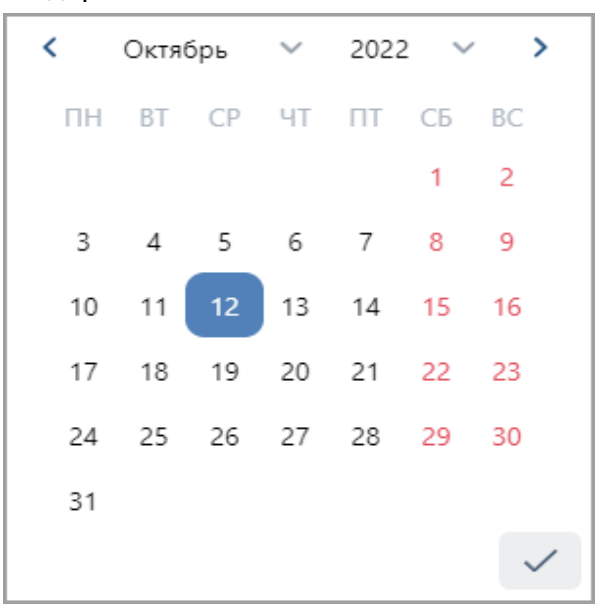

2. На открывшейся панели выделите необходимую дату. Для выбора периода выберите два крайних числа периода (начало и конец):

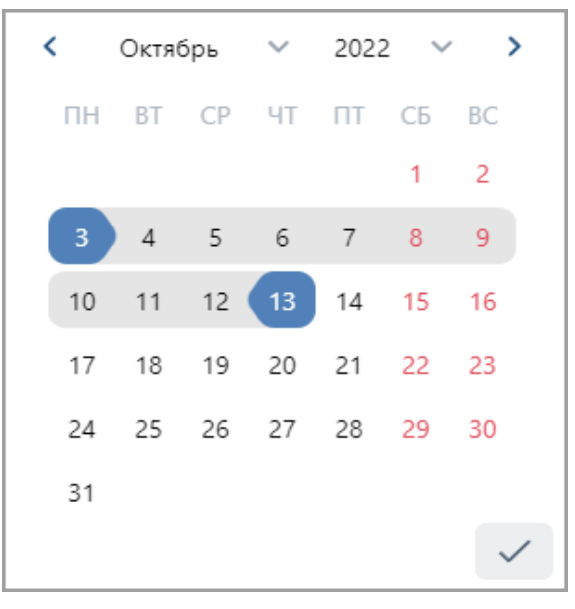

3. Для выбора месяца используйте кнопки  $\langle u \rangle$  или выпадающий список в заголовке панели. Для выбора года используйте выпадающий список в заголовке панели:

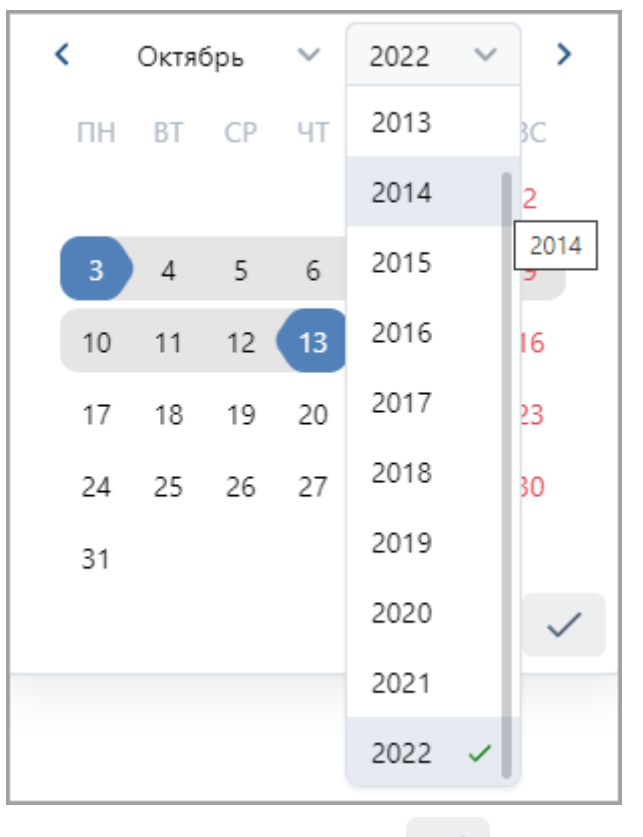

4. После выбора необходимых дат нажмите кнопку **Применить**.

### **Ввод времени**:

1. Нажмите на панели инструментов страницы кнопку  $\Box$  внутри поля ввода даты. Откроется панель календаря:

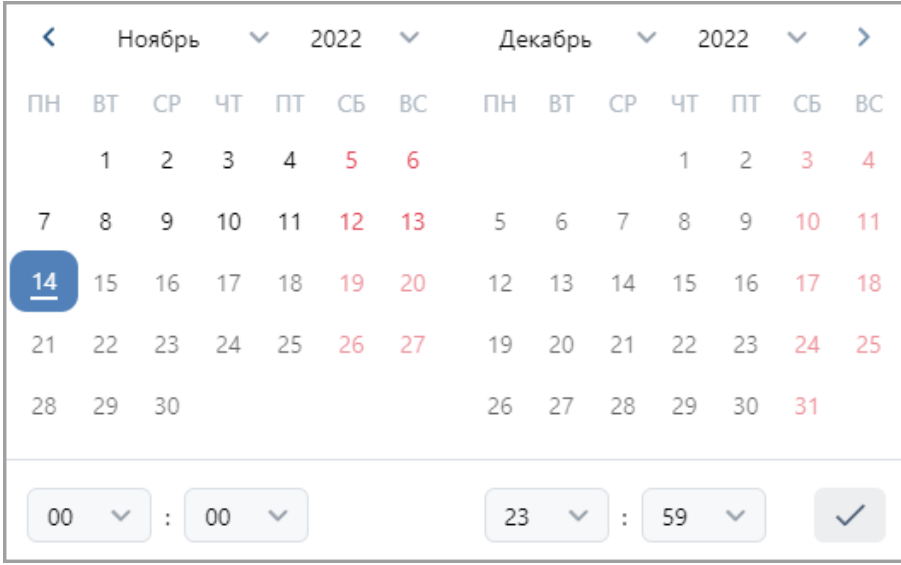

2. В нижней части панели страницы для ввода времени укажите необходимое значение, используя выпадающие списки:

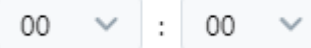

# <span id="page-77-0"></span>**9.3. Выбор подразделения**

Список подразделений создается в подразделе **«Подразделения»** раздела **«Персонал»**. Для выбора подразделения:

1. Нажмите на панели инструментов страницы кнопку <sup>=</sup> Выбрать из списка внутри поля **Подразделение**. Откроется окно **Подразделение**:

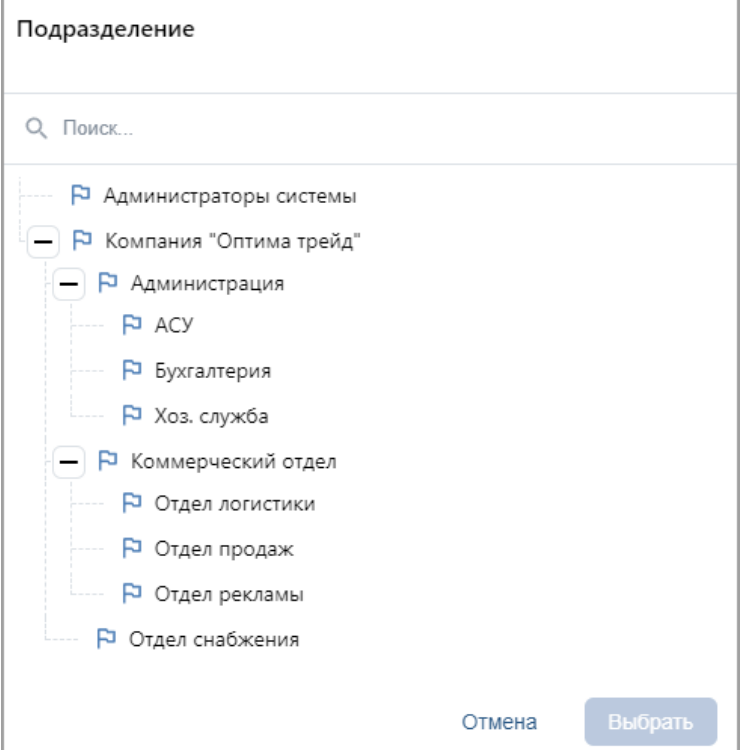

- 2. В открывшемся окне выделите наименование искомого подразделения.
- 3. Для поиска подразделения в списке введите его наименование в поле **Поиск**.
- 4. Нажмите кнопку **Выбрать**. Окно **Подразделение** будет закрыто. Название выбранного подразделения появится в поле **Подразделение** на панели инструментов страницы.
- 5. В рабочей области страницы появится список сотрудников выбранного подразделения и всех дочерних от него. В столбце **Подразделение** при этом для каждого сотрудника указывается наименование подразделения, к которому сотрудник принадлежит.

# **9.4. Выбор помещения**

Многоуровневый список помещений создается в подразделе **«Конфигурация»** раздела **«Администрирование»**. Для выбора одного из помещений:

1. Нажмите на панели инструментов страницы кнопку **Выбрать из списка** внутри поля **Помещение**. Откроется окно **Помещение**:

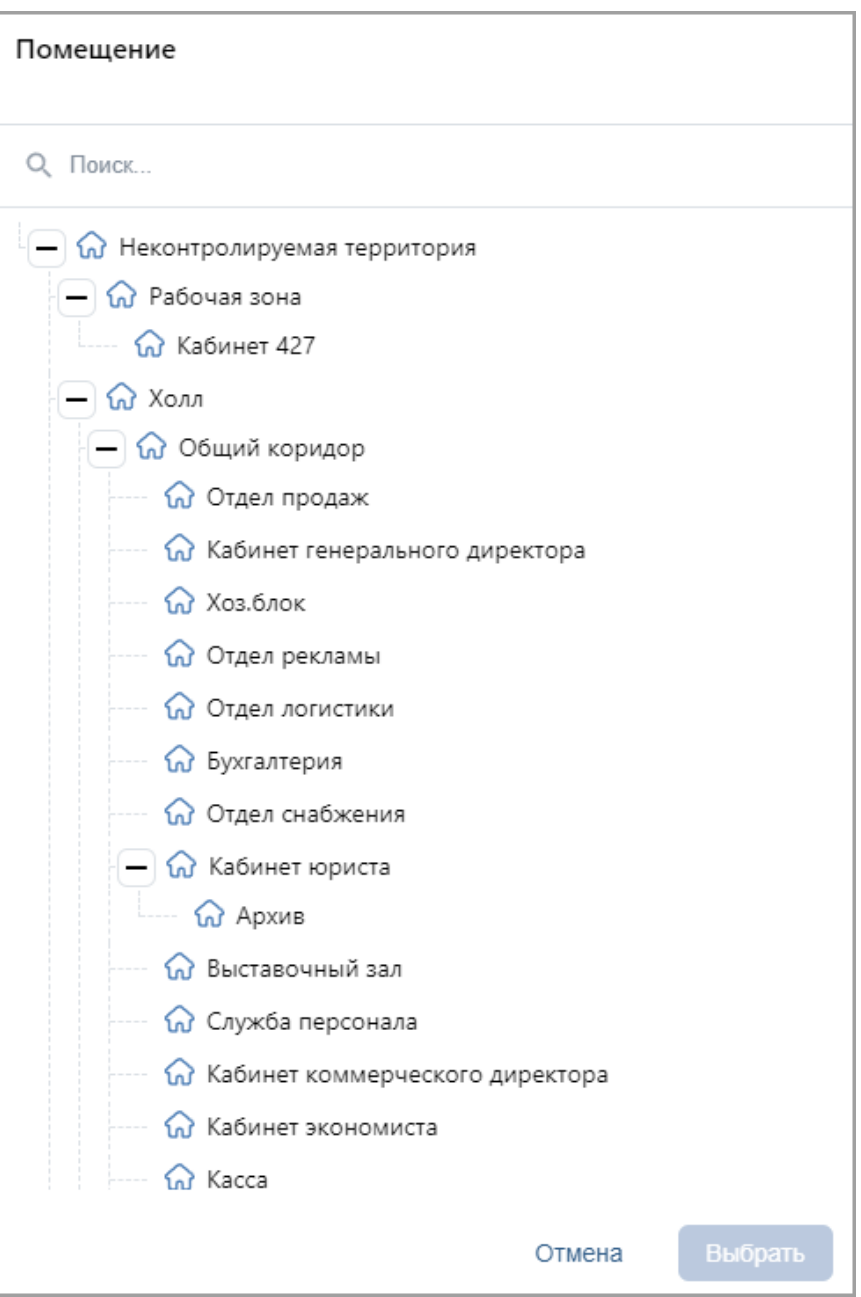

- 2. В открывшемся окне введите название искомого помещения в поле **Поиск**. Искомое помещение автоматически будет выделено в списке в рабочей области окна.
- 3. Нажмите кнопку **Выбрать**. Окно **Помещение** будет закрыто. Название выбранного помещения появится в поле **Помещение** на панели инструментов страницы.

# <span id="page-79-0"></span>**9.5. Добавление изображения**

Панель для работы с изображениями имеет следующий вид:

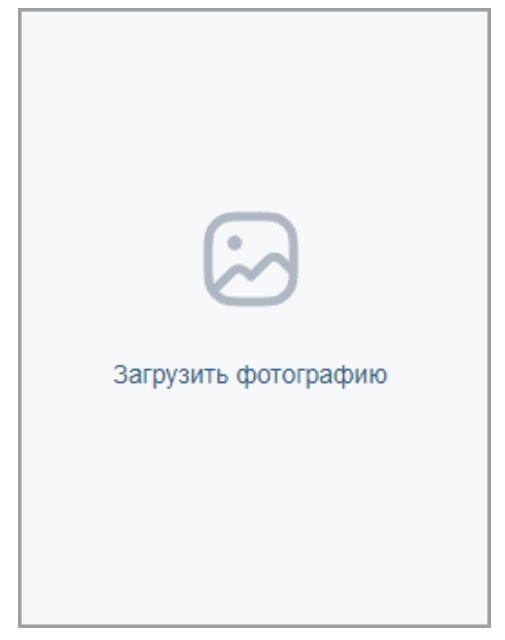

На панели доступны следующие инструменты:

- 1. Кнопка **Увеличить** доступна при наведении на фотографию и позволяет увеличить изображение до его исходного размера. Для закрытия изображения нажмите крестик в правом верхнем углу экрана.
- 2. Кнопка **Загрузить фотографию**.

При нажатии на кнопку открывается новое окно **Изменить фотографию**:

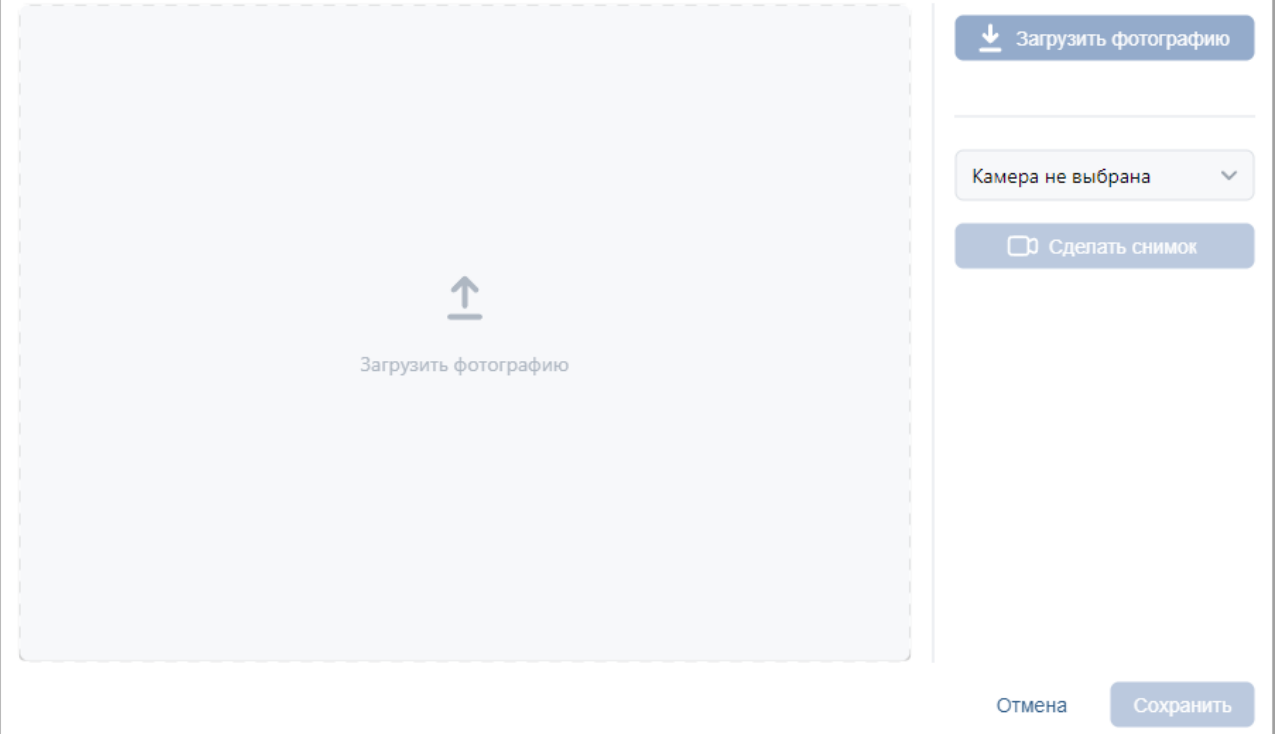

Доступны следующие возможности:

• **Загрузить фотографию** – кнопка позволяет загрузить фотографию или документ в БД системы с диска ПК или из локальной сети. При нажатии кнопки откроется стандартное окно проводника **Windows** для выбора графического файла. Также фотографию можно загрузить, нажав на область **Загрузить фотографию**.

# *Примечание:*

В рабочей области окна реализована функция Drag-n-drop, позволяющая загрузить изображение путем его перетаскивания в область **Загрузить фотографию**.

- **Выбрать камеру** кнопка позволяет открыть окно для выбора камеры, с которой будет сделана фотография сотрудника, посетителя или транспортного средства.
- **Сделать снимок** кнопка предназначена для возможности сделать снимок с Web-камеры используемого ПК.

### *Примечание:*

Кнопки **Выбрать камеру** и **Сделать фотографию** доступны, если при установке *PERCo-Web* было выбрано безопасное соединение с Web-сервером (HTTPS).

- – кнопки **Увеличить** и **Уменьшить** предназначены для увеличения или уменьшения уже выбранного изображения.
- – кнопки **Повернуть на 90 градусов влево** и **Повернуть на 90 градусов вправо** предназначены для поворота уже выбранного изображения.
- – кнопки **Сдвинуть вправо**, **Сдвинуть влево**, **Сдвинуть вверх** и **Сдвинуть вниз** предназначены для перемещения изображения по заданной траектории.

### *Примечание:*

Также есть возможность редактировать фотографию, перемещая контур рамки в необходимое место на изображении. Есть возможность регулировать размер рамки.

- – кнопка **Вернуть к исходному состоянию** предназначена для возврата изображения к исходному виду.
- Кнопка **Сохранить** позволяет сохранить изображение.
- 3. **Удалить фотографию** кнопка позволяет удалить уже выбранную фотографию.

# <span id="page-80-0"></span>**9.6. Поиск**

Для поиска по элементам столбцов в рабочей области станицы:

- 1. Введите в поле **Поиск** на панели инструментов страницы образец данных, которые необходимо найти. В процессе ввода образца данные в рабочей области страницы будут отфильтровываться.
- 2. Для отображения всех данных нажмите на панели инструментов кнопку **Сбросить**, расположенную справа от поля **Поиск**.

### *Примечание:*

Контекстный поиск по номеру карты, которая выдана сотруднику, выполнить невозможно.

# <span id="page-81-0"></span>**9.7. Поиск расширенный**

Расширенный поиск позволяет настроить фильтр данных, отображаемых в рабочей области страницы. Для настройки фильтра:

1. Нажмите кнопку **Расширенный поиск** на панели инструментов страницы. Откроется окно **Поиск по заданным условиям**:

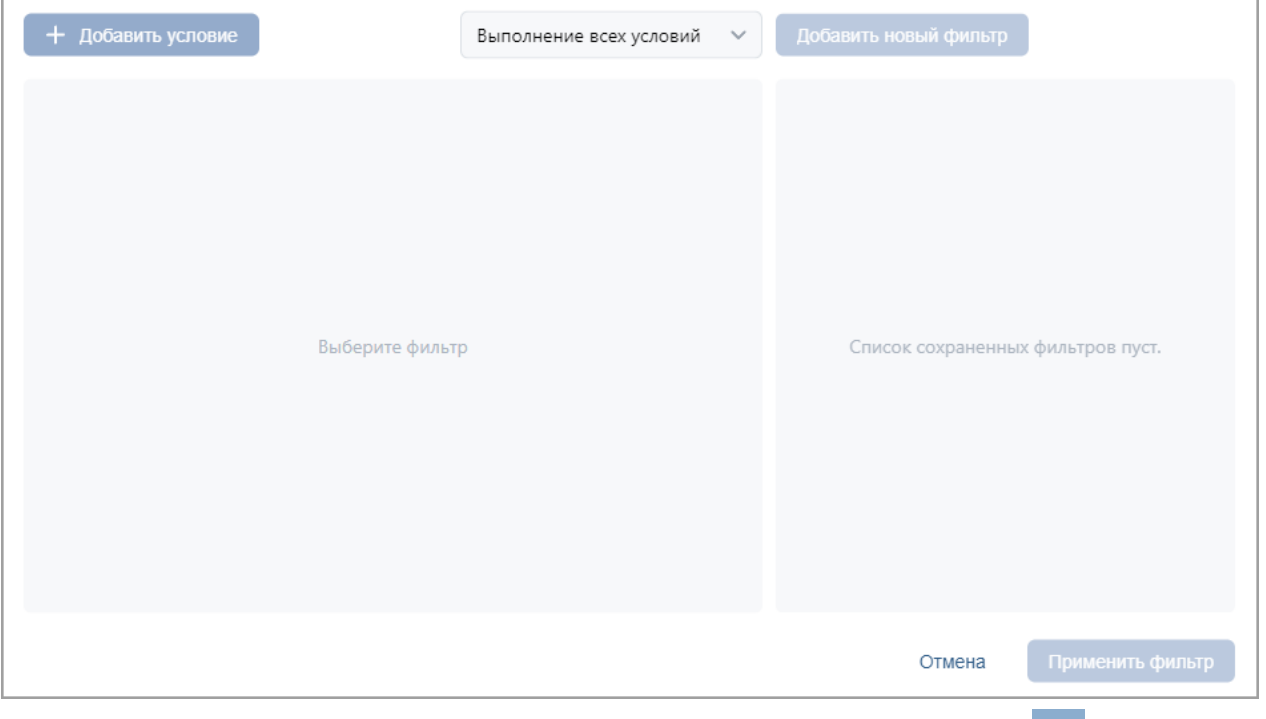

- 2. Для добавления критерия поиска в открывшемся окне нажмите кнопку **+ добавить**. В окне будет добавлена строка для выбора критерия поиска и ввода образца.
- 3. С помощью раскрывающихся списков укажите критерий поиска. В зависимости от заданных параметров окно может иметь следующий вид:

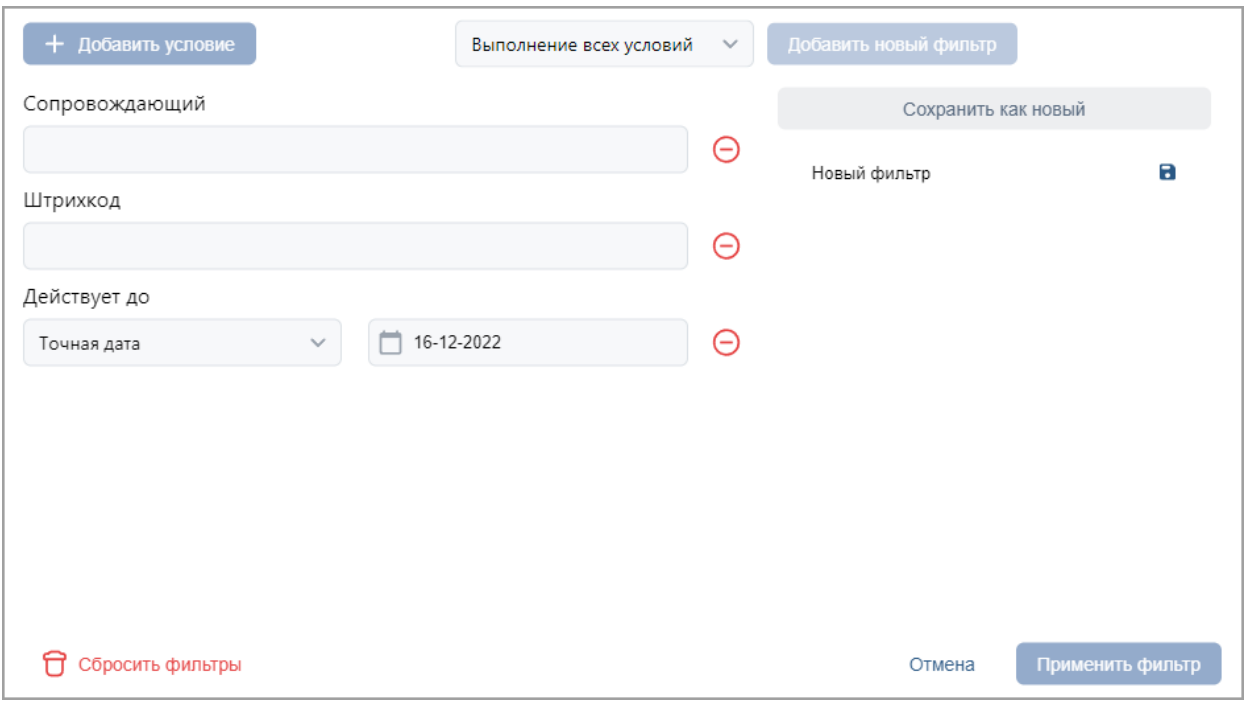

Для поиска сотрудника с транспортным средством в системе доступно два критерия:

• **Наличие ТС** – присутствует / отсутствует;

- **Транспортное средство**  поиск по модели / государственному номеру. Допустимо ввести номер не полностью (например, *000* вместо *X000XX*).
- 4. Для добавления еще одного критерия повторно нажмите кнопку **Добавить условие**.

Для удаления нажмите кнопку **Удалить**. Для удаления всех критериев нажмите

кнопку **Сбросить фильтры**.

- 5. Выберите один из вариантов выполнения условий:
	- **Выполнение всех условий**;
	- **Выполнение одного из условий**.
- 6. Для сохранения фильтра нажмите кнопку **Сохранить фильтр**.
- 7. Чтобы сохранить фильтр как новый воспользуйтесь кнопкой **Сохранить как новый**.
- 8. Для редактирования фильтра нажмите кнопку **Редактировать текущий фильтр**, расположенную справа от названия фильтра, после чего выберите из списка нужную опцию.
- 9. Для применения фильтра к данным рабочей области нажмите кнопку **Применить фильтр**. В рабочей области страницы будут отображены данные, соответствующие установленным критериям.
- 10. После применения фильтра на иконке **Расширенный поиск** появится зеленая галочка: .

# **9.8. Поиск карты доступа (штрихкода)**

Для поиска карты доступа (штрихкода) по номеру:

1. Нажмите кнопку **Найти по карте (штрихкоду)**. Откроется окно **Поиск карты**:

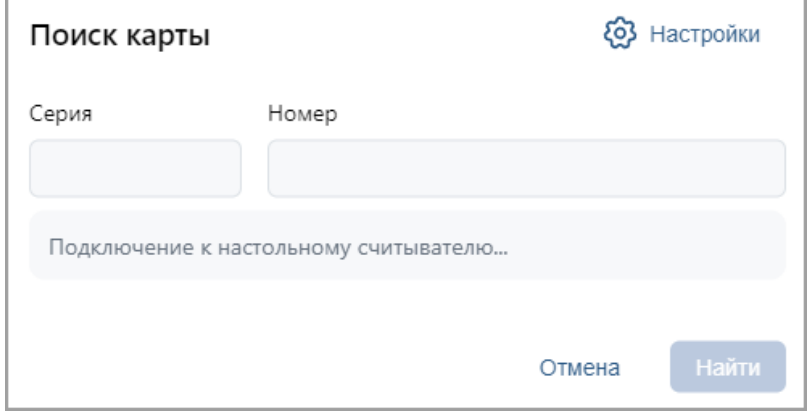

- 2. В открывшемся окне введите номер карты доступа или штрихкода вручную или поднесите карту (штрихкод) к считывателю (сканеру штрихкода), подключенному к контроллеру, указанному для оператора.
- 3. Нажмите кнопку **Найти**. Откроется учетная карточка сотрудника.

# **9.9. Выдача карты доступа**

### *Внимание!*

Контроллеры *ZKTeco* не поддерживают несколько карт доступа.

# 1. Нажмите кнопку **Выдать карту**. Откроется окно **Выдать карту**:

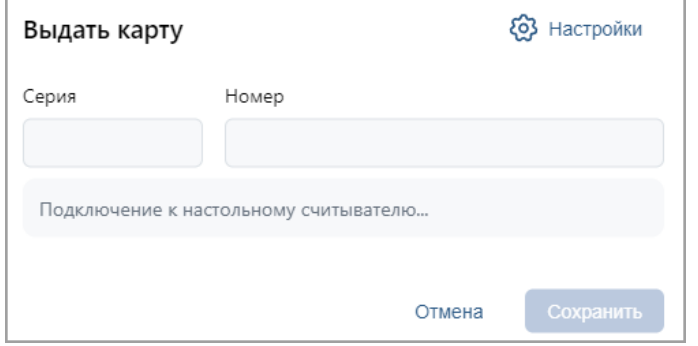

2. С помощью кнопки **Настройки** необходимо вызвать окно:

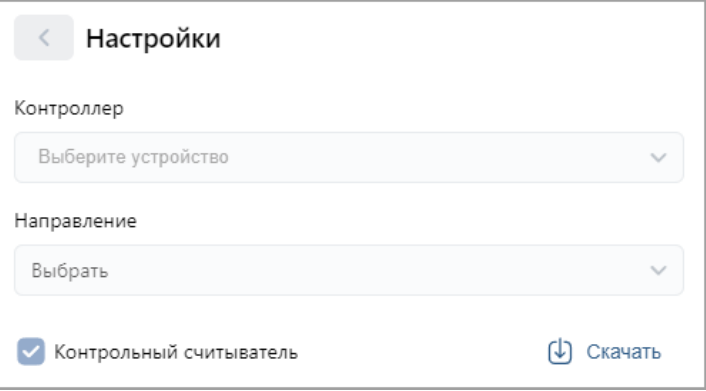

В данном окне необходимо выбрать считыватель, с помощью которого предполагается выдать карту:

- Если это контрольный считыватель, необходимо установить флажок **Контрольный считыватель**;
- Если предполагается выдать карту с помощью считывателя, который подключен к

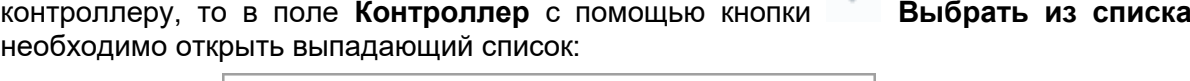

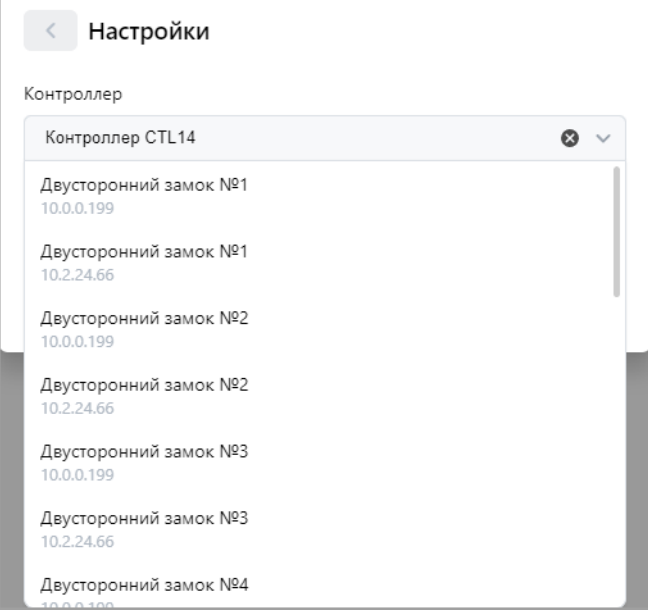

Выберите контроллер и подключенный к нему считыватель, после чего нажмите кнопку **Сохранить** – окно **Выдать карту** будет закрыто.

3. Для выдачи карты необходимо, находясь в окне **Выдать карту**, задать новый идентификатор: автоматически – приложить выдаваемую карту к считывателю или набрать номер карты вручную в поле **Идентификатор карты**.

Работа с картами формата *Mifare* определяется теми параметрами, которые выбраны в разделе «**Администрирование» > «Конфигурация» > «Устройства» > «Общие параметры» > «Карты Mifare»**.

- В случае, если для параметра **Чтение из защищенной области** установлено значение **Простое чтение**, идентификатор считывается с карты в момент выдачи с помощью выбранного считывателя. Для выдачи карты необходимо, находясь в окне **Изменить основную карту**, приложить выдаваемую карту к считывателю.
- В случае, если для параметра **Чтение из защищенной области** установлено значение **С записью карты**, идентификатор выдаваемой карты определяется заданным значением параметра **Генерация номера**:
	- − **Ручной ввод** в этом случае в строку **Идентификатора карты** новый номер необходимо ввести вручную;
	- − **Случайный номер** в этом случае в строку **Идентификатора карты** случайный номер генерируется автоматически;
	- − **Автоинкремент** в этом случае в строку **Идентификатора карты** программой автоматически будет сгенерирован номер, значение которого на единицу больше, чем значение предыдущего выданного номера карты.

Для выдачи карты необходимо, находясь в окне **Выдать карту**, приложить выдаваемую карту к считывателю и задать идентификатор (вручную или автоматически).

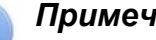

# *Примечание:*

При получении команды записи нового идентификатора считыватель предварительно персонифицирует карту (т.е. определяет ее тип – *Classic, ID, Plus (SL1, SL2, SL3), DESFire EV1, Ultralight C*), после чего выполняет запись на карту.

4. Нажмите кнопку **Сохранить**. Окно **Выдать карту** будет закрыто, введенный номер карты появится в поле **Карта / идентификатор**.

# <span id="page-84-0"></span>**9.10. Выдача карты доступа через учетную карточку сотрудника / карточку посетителя**

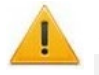

# *Внимание!*

Контроллеры *ZKTeco* не поддерживают несколько карт доступа.

- 1. Откройте необходимую карточку сотрудника / посетителя.
- 2. На вкладке **Карта доступа** нажмите кнопку внутри поля **Идентификатор**. Откроется окно **Выдать карту**:

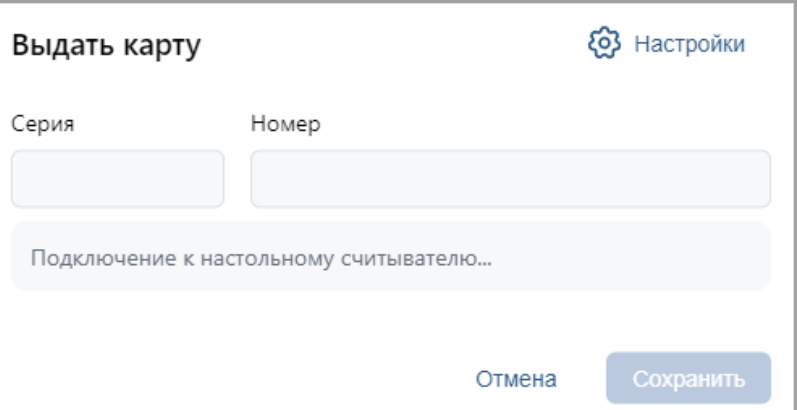

3. Нажмите кнопку **Настройки**, откроется новое окно:

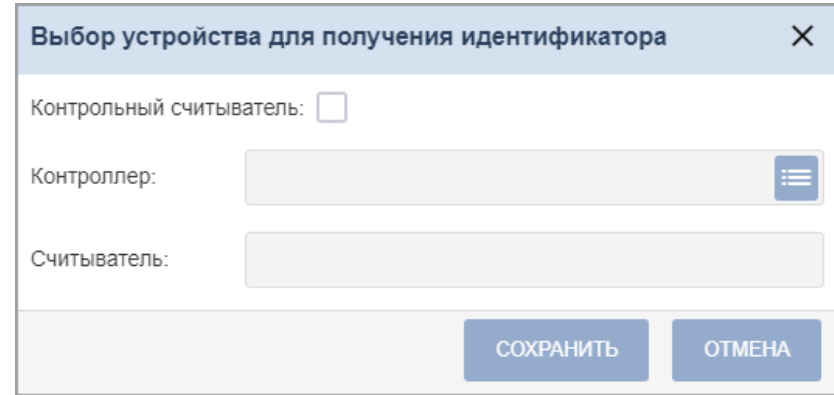

В данном окне необходимо выбрать считыватель, с помощью которого предполагается выдать карту:

- Если это контрольный считыватель, необходимо установить флажок **Контрольный считыватель**;
- Если предполагается выдать карту с помощью считывателя, который подключен к

контроллеру, то в поле **Контроллер** с помощью кнопки **Выбрать из списка** необходимо открыть выпадающий список:

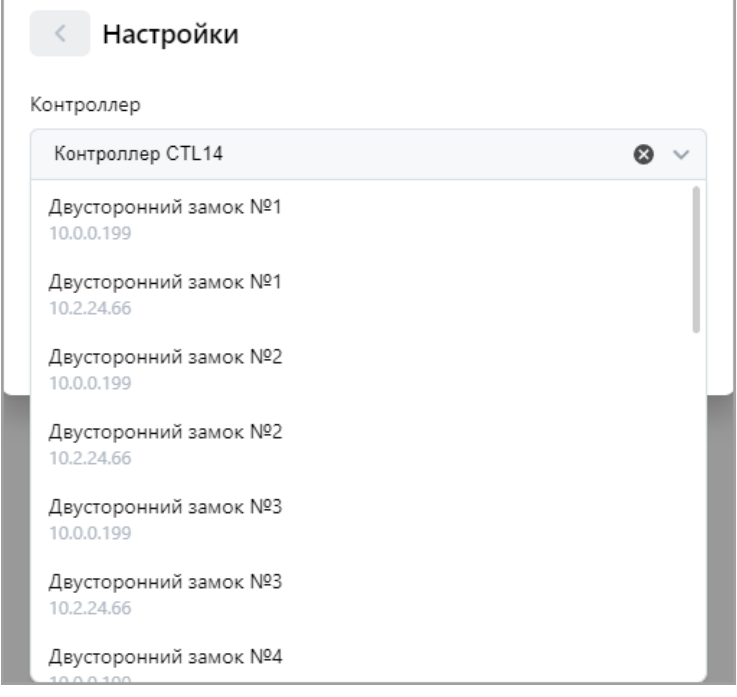

Выберите контроллер и подключенный к нему считыватель, после чего нажмите кнопку **Сохранить** – окно **Выбрать устройство** будет закрыто.

Для сохранения параметров в окне **Выбор устройства для получения идентификатора** нажмите кнопку **Сохранить**, в противном случае – кнопку **Отмена**.

- 4. Дальнейшие действия определяются теми параметрами, которые выбраны в разделе **Администрирование > Конфигурация > Устройства > Общие параметры > Карты Mifare***:*
	- В случае, если для параметра **Чтение из защищенной области** установлено значение **Простое чтение**, идентификатор считывается с карты в момент выдачи с помощью выбранного считывателя. Для выдачи карты необходимо, находясь в окне **Изменить основную карту**, приложить выдаваемую карту к считывателю.
- В случае, если для параметра **Чтение из защищенной области** установлено значение **С записью карты**, идентификатор выдаваемой карты определяется заданным значением параметра **Генерация номера**:
	- − **Ручной ввод** в этом случае в строку **Идентификатора карты** новый номер необходимо ввести вручную;
	- − **Случайный номер** в этом случае в строку **Идентификатора карты** случайный номер генерируется автоматически;
	- − **Автоинкремент** в этом случае в строку **Идентификатора карты** программой автоматически будет сгенерирован номер, значение которого на единицу больше, чем значение предыдущего выданного номера карты.

Для выдачи карты необходимо, находясь в окне **Выдать карту**, приложить выдаваемую карту к считывателю и задать новый идентификатор (вручную или автоматически).

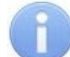

### *Примечание:*

При получении команды записи нового идентификатора считыватель предварительно персонифицирует карту (т.е. определяет ее тип – *Classic, ID, Plus (SL1, SL2, SL3), DESFire EV1, Ultralight C*), после чего выполняет запись на карту.

5. При необходимости можно добавить дополнительные карты доступа. Для этого на вкладке **Карта доступа** воспользуйтесь кнопкой **Добавить карту**. Откроется дополнительная панель:

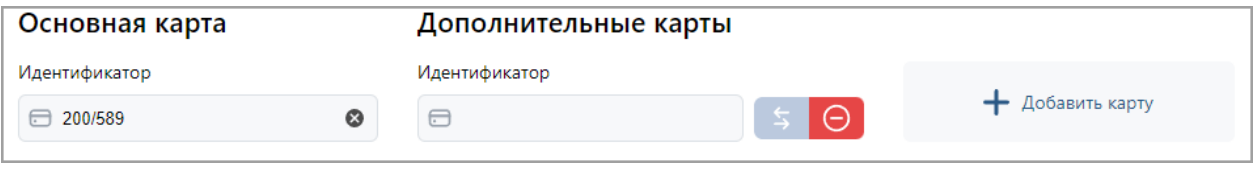

- – кнопка позволяет выдать карту доступа сотруднику.
- **Сделать эту карту основной** кнопка позволяет назначить дополнительно выданную карту основной.
- **Удалить** кнопка позволяет удалить дополнительную карту.
	- **Добавить карту** кнопка позволяет добавить дополнительные карты доступа.
- 6. Нажмите кнопку **Сохранить изменения** введенный номер карты появится в поле **Идентификатор**.

### **9.11. Выдача штрихкода**

Для добавления идентификации по штрихкоду:

1. Нажмите кнопку **Выдать штрихкод**. Откроется окно **Выдать штрихкод**:

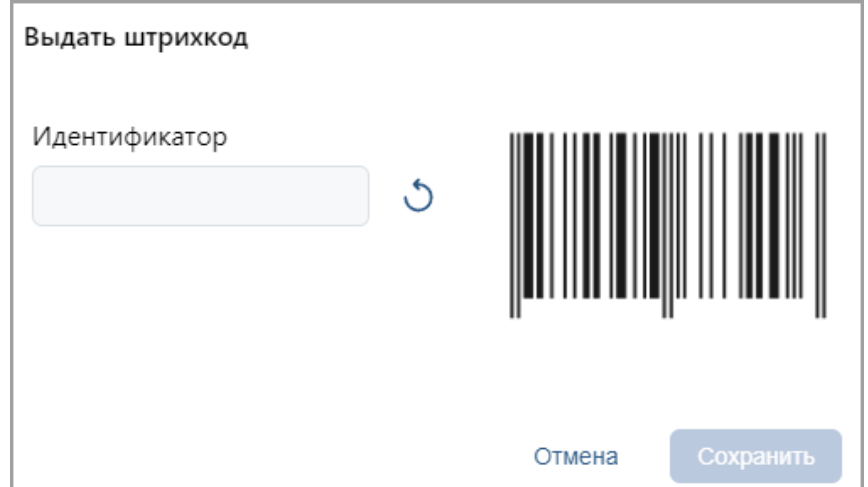

- 2. Штрихкод можно ввести вручную или сгенерировать случайно:
	- При наличии штрихкода, соответствующего стандарту **EAN13**, введите его номер в поле **Идентификатор** или поднесите к сканеру штрихкода, подключенному к контроллеру по USB. Штрихкод автоматически считывается и сразу появляется в поле **Идентификатор**.
	- Чтобы сгенерировать штрихкод, нажмите кнопку справа от поля **Идентификатор**.

Корректно введенный или сгенерированный штрихкод подсветится соответствующим полем:

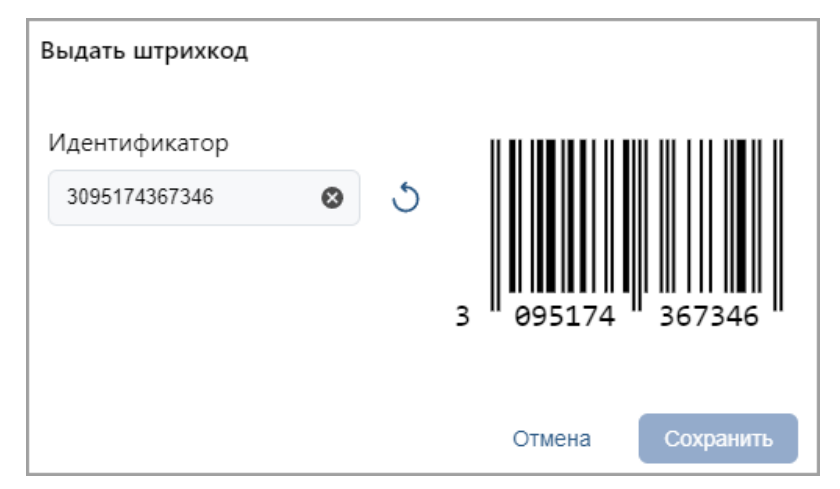

3. Нажмите кнопку **Сохранить**.

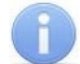

### *Примечание:*

Для прохода по штрихкоду нужно поднести его к устройству с поддержкой сканера штрихкода. При этом штрихкод может быть напечатан на пропуске, открыт на экране смартфона или распечатан на бумаге.

### *Внимание!*

Если в системе для считывателей установлен формат представления идентификатора *Wiegand-26*, то номер незарегистрированного штрихкода будет принимать пересчитанный вид "серия / номер".

# **9.12. Удаление карты доступа (штрихкода)**

Для изъятия у одного или нескольких сотрудников карт доступа (штрихкодов):

- 1. Нажмите кнопку **Удалить карту** или кнопку **Удалить штрихкод** на панели инструментов страницы.
- 2. В открывшемся окне подтверждения нажмите кнопку **Удалить**. Идентификатор будет изъят.

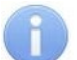

### *Примечание:*

Если у сотрудника добавлено более одной карты, то будет удалена основная карта доступа. В этом случае основной картой станет следующая после удаленной.

# <span id="page-88-0"></span>**9.13. Сканирование отпечатков пальцев**

На странице учетных данных перейдите на вкладку **Отпечаток**. Вкладка позволяет ввести для верификации отпечатки пальцев с помощью выбранного устройства сканирования отпечатков и имеет следующий вид:

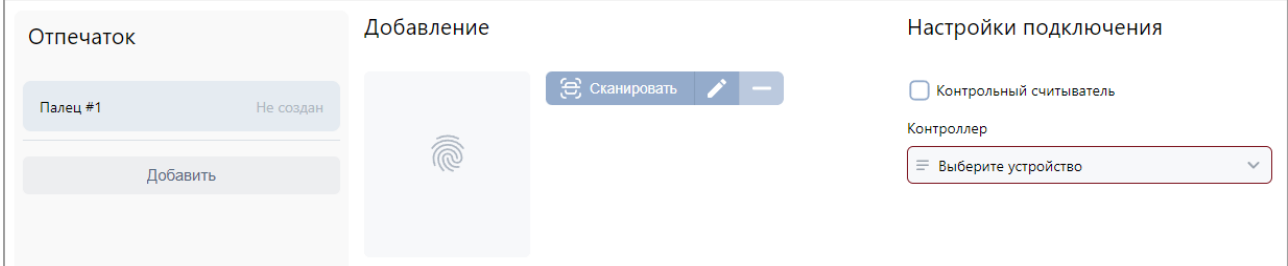

- **Добавить** кнопка позволяет добавить дополнительный палец для сканирования.
- – кнопка позволяет запустить процесс сканирования отпечатков пальцев.
- – кнопка позволяет изменить уже записанный отпечаток.
- – кнопка позволяет удалить выбранный отпечаток пальца.

Для сканирования отпечатков пальцев выполните следующие действия:

- 1. В данном окне необходимо выбрать считыватель отпечатков пальцев, с помощью которого предполагается произвести сканирование:
	- Если это контрольный считыватель отпечатков, необходимо установить флажок **Контрольный считыватель**.
	- Если предполагается произвести сканирование отпечатков пальцев с помощью

контроллера отпечатков, то в поле **Контроллер** с помощью кнопки = необходимо вызвать окно **Устройства**:

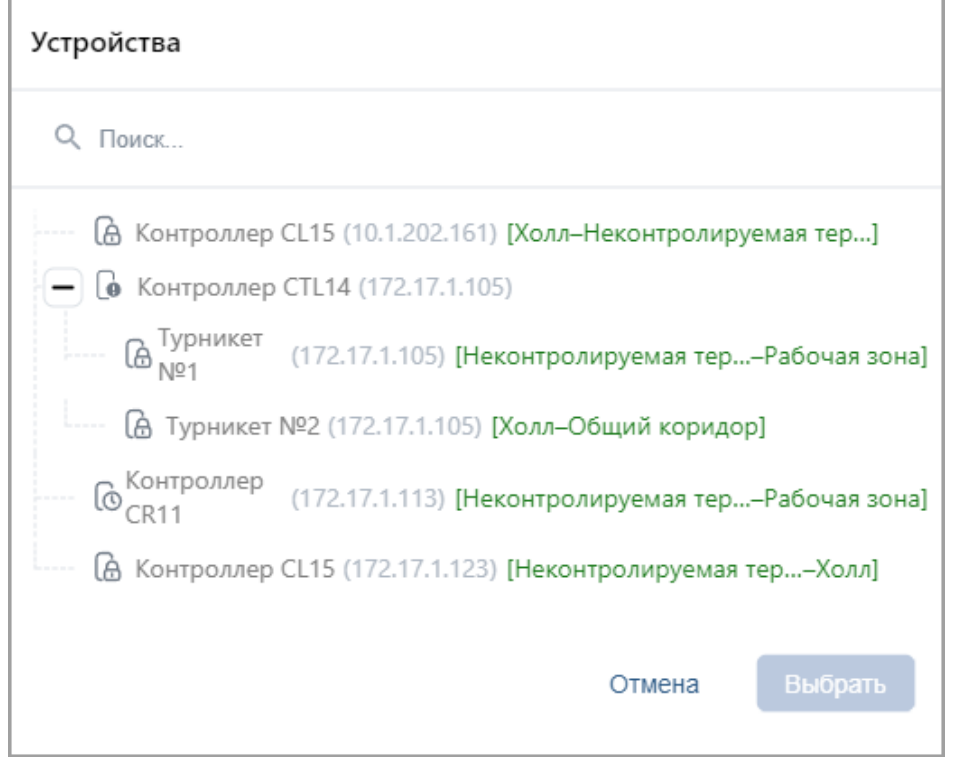

Выберите контроллер отпечатков и нажмите кнопку **Выбрать** – окно **Устройства** будет закрыто.

Также есть возможность выбрать контроллер отпечатков с помощью выпадающего

списка. Для этого нажмите кнопку в поле **Контроллер**:

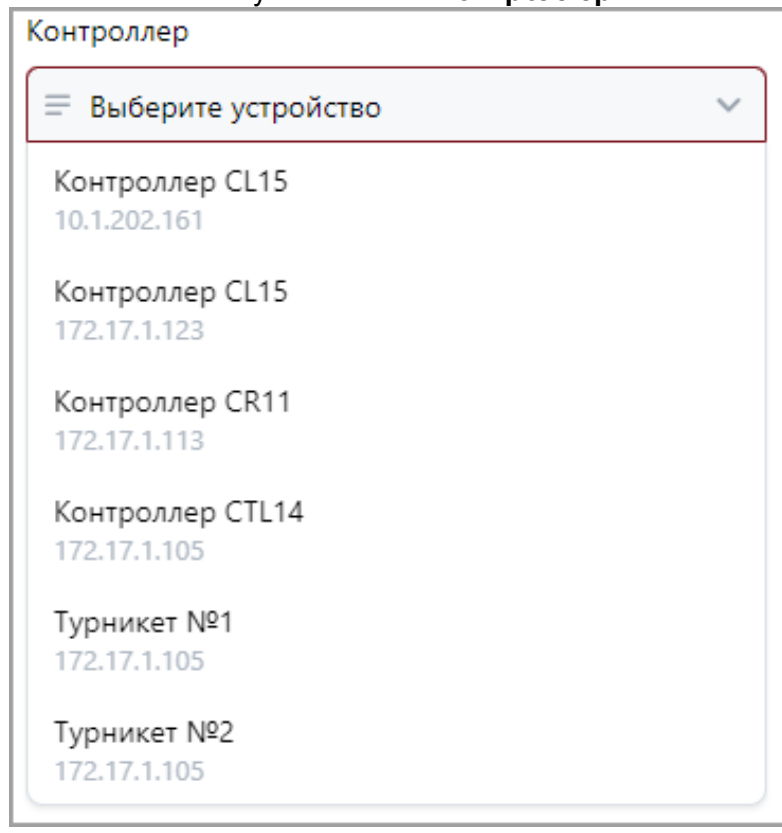

- 2. Для добавления нового пальца нажмите кнопку **Добавить**.
- 3. Нажмите кнопку **Сканировать**. Следуйте всплывающим подсказкам на экране.

### *Примечание:*

При сканировании отпечатков пальцев с помощью контроллера *ZKTeco* в центральной части вкладки **Биометрические данные** появится сообщение *«Выполните биометрическое сканирование на устройстве для пользователя с ID…»*. После появления данного сообщения выполните [процедуру сканирования на](#page-92-0)  [самом терминале](#page-92-0).

- 4. В случае успешного сканирования появится подсказка *«Сканирование успешно завершено».*
- 5. В выпадающем списке отображается порядковый номер пальца и устройство, от которого был получен данный отпечаток:

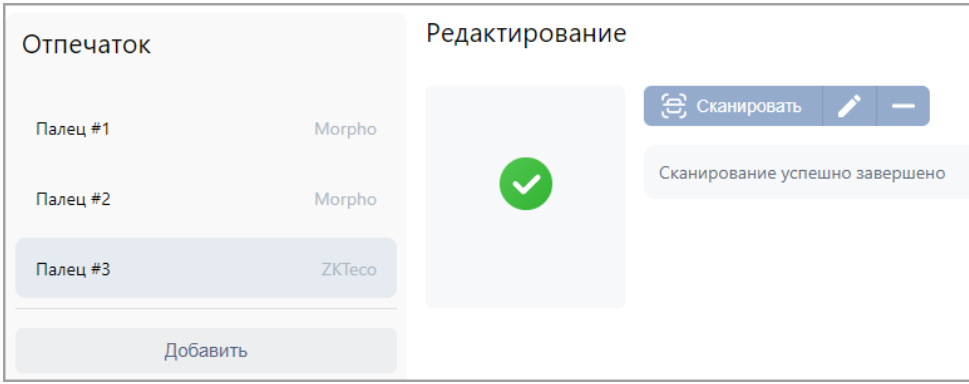

6. По завершении процедуры сканирования отпечатков пальцев нажмите кнопку **Сохранить изменения**.

## **9.14. Запись отпечатков пальцев на карту Mifare**

Отпечатки пальцев пользователя можно записать на закрепленную за ним карту доступа *Mifare*. Функция позволяет ускорить процесс авторизации пользователя в системе, так как при этом системой не тратится время на поиск нужного отпечатка в базе данных – сравнение предъявляемого отпечатка производится сразу с отпечатком, записанным на карте.

- 1. На вкладке **Шаблоны доступа** подраздела *«Шаблоны доступа»* выберите необходимый шаблон доступа в помещение или создайте новый.
- 2. В параметрах доступа контроллера с помощью раскрывающегося списка **Тип доступа** выберите тип **Карта и отпечаток на карте**.

# *Внимание!*

Тип доступа **Карта и отпечаток на карте** поддерживается только контроллерами *PERCo-CL15* и *PERCo-CR11*.

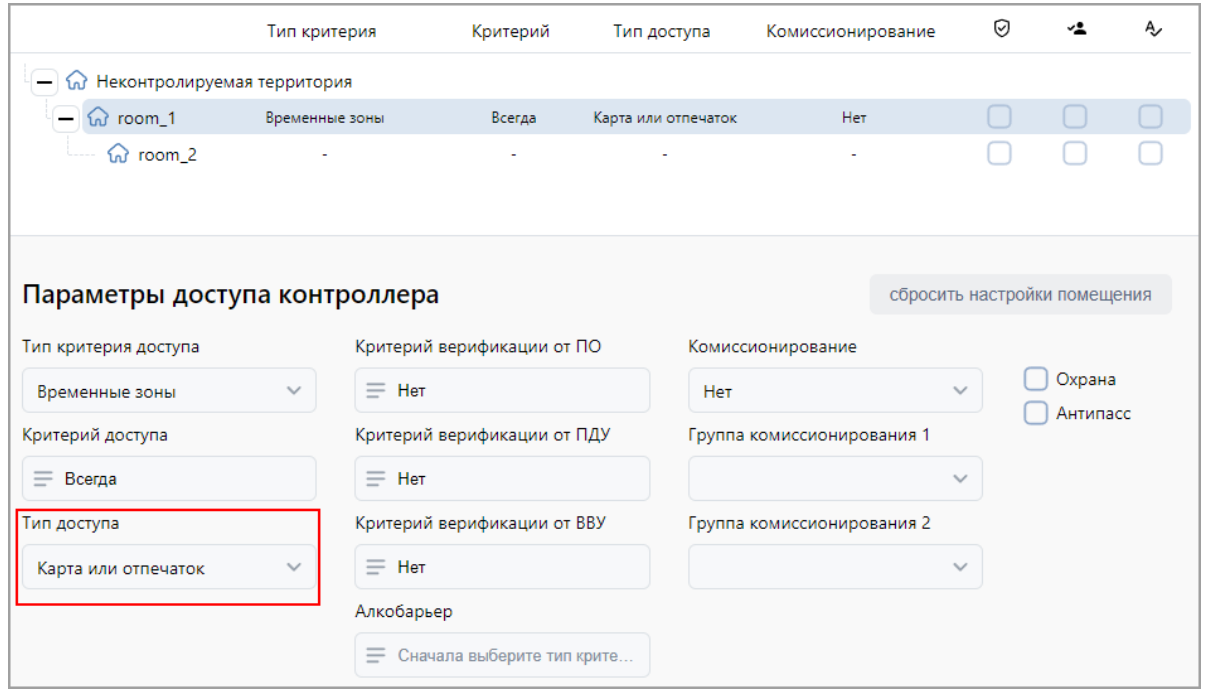

- 3. При необходимости произведите другие [настройки,](#page-47-0) затем нажмите кнопку **Сохранить изменения**.
- 4. Перейдите в учетную карточку сотрудника (посетителя) и назначьте ему созданный шаблон доступа:

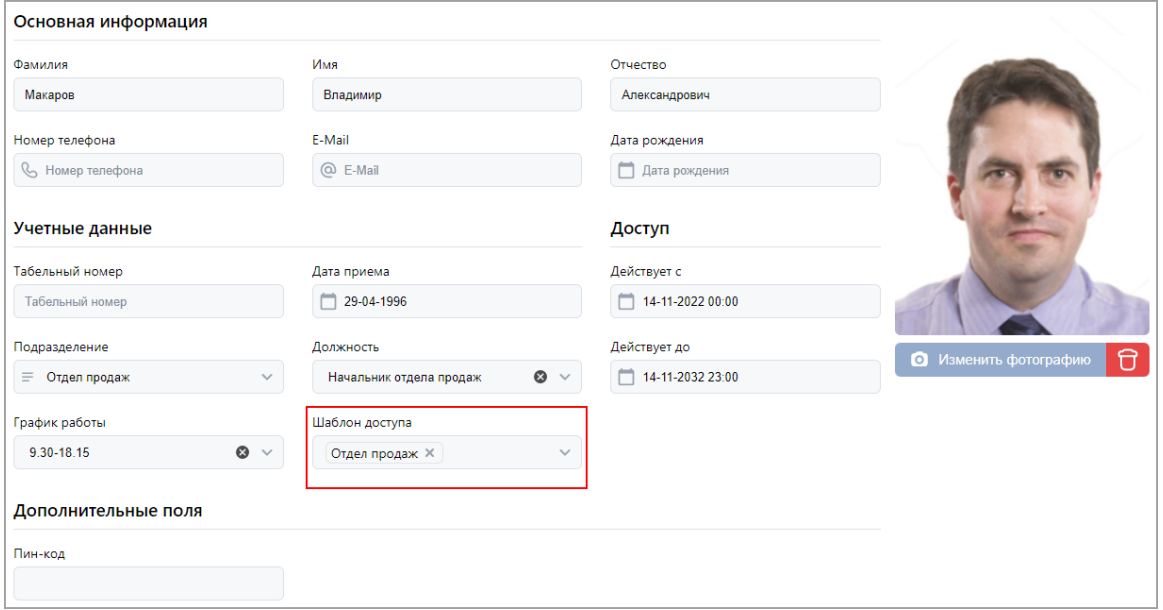

- 5. [Выдайте сотруднику](#page-84-0) (посетителю) карту доступа формата *Mifare*, если она не была выдана ранее.
- 6. [Отсканируйте отпечатки пальцев сотрудника \(посетителя\)](#page-88-0) с помощью одного из следующих устройств:
	- − контроллер *PERCo-CL15*;
	- − контроллер *PERCo-CR11*;
	- − биометрический контрольный считыватель *PERCo-IR18*.

По окончании сканирования в основном поле вкладки **Биометрические данные** появятся дополнительные кнопки:

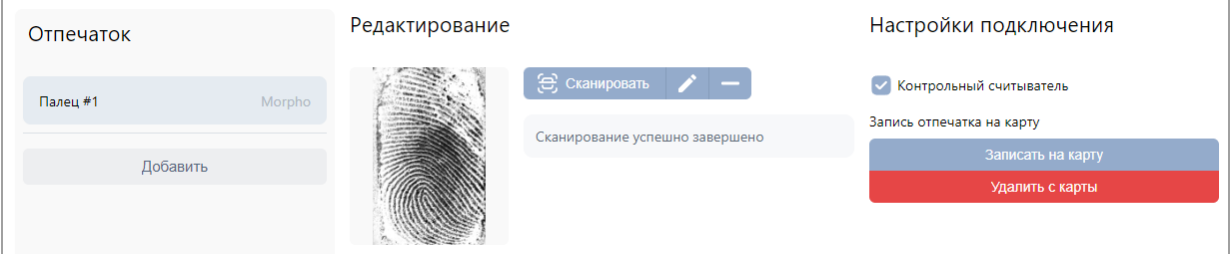

- Кнопка **Записать на карту** позволяет записать отсканированный отпечаток пальца во внутреннюю память карты доступа формата *Mifare*. В таком случае для доступа в помещение сотрудник предъявляет карту считывателю и проходит процедуру сканирования отпечатков пальцев, а контроллер сравнивает предъявленный отпечаток с шаблоном, записанным ранее в память карты доступа.
- Кнопка **Удалить с карты** позволяет удалить из внутренней памяти карты доступа записанный ранее шаблон отпечатка пальца.
- 7. Нажмите кнопку **Записать на карту** и следуйте всплывающим подсказкам.

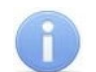

### *Примечание:*

Количество отпечатков, записываемых на карту *Mifare*, зависит от наличия свободного места в ее памяти и ограничено производителем – не более 5 штук. После записи рекомендуется проверить попытками прохода, все ли отпечатки записались.

# **9.15. Сканирование лица (***Suprema***)**

В окне учетных данных перейдите к разделу **Биометрические данные** и выберите в левой

части тип вкладки **Распознавание по лицу**. Вкладка позволяет ввести для верификации сканы лица сотрудника (посетителя) с помощью выбранного ТРЛ и имеет следующий вид:

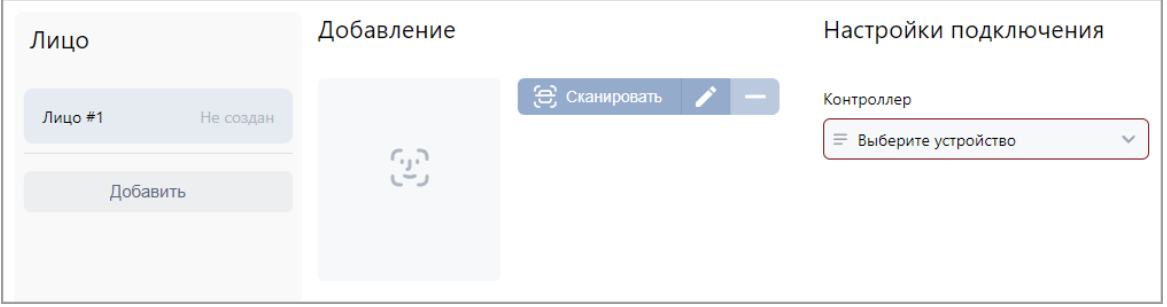

- **Добавить** кнопка рядом с полем **Лицо #...** позволяет добавить дополнительное сканирование лица.
	- **Сканировать** кнопка позволяет запустить процесс сканирования лица.

Отсканированное лицо сотрудника отображается в поле со значком в центральной части вкладки.

- – кнопка позволяет изменить уже записанное лицо.
- – кнопка позволяет удалить выбранное сканирование лица.

وووا

### Для сканирования лица выполните следующие действия:

1. В поле Контроллер с помощью кнопок или  $\equiv$  откройте список устройств:

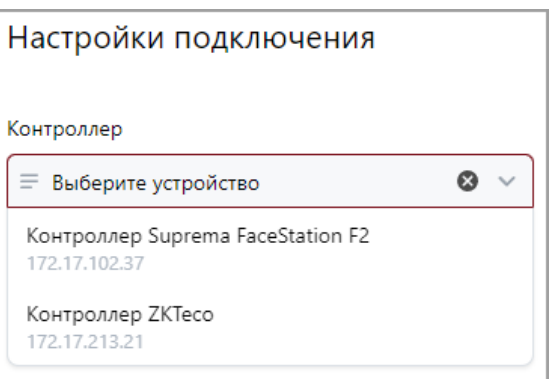

- 2. Выберите необходимый ТРЛ.
- 3. Нажмите кнопку **Сканировать**. Следуйте всплывающим подсказкам на экране.
- 4. В случае успешного сканирования появится подсказка *«Сканирование успешно*

**завершено»**. В поле со значком **появится изображение отсканированного лица**.

- 5. В списке **Лицо #...** отображается порядковый номер отображаемого сканирования лица и устройство, от которого был получен результат сканирования лица.
- 6. По завершении процедуры сканирования лица нажмите кнопку **Сохранить изменения**.

### *Внимание!*

Рекомендуется в системе *PERCo-Web* использовать ТРЛ производства *"Suprema"* только одной модели, так как у разных моделей терминалов используются разные алгоритмы распознавания лиц. В случае замены терминалов *Suprema* одного типа другим потребуется заново создать базу данных распознавания лиц.

### <span id="page-92-0"></span>**9.16. Биометрическое сканирование (***ZKTeco***)**

При использовании оборудования *ZKTeco* процедура сканирования любых биометрических данных имеет схожую схему.

Доступные для сканирования биометрические данные:

- отпечатки пальцев;
- ладони;
- лицо.

# *Внимание!*

Перед началом работы настройте необходимые параметры в терминале *ZKTeco*. Подробное руководство пользователя доступно на сайте производителя по адресу: *[www.zkteco.ru](https://www.zkteco.ru/download_catgory.html)*.

Если терминал *ZKTeco* работает в *режиме администратора*, настройки параметров будут недоступны до авторизации администратора. Право администратора в терминал *ZKTeco* передается для пользователей, обладающих правами оператора в системе *PERCo-Web* (см. *«Руководство администратора СКУД PERCo-Web»*). Для входа в меню терминала потребуется ввести ПИН-код, который отображается как ID пользователя на вкладках раздела **Биометрические данные** в учетной карточке сотрудника:

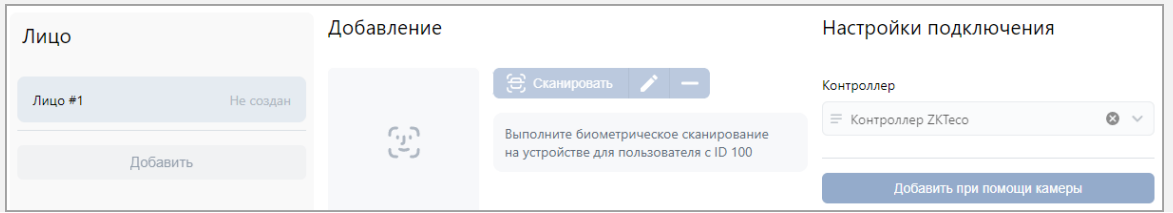

В окне учетных данных перейдите к разделу **Биометрические данные** и выберите нужный тип биометрии. В данном руководстве в качестве примера используется **Распознавание по лицу**:

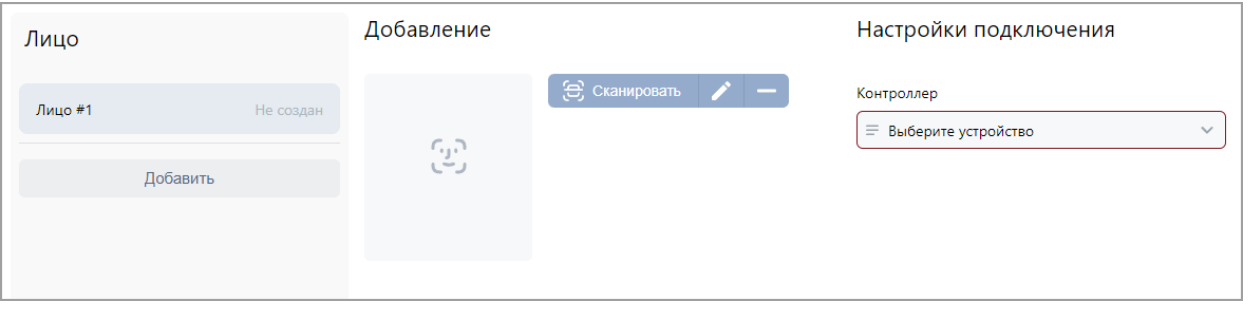

- **Добавить** кнопка позволяет добавить дополнительный шаблон лица (отпечаток пальца / шаблон ладони).
- – кнопка позволяет запустить процесс сканирования.
- – кнопка позволяет изменить шаблон.
- – кнопка позволяет удалить выбранный шаблон лица (отпечаток пальца / шаблон ладони).

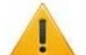

### *Внимание!*

Добавление двух и более шаблонов лиц возможно только для контроллеров *Suprema*.

Для сканирования выполните следующие действия:

1. Перейдите к разделу **Настройки подключения**:

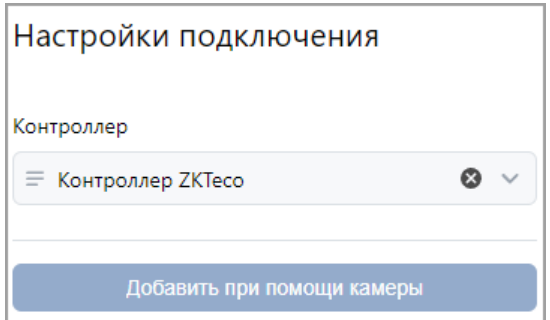

- 
- 2. С помощью кнопки **Выбрать из списка** необходимо вызвать выпадающий список:

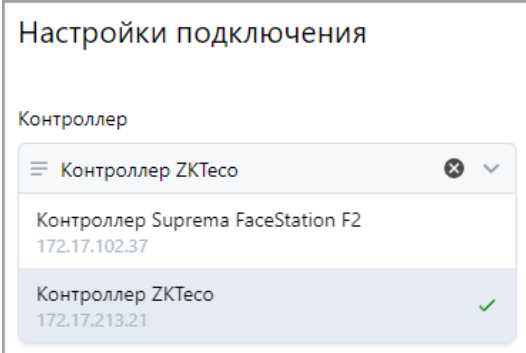

Или с помощью кнопки  $=$  вызовите окно **Выбрать устройство.** 

- 3. Нажмите кнопку **Сканировать**.
	- Если сканирование производится при помощи видеокамеры или Web-камеры,

откроется окно **Сделать фотографию**. Нажмите кнопку **и выберите область для** фотографии. После этого нажмите кнопку **Сохранить**.

• Если сканирование производится при помощи контроллера *ZKTeco*, в рабочей области появится сообщение *«Выполните биометрическое сканирование на устройстве для пользователя с ID ...»*:

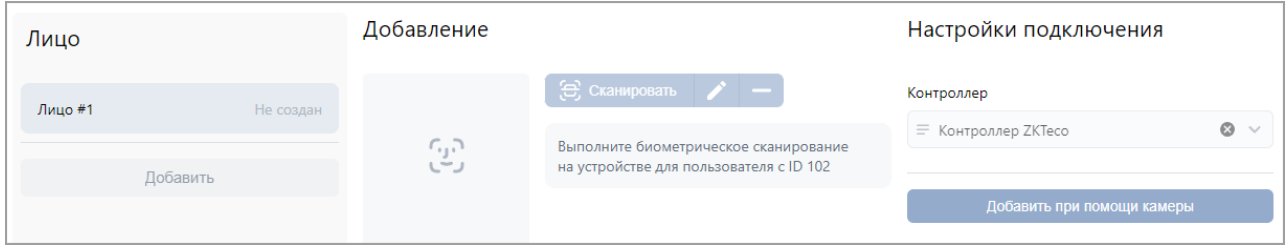

- 4. После появления данного сообщения выполните на терминале *ZKTeco* следующие действия:
	- в главном меню перейдите в раздел *«Пользователи»*:

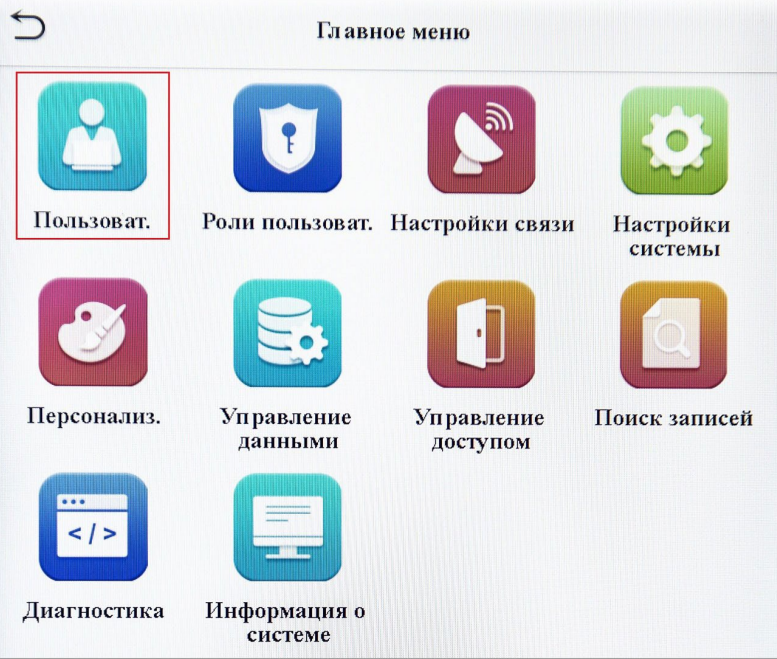

• перейдите в подраздел *«Список пользователей»*:

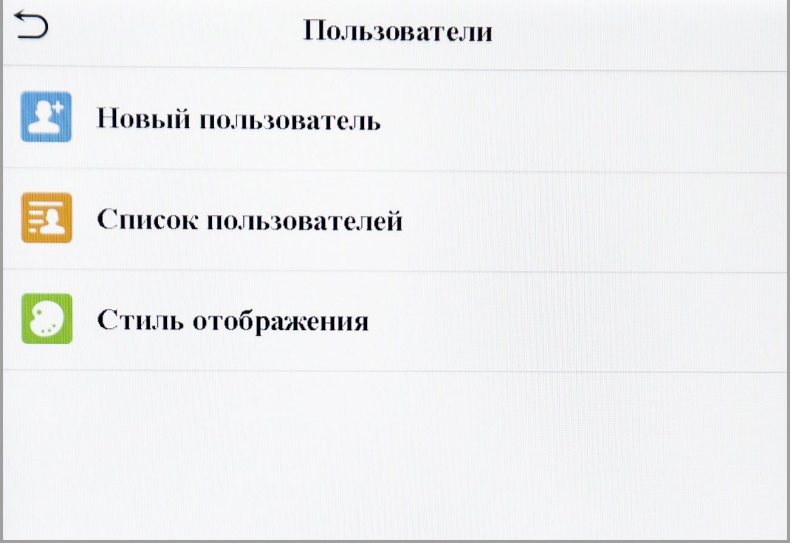

• выберите из списка пользователя с соответствующим ID или найдите его через меню **Поиск** в нижней части экрана, указав в поле поиска ID:

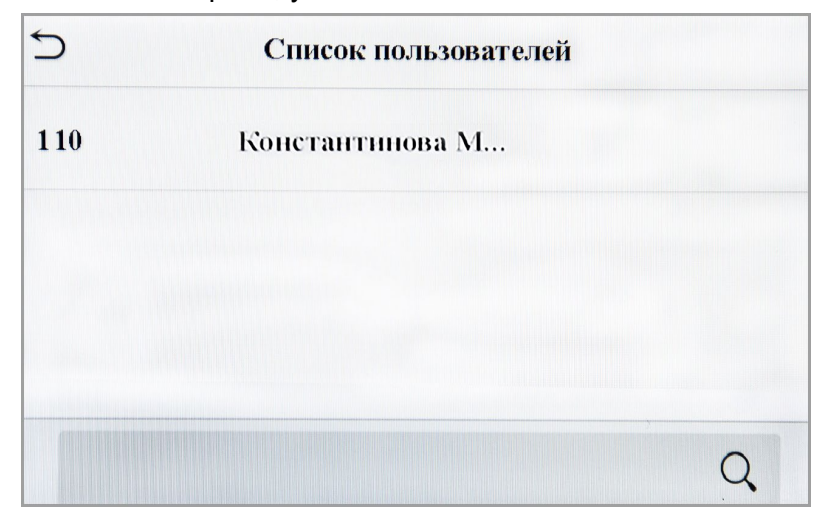

• на странице пользователя нажмите кнопку **Изменить**:

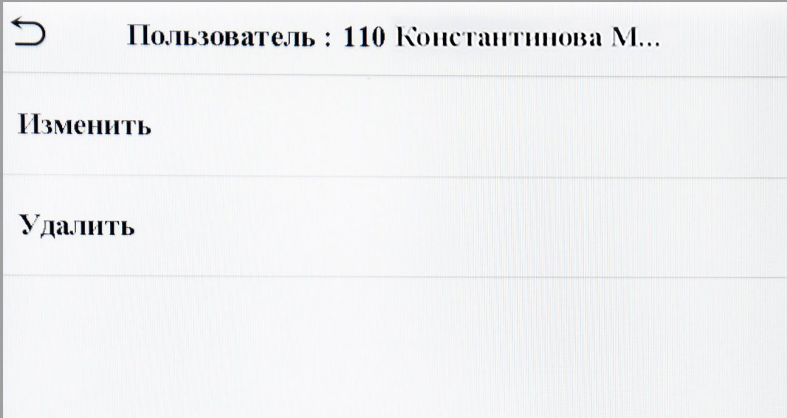

• выберите панель **Лицо** (**ОП** / **Ладонь**):

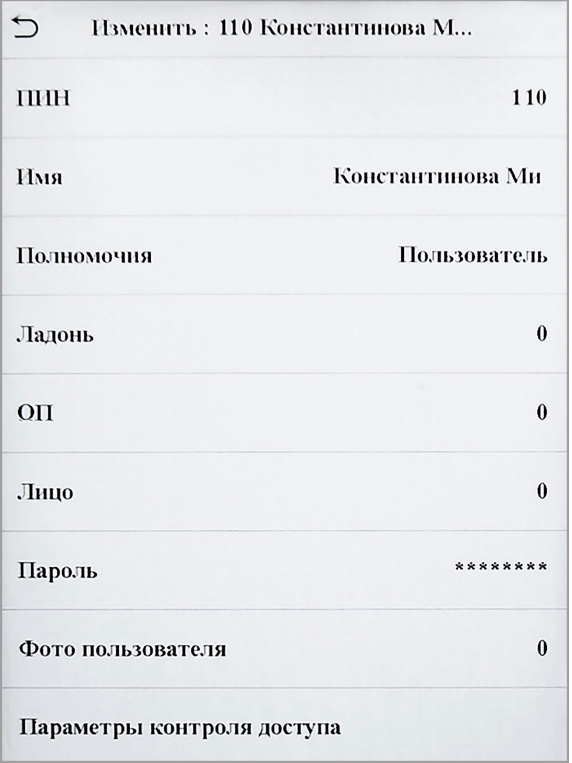

• начнется процесс сканирования, в ходе которого необходимо следовать подсказкам в нижней части дисплея.

### *Примечание:*

Сканирование лица следует осуществлять на расстоянии около полуметра, исключив резкие движения до тех пор, пока процесс не будет завершен.

5. В случае успешного сканирования в центральной части вкладки появится шаблон лица:

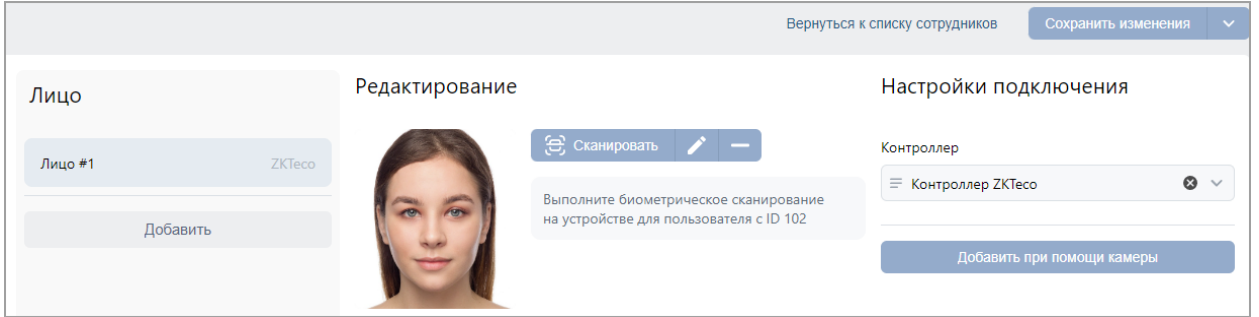

При сканировании отпечатков пальцев / ладони в центральной части вкладки появится соответствующая индикация:

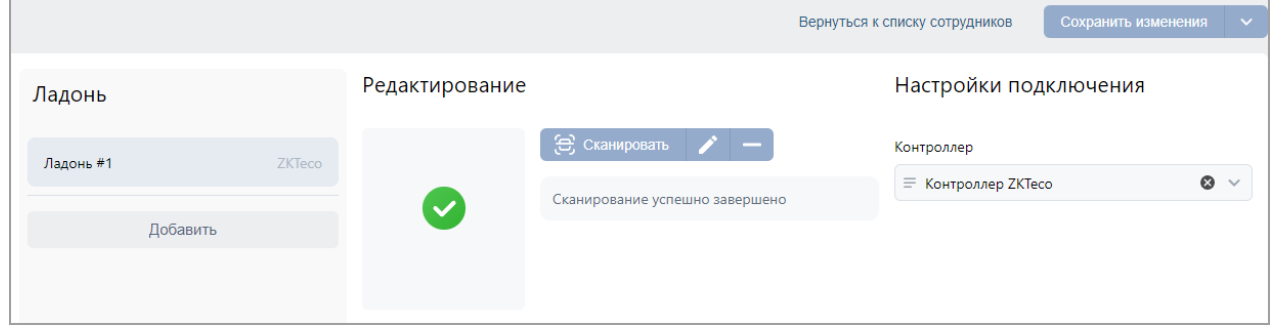

6. По завершении процедуры сканирования нажмите кнопку **Сохранить изменения**.

### **9.17. Биометрическое сканирование (***BioSmart***)**

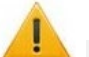

# *Внимание!*

Перед началом работы настройте необходимые параметры в терминале *BioSmart*. Подробная эксплуатационная документация доступна на сайте производителя по адресу [https://bio](https://bio-smart.ru/)-smart.ru/.

Для сканирования биометрических данных сотрудника для терминала *BioSmart*:.

1. На странице учетных данных сотрудника перейдите на вкладку **Лицо**. Вкладка позволяет ввести для верификации биометрические шаблоны лица с помощью выбранного контроллера *BioSmart*:

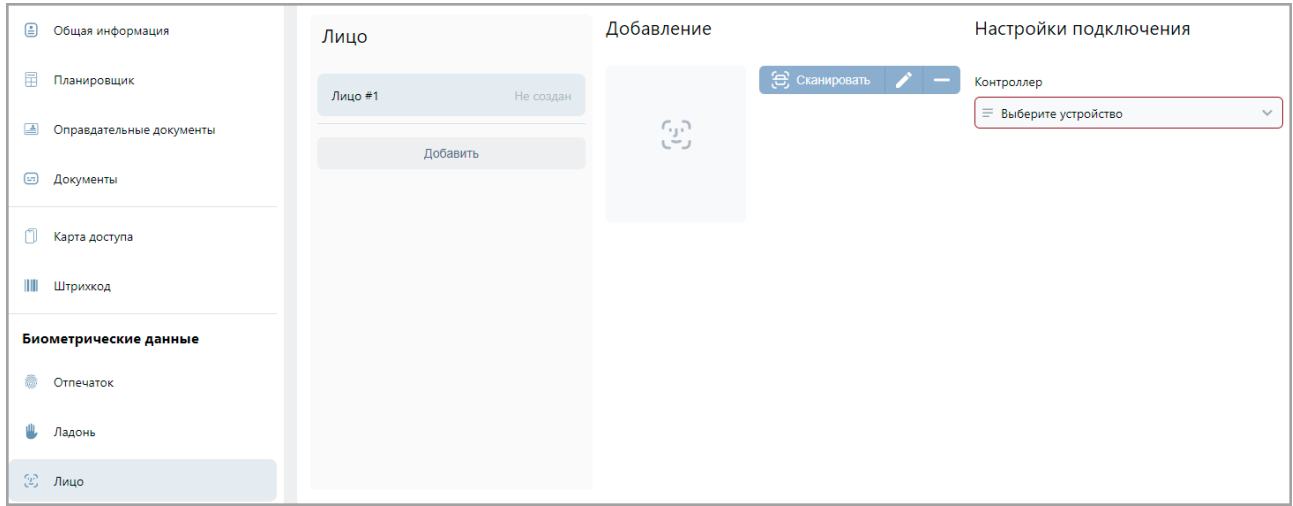

2. Необходимо выбрать контроллер *BioSmart*, с помощью которого предполагается

произвести сканирование. В поле **Контроллер** с помощью кнопки вызвать окно **Устройства**:

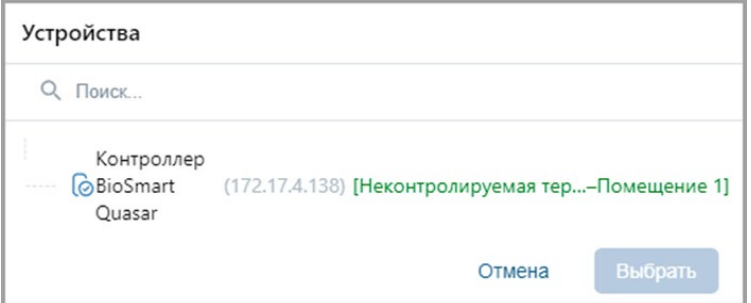

- 3. Выберите **контроллер BioSmart** и нажмите кнопку **Выбрать** окно **Устройства** будет закрыто.
- 4. Также есть возможность выбрать контроллер с помощью выпадающего списка. Для этого

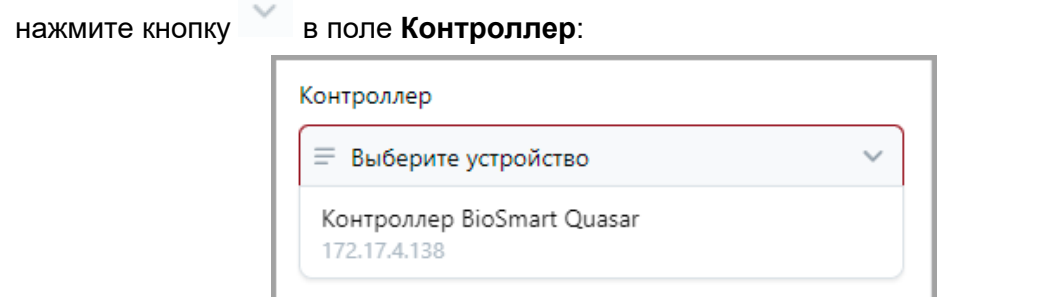

- 5. Для добавления нового шаблона лица нажмите кнопку **Добавить**.
- 6. Нажмите кнопку **Сканировать**. Появится сообщение «Выполните биометрическое сканирование на устройстве».

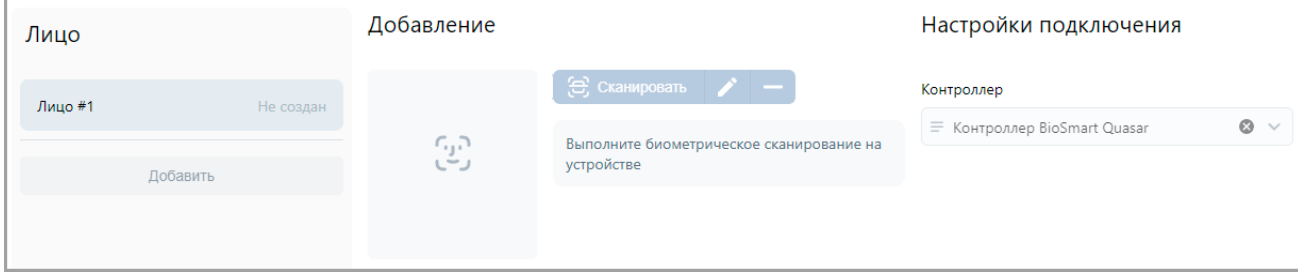

- 7. После появления данного сообщения нажмите на контроллере *BioSmart* кнопку **Начать сканирование**.
- 8. Начнется процесс сканирования, в ходе которого необходимо следовать подсказкам в нижней части дисплея.
- 9. В случае успешного сканирования появится подсказка «Сканирование успешно завершено»*.* В выпадающем списке отображается порядковый номер шаблона лица и устройство, от которого был получен данный шаблон:

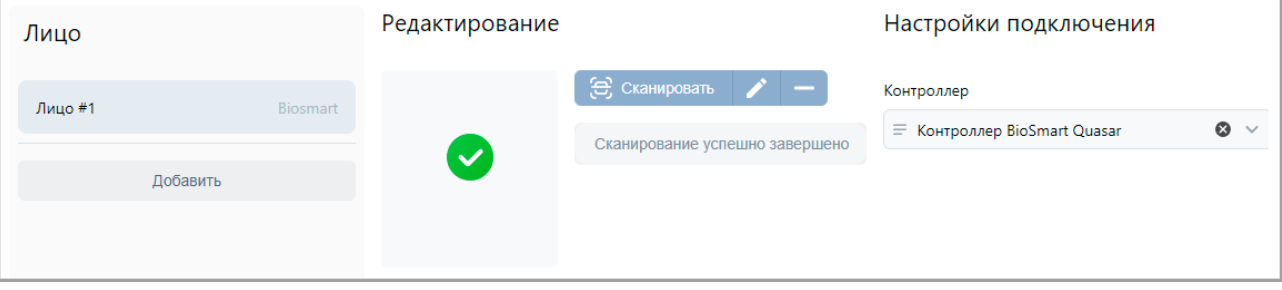

10. По завершении процедуры биометрического сканирования нажмите кнопку **Сохранить изменения**.

# **9.18. Сканирование лица (***TRASSIR***)**

Работа с оборудованием *TRASSIR* доступна только при приобретенной лицензии на модуль ПО *PERCo-WM06 «Интеграция с TRASSIR»*. Порядок приобретения лицензии на модуль указан в *«Руководстве администратора»* системы *PERCo-Web* в разделе *«Управление лицензиями»*.

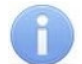

### *Примечание:*

Для качественной работы функции распознавания по лицу ознакомьтесь с рекомендациями на сайте производителя: Рекомендации к фотографиям, используемым для распознавания: https://www.dssl.[ru/files/trassir/manual/ru/setup](https://www.dssl.ru/files/trassir/manual/ru/setup-face-d-b.html)-face-d-b.html Рекомендации по установке и настройке камеры: https://www.dssl.[ru/files/trassir/manual/ru/setup](https://www.dssl.ru/files/trassir/manual/ru/setup-face-recognizer-description.html)-face-recognizer-description.html

В окне учетных данных перейдите к разделу **Биометрические данные** и выберите вкладку ترب

**Распознавание по лицу**. Вкладка позволяет ввести для верификации сканы лица сотрудника (посетителя) с помощью выбранного ТРЛ и имеет следующий вид:

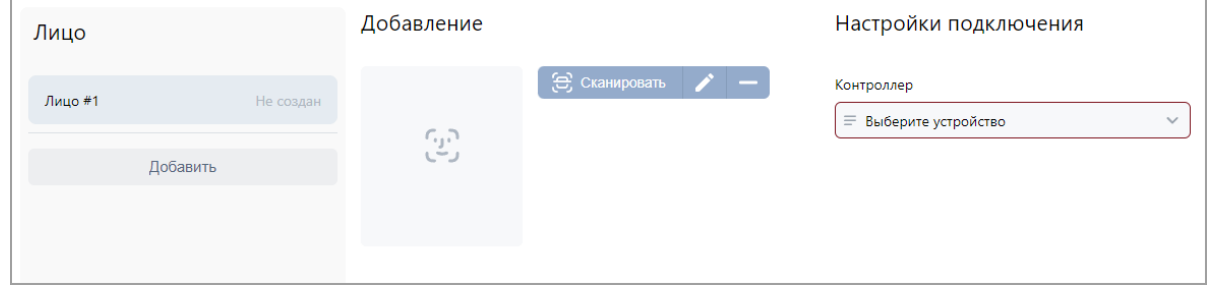

- **Добавить** кнопка позволяет добавить дополнительный шаблон лица (отпечаток пальца / шаблон ладони).
- – кнопка позволяет запустить процесс сканирования.
- – кнопка позволяет изменить шаблон.
- – кнопка позволяет удалить выбранный шаблон лица (отпечаток пальца / шаблон ладони).

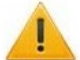

### *Внимание!*

При использовании сервера *TRASSIR* не рекомендуется добавление двух и более шаблонов лиц одному пользователю.

Для сканирования лица выполните следующие действия:

1. Перейдите к разделу **Настройки подключения**:

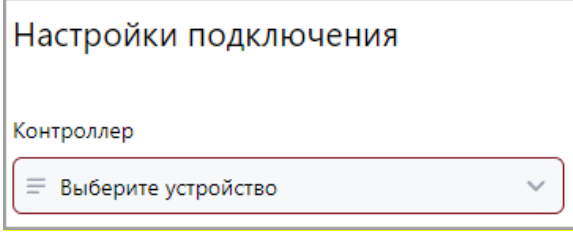

2. В поле **Контроллер** с помощью кнопки открыть выпадающий список:

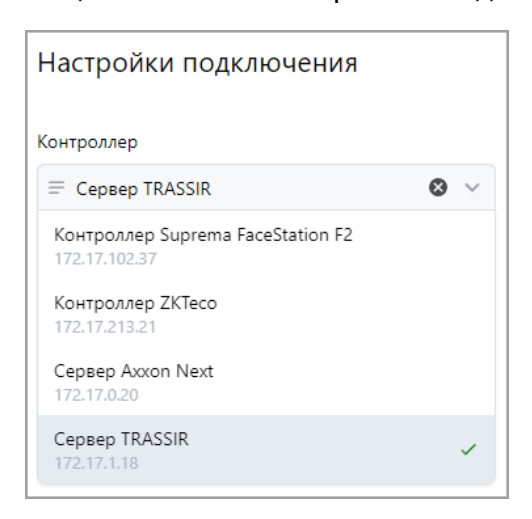

Или с помощью кнопки  $=$  вызовите окно **Выбрать устройство.** 

- 3. Выберите сервер *TRASSIR*.
- 4. При выборе сервера *TRASSIR* появится дополнительная кнопка **Добавить при помощи карты**. При нажатии на нее откроется следующее окно:

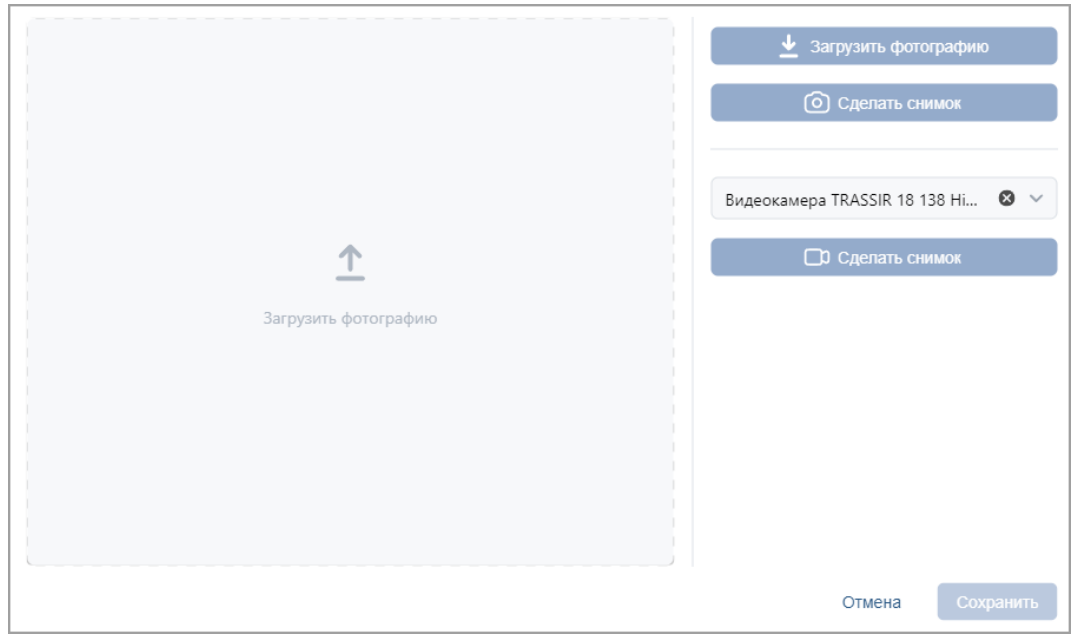

• В случае, если сканирование лица будет происходить при помощи видеокамеры *TRASSIR*, нажмите кнопку **Сделать снимок**.

• В случае, если сканирование лица будет происходить при помощи Web-камеры, нажмите кнопку **Сделать снимок**.

- 5. Для сохранения параметров используйте кнопку **Сохранить**, в противном случае кнопку **Отмена**. r, p
- 6. В поле со значком на появится изображение отсканированного лица.
- 7. По завершении процедуры сканирования нажмите кнопку **Сохранить изменения**.

# **9.19. Сканирование лица (Axxon Next)**

Работа с оборудованием *Axxon Next* доступна только при приобретенной лицензии на модуль ПО *PERCo-WM08 «Интеграция с Axxon Next»*. Порядок приобретения лицензии на модуль указан в *«Руководстве администратора»* системы *PERCo-Web* в разделе *«Управление лицензиями»*.

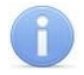

### *Примечание:*

Для качественной работы функции распознавания по лицу ознакомьтесь с рекомендациями на сайте производителя.

В окне учетных данных перейдите к разделу **Биометрические данные** и выберите вкладку **Лицо**. Вкладка позволяет ввести для верификации сканы лица сотрудника (посетителя) с помощью выбранного ТРЛ и имеет следующий вид:

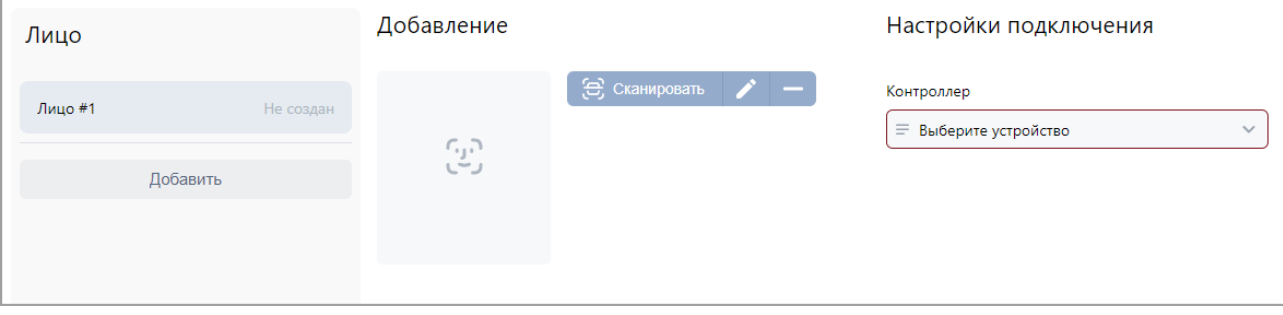

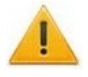

### *Внимание!*

При использовании сервера *Axxon Next* не рекомендуется добавление двух и более шаблонов лиц одному пользователю.

Для сканирования лица выполните следующие действия:

1. Перейдите к разделу **Настройки подключения**:

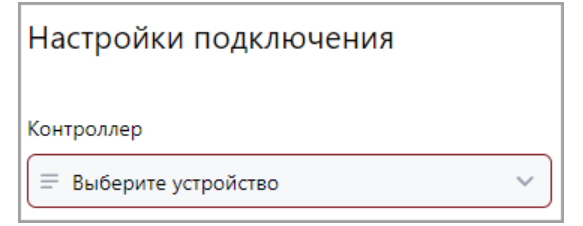

2. При выборе сервера *Axxon Next* появится дополнительная кнопка **Добавить при помощи карты**. При нажатии на нее откроется следующее окно:

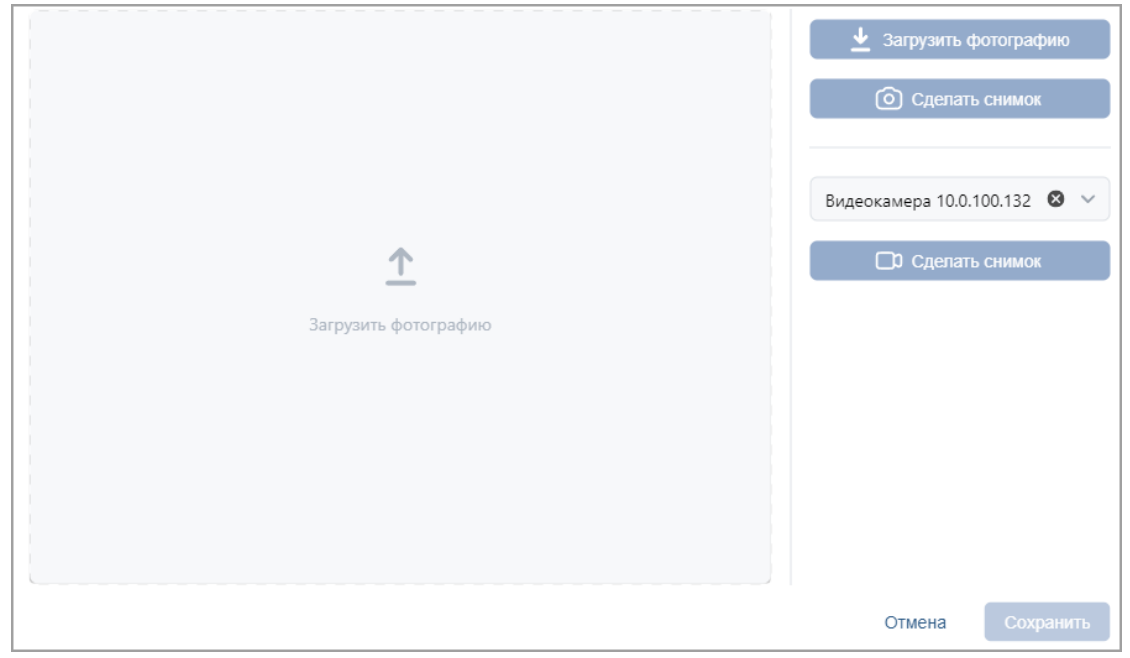

• В случае, если сканирование лица будет происходить при помощи видеокамеры *Axxon*

*Next*, нажмите кнопку **Сделать снимок**.

- В случае, если сканирование лица будет происходить при помощи Web-камеры, нажмите кнопку **Сделать снимок**.
- 3. Для сохранения параметров используйте кнопку **Сохранить**, в противном случае кнопку **Отмена**.
- 4. В поле со значком появится изображение отсканированного лица.
- 5. По завершении процедуры сканирования нажмите кнопку **Сохранить изменения**.

# **9.20. Внесение информации о ТС**

n, J

Вкладка позволяет внести справочную информацию о транспортных средствах, закрепленных за сотрудниками / посетителями, для организации автотранспортной проходной. Данные о проездах и о ТС фиксируются в отчетах и в событиях системы.

### *Примечание:*

Для работы АТП в конфигурации системы *PERCo-Web* должен присутствовать настроенный контроллер доступа, управляющий проездом (см. *«Руководство администратора СКУД PERCo-Web»*).

Поддерживаются следующие алгоритмы работы АТП:

- 1. Проезд по номеру транспортного средства, закрепленного за сотрудником / посетителем, имеющим доступ через АТП. В таком случае данные ТС отображаются в качестве справочной информации.
- 2. Проезд по номеру транспортного средства, закрепленного за сотрудником / посетителем, имеющим доступ через АТП, с возможностью досмотра (комиссионирования картой охранника).
- 3. Проезд по номеру транспортного средства, закрепленного за сотрудником / посетителем, имеющим доступ через АТП, с возможностью верификации (доступно при наличии модуля ПО *PERCo-WM02 «Верификация»*).
- 4. Проезд по номеру транспортного средства, закрепленного за сотрудником / посетителем, имеющим доступ через АТП, с возможностью автоматического распознавания автомобильного номера системой *AutoTRASSIR* (см. *«Руководство пользователя модуля "Интеграция с TRASSIR" PERCo-WM06»*).
- 5. Проезд по номеру транспортного средства, закрепленного за сотрудником / посетителем, имеющим доступ через АТП, с возможностью автоматического распознавания автомобильного номера системой *Axxon Next* (см. *«Руководство пользователя модуля "Интеграция с Axxon Next" PERCo-WM08»*).

Окно вкладки имеет следующий вид:

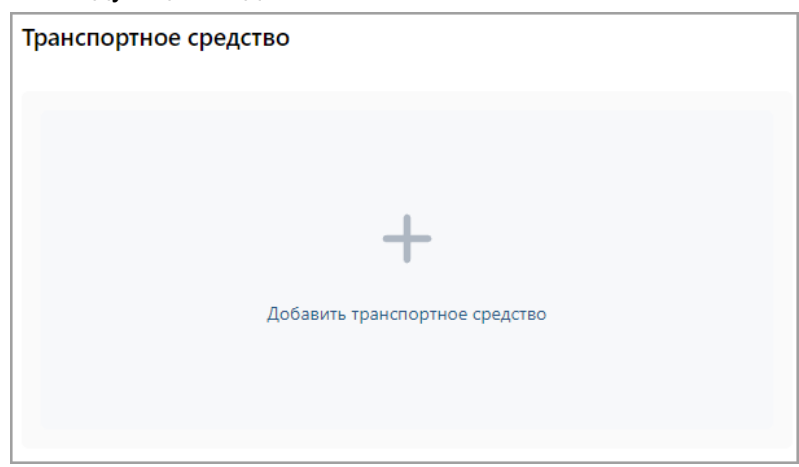

Для добавления информации о транспортном средстве:

5. Нажмите на поле **Добавить транспортное средство**, после чего в центральной части вкладки появятся дополнительные поля для ввода данных ТС:

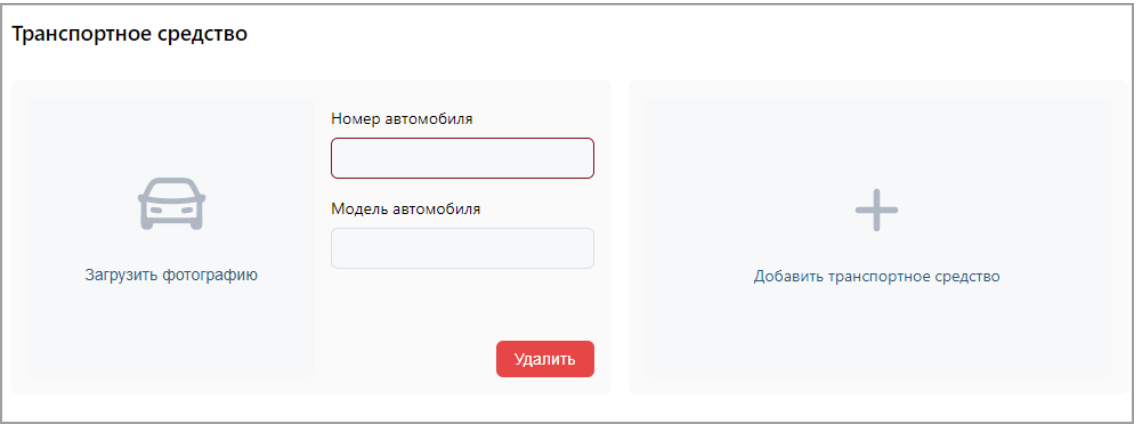

- 2. В поле **Номер автомобиля** введите государственный номер транспортного средства. Номер может быть введен латиницей, кириллицей, заглавными или строчными буквами.
- 3. В поле **Модель автомобиля** укажите модель транспортного средства.
- 4. С помощью поля **Загрузить изображение** вызовите окно [загрузки изображения](#page-79-0) и выберите / сделайте фотографию ТС (максимальный размер – 3,5 мб).
- 5. При необходимости добавьте другие транспортные средства.

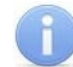

## *Примечание:*

Одному пользователю может быть добавлено до трех ТС.

6. Нажмите кнопку **Сохранить изменения**.

Для удаления транспортного средства используйте кнопку **Удалить**, расположенную под полями ввода номера и модели ТС.

# **9.21. Печать пропусков**

Печать пропусков возможна только после создания шаблона. Создание и изменение шаблонов пропусков производится в подразделе **«Дизайн пропуска»** раздела **«Бюро пропусков»**.

# *Внимание!*

Из браузера *Microsoft Edge* печать пропусков невозможна.

Для печати пропусков сотрудникам / посетителям с использованием созданного ранее шаблона:

- 1. Выделите в рабочей области страницы одного или нескольких сотрудников / посетителей, для которых необходимо напечатать пропуска.
- 2. На панели инструментов страницы нажмите кнопку **Дополнительно**, после чего в открывшемся меню команду **Печать пропуска**. Откроется окно **Печать пропуска**:

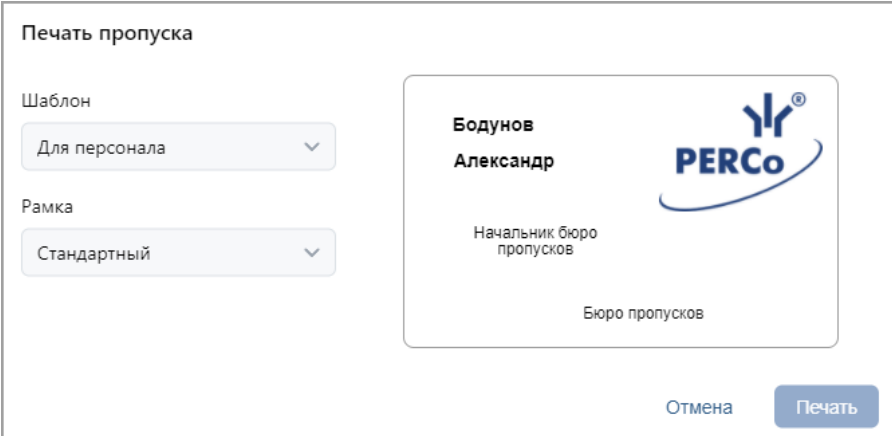

- 3. В открывшемся окне с помощью раскрывающегося списка **Шаблон** выберите шаблон, который будет использоваться при печати.
- 4. При необходимости с помощью раскрывающегося списка **Рамка** измените печатаемый контур пропуска.
- 5. Нажмите кнопку **Печать**. Откроется страница с печатаемыми пропусками и стандартное диалоговое окно **Печать** используемого браузера.

### **Печать пропусков на картах доступа**

Для печати на картах необходимо использовать специализированный принтер *«Primacy»*. При настройке печати в диалоговом окне **Печать** используемого браузера необходимо:

- отключить поля;
- выбрать для параметра **Размер бумаги** (карточки) значение **CR80**.

При печати необходимо установить ширину полей не менее 5-7 мм.

### **Печать пропусков на бумаге**

При настройке печати в диалоговом окне **Печать** используемого браузера необходимо:

- отключить колонтитулы (установить значение **пусто**);
- установить флажок у параметра **Печать фона**.

### <span id="page-103-0"></span>**9.22. Печать данных таблицы**

Для печати данных рабочей области страницы:

- 1. Перед началом печати настройте свойства отображения данных в рабочей области страницы. Для этого:
	- отключите отображение ненужных столбцов,
	- произведите сортировку данных по элементам одного из столбцов,
	- настройте ширину столбцов.
- 2. На панели инструментов страницы нажмите кнопку **Дополнительно**, после чего в открывшемся меню выберите команду **Печать таблицы**. Откроется страница с печатаемыми данными и стандартное диалоговое окно **Печать** используемого браузера.

# <span id="page-103-1"></span>**9.23. Экспорт данных**

Для экспорта данных рабочей области страницы в файл с расширением .CSV, .XLSX:

- 1. Перед началом экспорта составьте отчет, то есть, в зависимости от типа отчета, укажите период отчета, категорию пользователей, подразделение и т.д.
- 2. На панели инструментов страницы нажмите кнопку **Дополнительно**, после чего в открывшемся меню выберите команду **Экспорт** и укажите желаемое расширение. Нажмите кнопку **Экспортировать**. Начнется стандартная процедура сохранения файла используемого браузера.

# **9.24. Импорт данных**

В системе предусмотрена возможность импорта списка должностей, подразделений и учетных данных сотрудников. При импорте списка подразделений поддерживается возможность сохранения иерархической структуры. Для этого уровни вложенности при вводе разделяются символом "**/**".

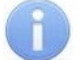

### *Примечание:*

Обратите внимание, что сначала должны быть импортированы подразделения и должности, а только затем – сотрудники.

При импорте данных сотрудников обязательно должны быть указаны фамилия и подразделение. Указанные подразделение и должность сотрудников должны соответствовать уже существующим в системе.

### **Подготовка файла для импорта**

Подготовьте файл с данными для импорта. Обратите внимание, что он должен соответствовать следующим требованиям:

- Должен быть файлом электронных таблиц с расширением .XLS или .XLSX.
- Должен содержать один лист.
- Первая строка должна содержать наименования столбцов для определения типа данных при импорте.
- Содержимое каждой ячейки, импортируемой в учетные данные (**Имя**, **Фамилия**, **Отчество**, **Подразделение**), не должно превышать 150 символов, **Должность** – 255.

### **Импорт данных**

Для импорта данных из файла:

- 1. На панели инструментов страницы нажмите кнопку **Дополнительно**, после чего в открывшемся меню выберите команду **Импорт из XLS, XLSX**.
- 2. В открывшемся окне выберите файл с импортируемыми данными в месте его расположения и нажмите кнопку **Открыть**. Откроется окно **Импорт**:

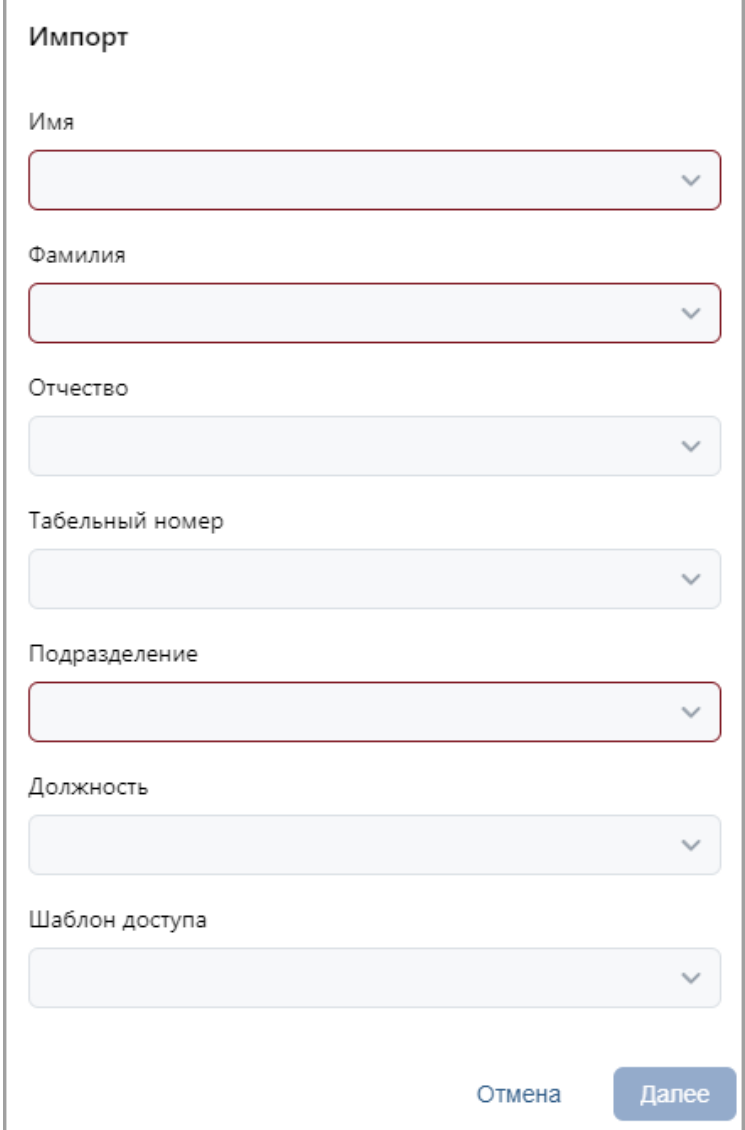

- 3. В открывшемся окне при помощи раскрывающихся списков укажите заголовки столбцов, соответствующие импортируемым данным. Нажмите кнопку **Далее**.
- 4. Начнется процедура импорта. При возникновении ошибки появится соответствующее диалоговое окно. Для закрытия окна нажмите кнопку **Ок**.

5. Если из файла были импортированы данные не всех сотрудников, то предусмотрена возможность сохранения данных этих сотрудников в отдельный файл. Для этого по окончании экспорта нажмите кнопку **Экспорт остатка в файл**:

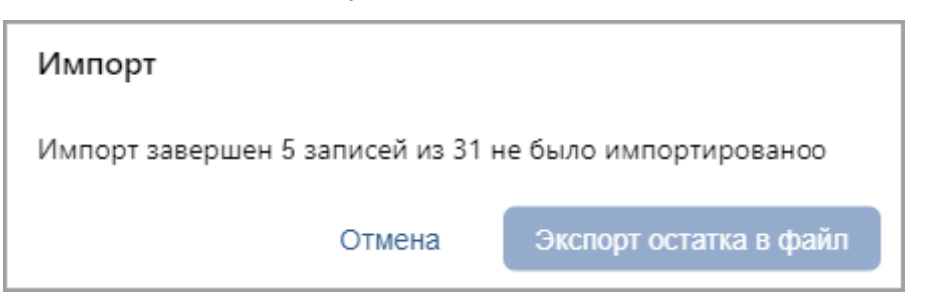

# **9.25. Импорт данных (***ZKTeco***)**

Функция позволяет импортировать информацию о сотрудниках и синхронизировать изменение биометрии сотрудников из контроллера *ZKTeco* в систему *PERCo-Web*.

Для этого выполните следующие действия:

1. В системе перейдите в раздел *Персонал* > *Сотрудники* > *Действующие*, нажмите

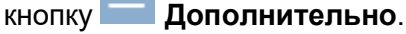

2. В списке выберите пункт **Импорт из устройства**. Откроется окно:

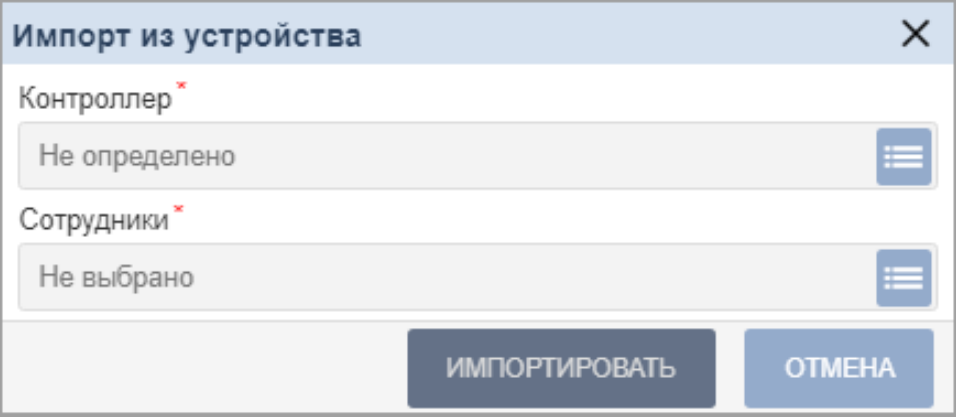

3. Нажмите кнопку **Выбрать из списка** внутри поля **Контроллер**. В открывшемся окне выберите контроллер *ZKTeco*:

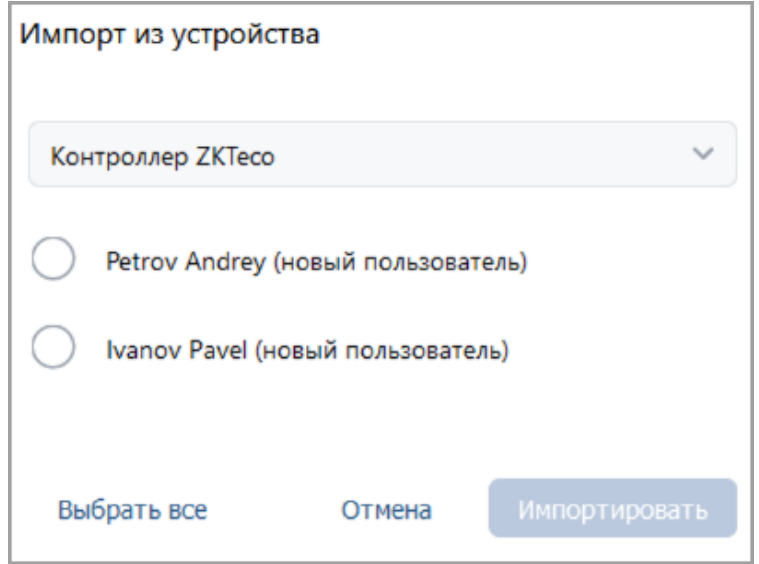

4. Выберите сотрудника, которого хотите добавить в *PERCo-Web* или чьи данные хотите синхронизировать.

5. При импорте новых сотрудников в окне **Импорт из устройства** появятся дополнительные поля, которые необходимо заполнить:

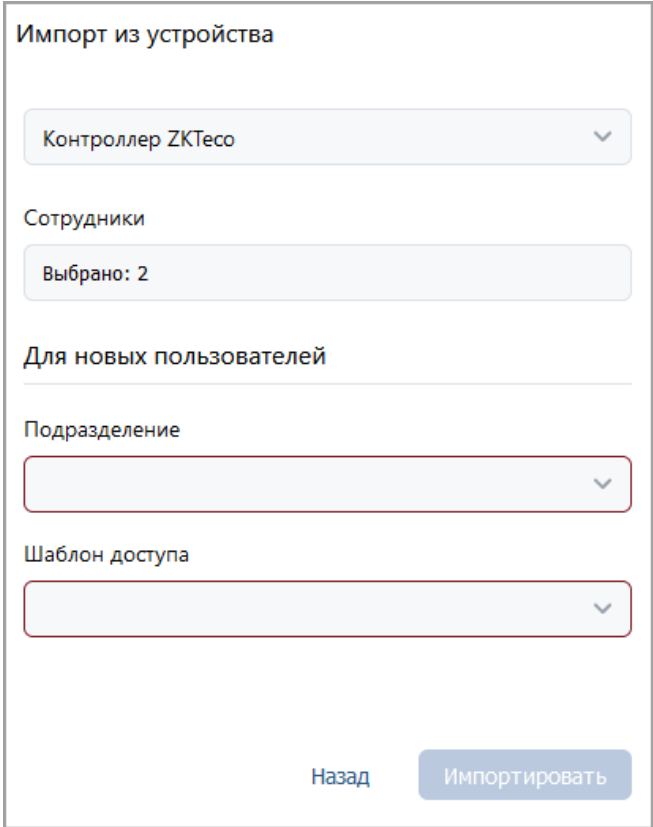

- При синхронизации измененных данных существующих сотрудников дополнительные действия не требуются.
- 6. Нажмите кнопку **Импортировать**, после чего информация о сотрудниках станет доступна в системе *PERCo-Web*.

# **10. Мобильный терминал доступа PERCo**

**Мобильный терминал доступа PERCo** обеспечивает контроль доступа сотрудников / посетителей, имеющих соответствующий пропуск (идентификатор), на территорию, не оборудованную классической точкой доступа, в местах, где использование турникета, двери, шлагбаума и т.д. либо нецелесообразно, либо невозможно. **Мобильный терминал доступа PERCo** представляет собой мобильный телефон на ОС *«Android»* версии не ниже 5.0 с установленным приложением **«PERCo.Регистрация»**, а также настроенную точку доступа (контроллер) в системе *PERCo-Web*.

Использование терминала позволяет значительно сократить временные затраты на регистрацию сотрудников на рабочих местах.

### *Внимание!*

На смартфоне с установленным **Мобильным терминалом доступа PERCo** должен быть обеспечен достаточный объем свободной памяти для размещения базы данных сотрудников из *PERCo-Web* из расчета не менее 80 Кб на одного сотрудника. Как правило, максимальный объем БД на смартфоне не превышает 4 Гб.

# **10.1. Назначение и принципы работы**

### **Мобильный терминал доступа PERCo** предназначен для:

- Мобильного контроля доступа сотрудников / посетителей, имеющих соответствующий пропуск (идентификатор), на территорию, не оборудованную классической точкой доступа: турникетом, дверью или шлагбаумом. В качестве такой территории может выступать временная строительная площадка или автотранспортная проходная.
- Сверки данных сотрудника на предмет принадлежности пропуска, разрешенного времени пребывания, возможности нахождения на той или иной территории предприятия и т.д.
- Ведения полноценного учета рабочего времени с последующим построением отчетов в системе *PERCo-Web*.

### **Основные возможности терминала:**

- Мобильный контроль доступа сотрудников / посетителей;
- Сверка данных сотрудников / посетителей на предмет принадлежности пропуска (идентификатора);
- Учет рабочего времени;
- Отображение информации о сотруднике на экране терминала при поднесении карты (идентификатора).

### **Идентификация**

### **Мобильный терминал PERCo** позволяет читать:

- 1. Карты типа **Mifare**, а именно стандарты *Mifare Ultralight, Mifare Classic, Mifare Plus, Mifare DESFire*. Для чтения карт используется встроенный NFC-модуль смартфона.
- 2. Штрихкоды. Для чтения штрихкода используется камера смартфона.

### **Режим работы**

**Мобильный терминал доступа PERCo** может работать в трех режимах: ВХОД, ВЫХОД и ВЕРИФИКАЦИЯ.

### **Связь с сервером**

Связь с сервером *PERCo-Web* осуществляется посредством Wi-Fi соединения или мобильного интернета.

В случае, если телефон оказывается вне сети, транзакции накапливаются в буфере мобильного терминала и при восстановлении связи информация передается на сервер автоматически (при установке автоматической синхронизации) или вручную. Также при синхронизации с сервером обновляется информация о данных пользователей.
# **10.2. Установка приложения PERCo.Регистрация**

<span id="page-108-0"></span>Для установки приложения *PERCo.Регистрация* на устройство необходимо выполнить следующие действия:

1. Зайдите в магазин приложений **Google Play** на своем устройстве, где в строке поиска введите *PERCo.Регистрация*, или перейдите по ссылке на страницу приложения в **Google Play**:

<https://play.google.com/store/apps/details?id=com.nobokani.percoterminal>

- 2. Для автоматической загрузки приложения нажмите кнопку **Установить**.
- 3. После успешной загрузки приложения на экране устройства отобразится ярлык. Для

запуска приложения нажмите на иконку  $\ddot{\odot}$ . При первом запуске необходимо разрешить приложению доступ к запрашиваемым ресурсам устройства.

## **10.3. Подготовка к работе**

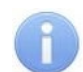

#### *Примечание:*

Связь с сервером *PERCo-Web* осуществляется посредством Wi-Fi соединения или мобильного интернета. В случае, если сервер *PERCo-Web* расположен внутри сети, то доступ возможен только, если телефон тоже подключен к данной сети.

Перед началом работы необходимо выполнить следующие действия:

1. Запустите приложение, нажав на иконку  $\left| \bullet \right|$ , которая расположена в меню мобильного устройства. Откроется окно для ввода адреса сервера вручную или с помощью сканирования QR кода:

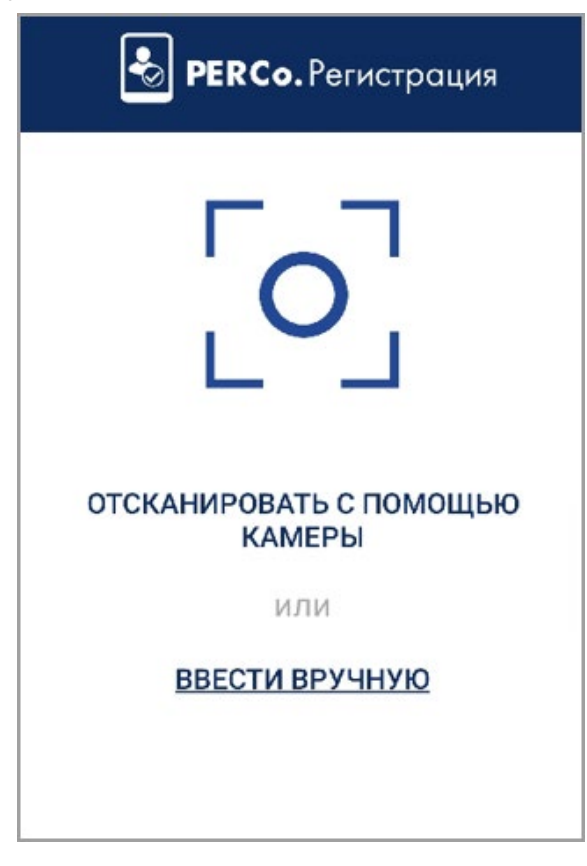

#### **Добавление адреса сервера системы вручную**

Для добавления адреса сервера системы вручную необходимо на стартовой странице приложения *PERCo.Регистрация* выбрать **ввести вручную**. Откроется новое окно:

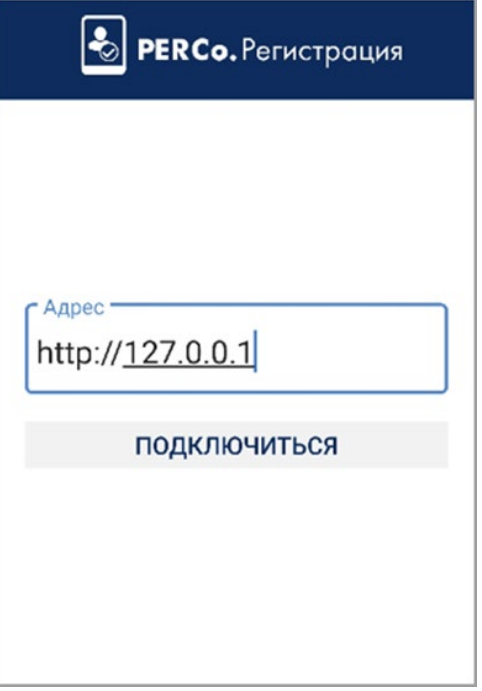

- В поле **Адреc** введите адрес сервера, на котором установлена система *PERCo-Web*, и нажмите кнопку **Подключиться**.
- В интерфейсе системы *PERCo-Web*, используя панель навигации, перейдите в раздел

### **«Администрирование»**.

- Откройте подраздел **«Конфигурация»** и перейдите на вкладку **Устройства**.
- Нажмите кнопку **Список NFC устройств** и проверьте, чтобы имя настраиваемого терминала отобразилось в списке NFC устройств.
- Активируйте устройство с помощью переключателя

#### **Добавление адреса сервера системы с помощью QR кода**

Для добавления адреса сервера системы с помощью QR кода необходимо:

- На стартовой странице приложения **PERCo. Регистрация** выберите способ **Отсканировать с помощью камеры**. Откроется окно для сканирования QR кода.
- В интерфейсе системы *PERCo-Web*, используя панель навигации, перейдите в раздел

### **«Администрирование»**.

- Откройте подраздел **«Конфигурация»** и перейдите на вкладку **Устройства**.
- Нажмите кнопку **Список NFC устройств**, затем кнопку **Отобразить QR код.**  На экране появится QR код.
- С помощью устройства отсканируйте открывшийся QR код.
- Проверьте, чтобы имя настраиваемого терминала отобразилось в списке NFC устройств, и активируйте устройство с помощью переключателя .
- 2. В интерфейсе системы *PERCo-Web* в разделе **«Администрирование»** откройте подраздел **«Конфигурация»** и перейдите на вкладку **Помещения** или **Устройства**. Выберите контроллер, шаблон доступа которого будет использовать мобильный терминал. В поле **NFC устройство** выберите имя настраиваемого мобильного терминала.
- 3. Устройство готово к работе.

## <span id="page-110-0"></span>**10.4. Главное окно приложения**

<span id="page-110-1"></span>Главное окно приложения *PERCo.Регистрация* имеет следующий вид:

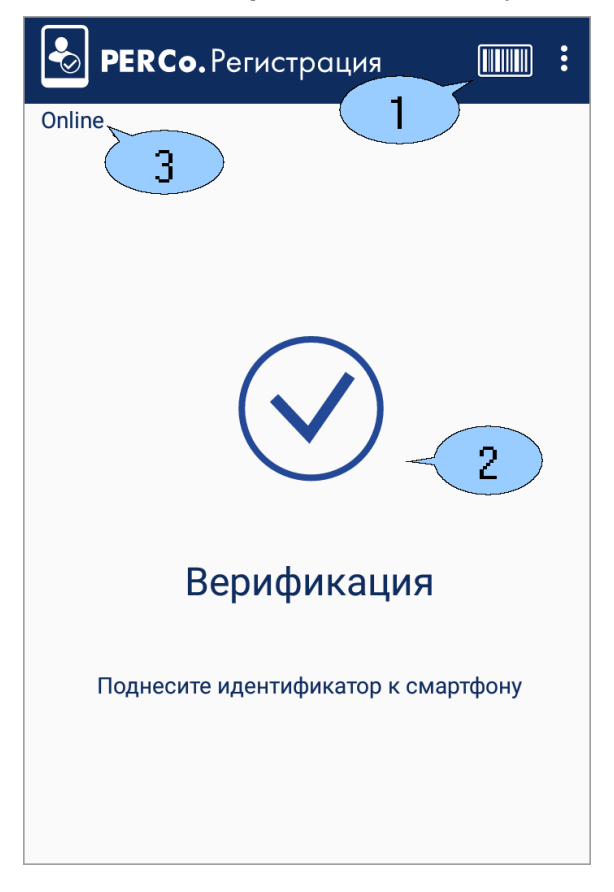

- 1. Верхняя панель:
	- Выпадающий список функций:
	- − **Настройки** функция позволяет открыть окно для настройки параметров приложения;
	- − **Синхронизация** функция предназначена для ручной передачи данных о проходах сотрудников / посетителей (отображается только при выключенной в настройках автоматической синхронизации);
	- − **О приложении** при выборе элемента открывается новое окно, которое содержит краткую информацию о приложение. После ознакомления с информацией для выхода из окна нажмите кнопку **Закрыть**.
	- **ПИТИ** Иконка для чтения штрихкода.
- 2. Рабочая область приложения. Вид рабочей области зависит от выбранного режима регистрации. При имитации прохода (при поднесении идентификатора к терминалу) в рабочей области приложения отображается информация о сотруднике / посетителе. Данные о проходе передаются в систему автоматически или при синхронизации.
- 3. Индикация статуса системы:
	- *online* в случае, если у телефона есть связь с сервером *PERCo-Web*;
	- *offline* в случае, если телефон оказался вне сети;
	- загрузка данных, если в данный момент происходит синхронизация с сервером *PERCo-Web* (отображается в формате *Sync: current 0 of 1000)*.

# **10.5. Настройка параметров приложения**

Для настройки параметров приложения *PERCo.Регистрация* выполните следующие действия:

- 1. Откройте приложение *PERCo.Регистрация* на устройстве.
- 2. [Введите адрес сервера системы](#page-108-0).
- 3. В главном окне приложения в верхнем правом углу выберите из выпадающего списка пункт **Настройки**. Откроется новое окно:

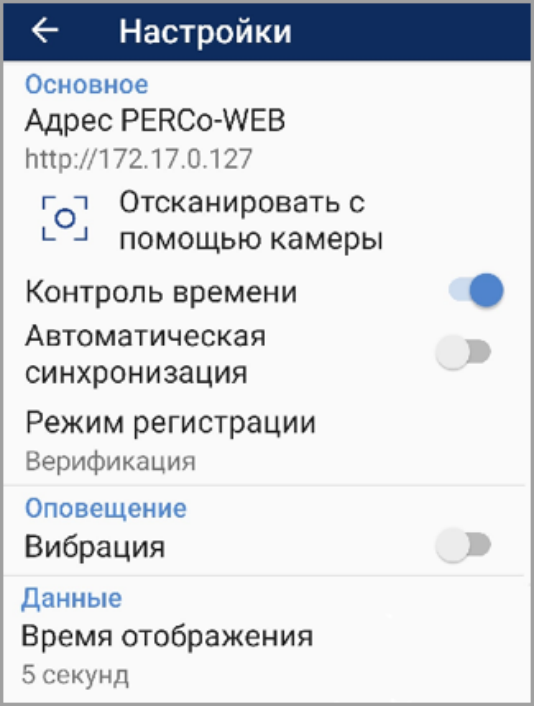

Окно **Настройки** содержит следующие элементы:

- **Основное**:
	- − **Адрес PERCo-Web**  поле предназначено для смены адреса сервера с установленной системой вручную;
	- − **Отсканировать с помощью камеры**  поле предназначено для смены адреса сервера с установленной системой с помощью сканирования камерой QR кода;
	- − **Контроль времени**  при установке флажка в случае, если проход совершен не в рамках временной зоны, на экране смартфона будет выводиться сообщение *«Запрет прохода. Нарушение времени»*:

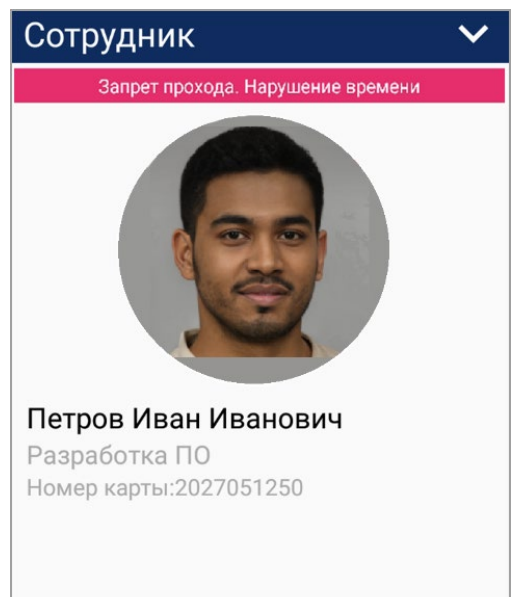

- − **Автоматическая синхронизация**  при установке флажка данные о проходах передаются в систему автоматически;
- − **Режим регистрации**  выпадающий список позволяет выбрать способ регистрации проходов. Доступны следующие варианты:
	- o **Автоматический Вход**  при установке флажка при прикладывании идентификатора к терминалу формируется событие **Вход**;
	- o **Автоматический Выход**  при установке флажка при прикладывании идентификатора к терминалу формируется событие **Выход**;
	- o **Верификация**  при установке флажка автоматическое формирование события будет отсутствовать. От оператора будет требоваться принять решение: зарегистрировать вход, выход или запрет прохода (отмена).
- **Оповещение**:
	- − **Вибрация** при установке флажка будет включено дублирование оповещения вибрацией телефона.
- **Данные**:
	- − **Время отображения**  параметр позволяет выбрать время отображения информации о проходе на экране устройства. Доступны следующие варианты:
		- o **5 секунд**;
		- o **10 секунд**;
		- o **30 секунд**;
		- o **Закрывать вручную**.

## **10.6. Алгоритм работы с мобильным терминалом PERCo**

Для работы с **Мобильным терминалом PERCo** необходимо выполнить следующие действия:

- 1. В настройках своего устройства активируйте режим NFC (технология беспроводной высокочастотной связи малого радиуса действия). При попытке запуска приложения с выключенным режимом NFC [на стартовой странице](#page-110-0) появится сообщение *«Активируйте NFC модуль»*.
- 2. Запустите приложение *PERCo.Peгистрация*, нажав на иконку **Мали**которая расположена в меню мобильного устройства. Откроется окно для ввода [адреса сервера](#page-108-0).
- 3. При необходимости настройте [необходимые параметры](#page-110-1) для мобильного терминала.
- 4. В интерфейсе системы *PERCo-Web* в разделе **«Администрирование»** откройте подраздел **«Конфигурация»** и перейдите на вкладку **Устройства**.
- 5. Нажмите кнопку **Список NFC устройств** и проверьте, чтобы имя настраиваемого терминала отобразилось в списке NFC устройств. Активируйте устройство с помощью переключателя <sup>[</sup>
- 6. В разделе **«Администрирование»** на вкладке **Помещения** или **Устройства**  выберите контроллер, шаблон доступа которого будет использовать мобильный терминал. В поле **NFC устройство** выберите свое настраиваемое устройство.
- 7. Устройство готово к использованию. Мобильный терминал можно использовать двумя способами:
	- Для чтения карты доступа:
		- − Поднесите к телефону карту доступа сотрудника.
- **&** PERCo. Регистрация Сотрудник  $\ddot{\ddot{\cdot}}$ Петров Иван Иванович Автоматический вход Разработка ПО Номер карты: 2027051250 Поднесите идентификатор к смартфону ВЫХОД ЗАПРЕТИТЬ вход  $\begin{array}{c} \hline \end{array}$
- − Откроется окно (вид окна может меняться в зависимости от выбранного способа режима регистрации):

- Для чтения штрихкода:
	- − Нажмите на иконку для чтения штрихкода .
	- − Откроется камера смартфона с границами для фокусировки на штрихкоде.
	- − Поднесите штрихкод под область, выделенную зеленым. После этого штрихкод прочитается автоматически.

# **ООО «ПЭРКо»**

Call-центр: 8-800-333-52-53 (бесплатно) Тел.: (812) 247-04-57

Почтовый адрес: 194021, Россия, Санкт-Петербург, Политехническая улица, дом 4, корпус 2

Техническая поддержка: Call-центр: 8-800-775-37-05 (бесплатно) Тел.: (812) 247-04-55

- system@perco.ru по вопросам обслуживания электроники систем безопасности
- **turnstile@perco.ru**  по вопросам обслуживания турникетов и ограждений
	- **locks@perco.ru**  по вопросам обслуживания замков

**soft@perco.ru -**  по вопросам технической поддержки программного обеспечения

# **www.perco.ru**

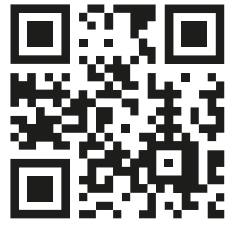

www.perco.ru